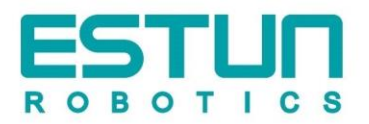

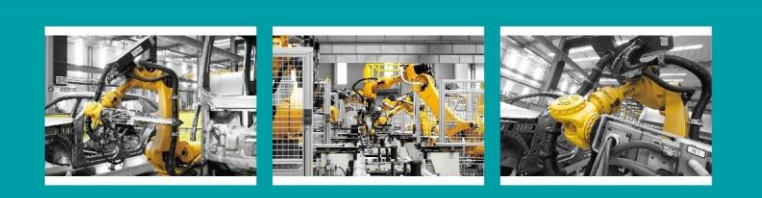

# **OPERATION INSTRUCTIONS**

# ESTUN 机器人 S2F系列 控制柜使用说明书

**ROBOTICS** 

A<br>U<br>U<br>U<br>U<br>U<br>U<br>U<br>U<br>U<br>u<br>i<br>u<br>i<br>i<br>i<br>i<br>

 $\begin{array}{|c|c|c|c|}\hline \Delta & \alpha \otimes & \\\hline \hline \Delta & \Delta & \Delta \otimes \alpha \otimes \beta \\ \hline \Delta & \Delta \otimes \alpha \otimes \beta \otimes \beta \otimes \beta \\ \hline \Delta & \Delta \otimes \alpha \otimes \beta \otimes \beta \otimes \beta \otimes \beta \end{array}$ 

 $\ddot{\bullet}$   $\ddot{\bullet}$   $\ddot{\bullet}$   $\ddot{\bullet}$ 

n

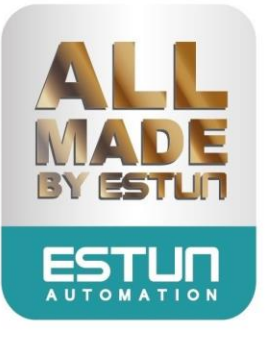

## **ESTUN** 机器人 **S2F** 系列控制柜

使用说明书

**E-0602CN-01**

## 感谢您使用埃斯顿机器人产品。

在使用机器人之前,务必仔细阅读机器人安全使用须知,并在理解该内容的基础上使用机器人。 本公司致力于不断提升产品品质,本手册中与产品有关的规格和信息如有改动,恕不另行通知。 本手册中所有陈述、信息和建议均已经过慎重处理,但不保证完全正确。本公司对于因使用本手册而造 成的直接或间接损失不负任何责任。

用户必须对其应用任何产品负全部责任,须谨慎使用本手册及产品。 本手册所有内容的解释权属南京埃斯顿机器人工程有限公司。

### 本手册未对任何一方授权许可,不得以任何方式复制和拷贝其中的全部或部分内容。 版权所有:南京埃斯顿机器人工程有限公司

#### 产品服务热线:**400-025-3336**

地址:南京市江宁经济开发区吉印大道 1888 号 邮编:211102 电话:025-85097068 公司主页:www.estun.com 电子邮箱:robot@estun.com

<span id="page-3-0"></span>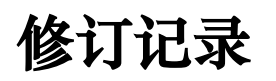

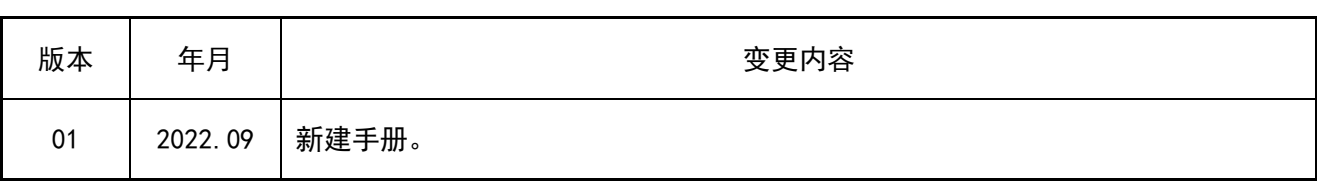

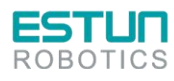

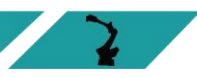

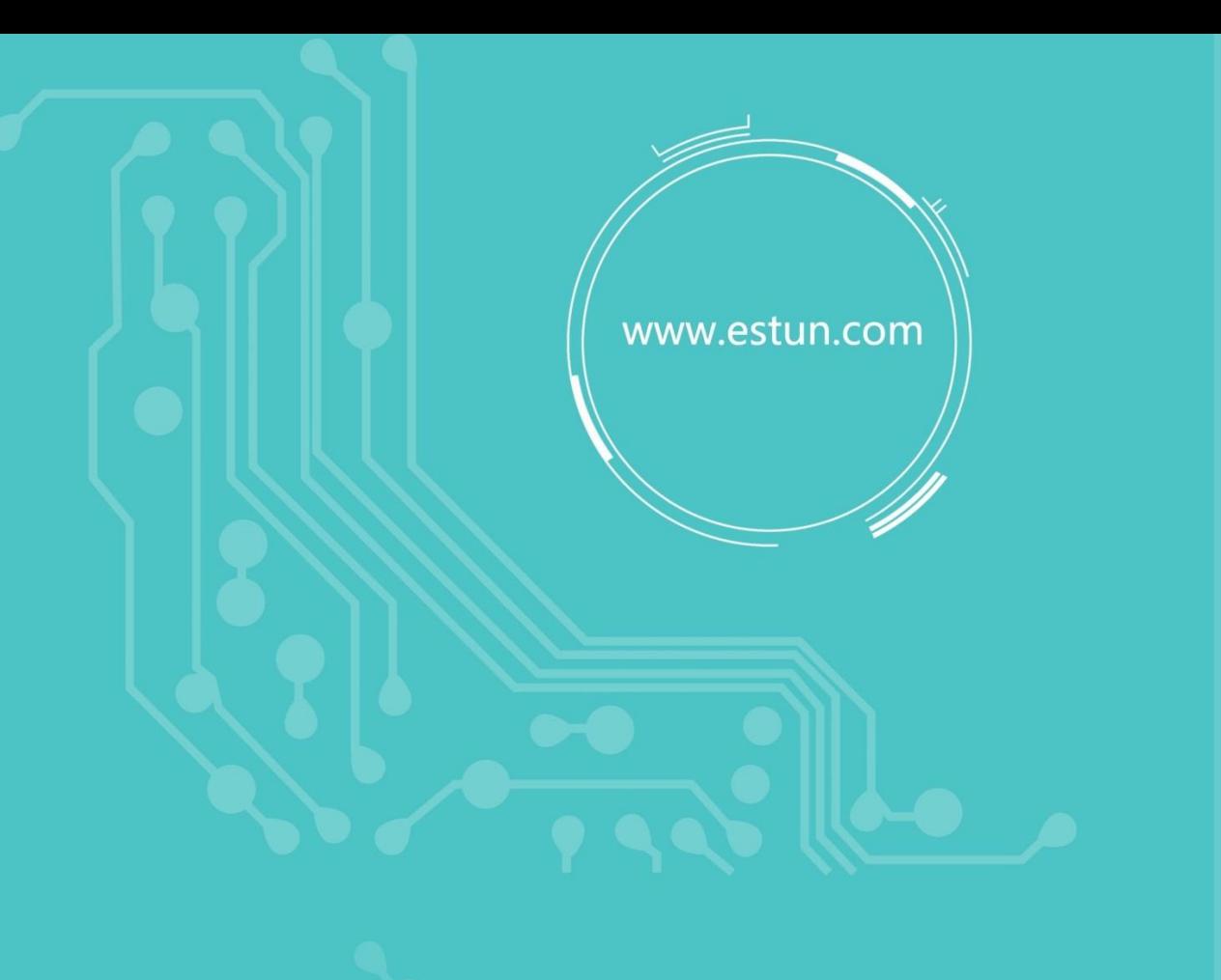

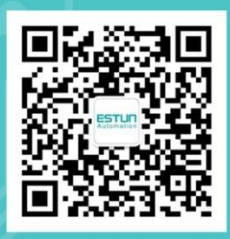

WeChat

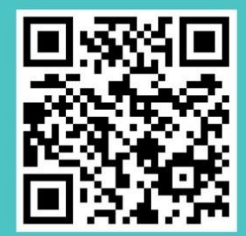

Home

地址:南京市江宁经济开发区吉印大道1888号 电话: 025-85097068 邮编: 211102 电子信箱: robot@estun.com

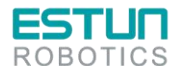

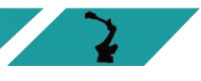

## 安全使用须知

本章说明为安全使用机器人而需要遵守的内容。在使用机器人之前,务必熟读并理解本章中所述内 容。

使用埃斯顿机器人的公司、个人应该熟读所在地区、国家的标准和法律,并且安装适当的安全设施 保护机器人的使用人员。使用前(安装、运转、保养、检修),请务必熟读并全部掌握本说明书和其他 附属资料,在熟知全部设备知识、安全知识及注意事项后再开始使用。但是使用人员即使完全按照手册 中给出的所有安全信息进行,埃斯顿公司也无法保证使用人员不会受到任何伤害。

## <span id="page-5-0"></span>使用人员的定义

<span id="page-5-1"></span>使用人员的定义如下所示。

- ⚫ 操作人员
	- 进行机器人电源 ON/OFF 操作:
	- 从操作面板启动机器人程序;
	- 恢复系统报警状态;
	- ⚫ 操作者不得在安全栅栏内进行作业。
- 程序人员
	- ⚫ 进行机器人的操作;
	- ⚫ 在安全区域内进行机器人的示教等;
	- ⚫ 可以在安全区域内进行作业;
	- 上述人员必须接受针对机器人的专业培训。
- 维修人员
	- 进行机器人的操作。;
	- ⚫ 在安全区域内进行机器人的示教等;
	- 进行机器人的维护(修理、调整、更换)作业;
	- 可以在安全区域内进行作业;
	- 上述人员必须接受针对机器人的专业培训。

## <span id="page-5-2"></span>安全标示

本手册中若出现如下标示的说明内容,用户必须仔细阅读并严格遵守。

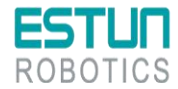

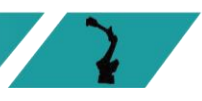

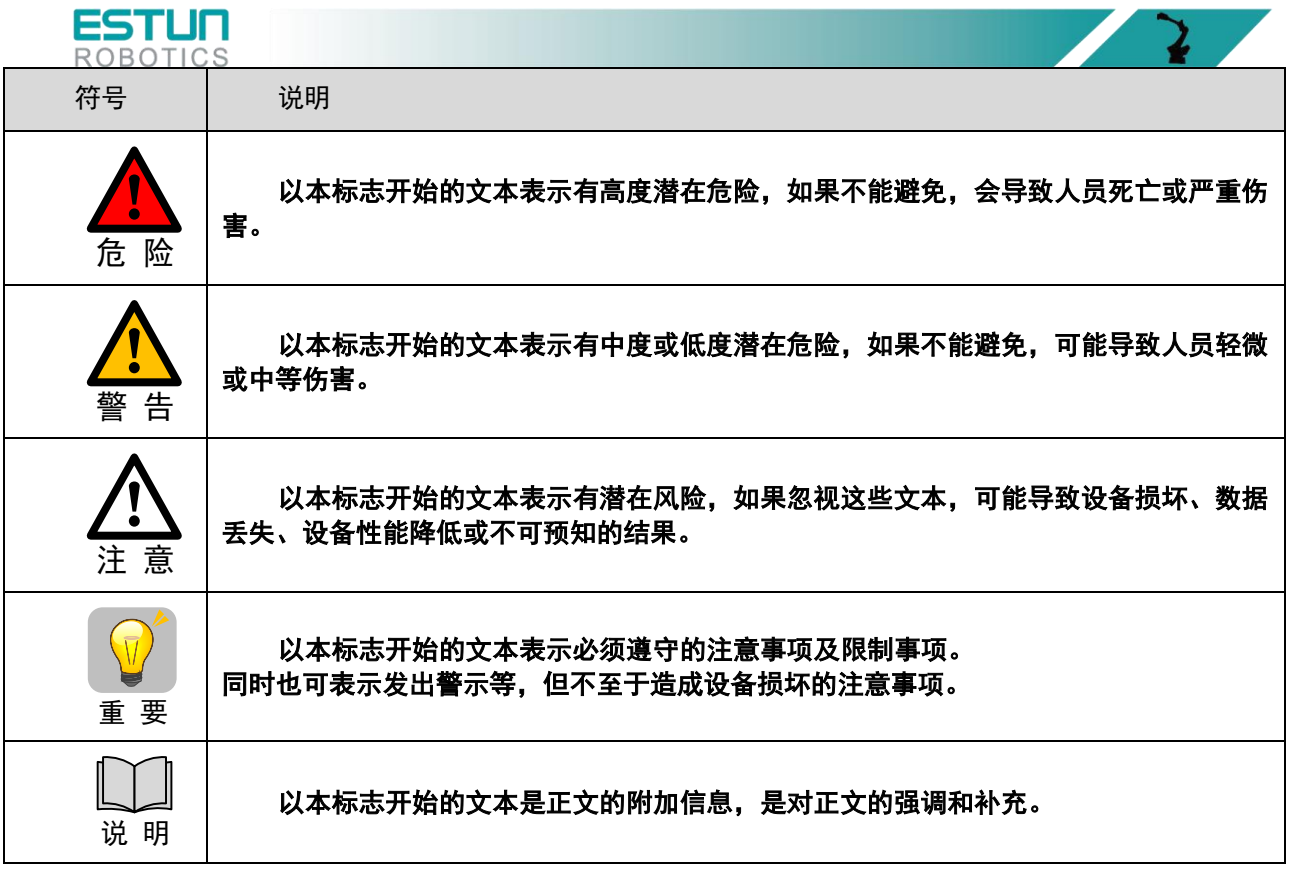

<span id="page-6-0"></span>安全注意

#### 1、 一般注意事项:

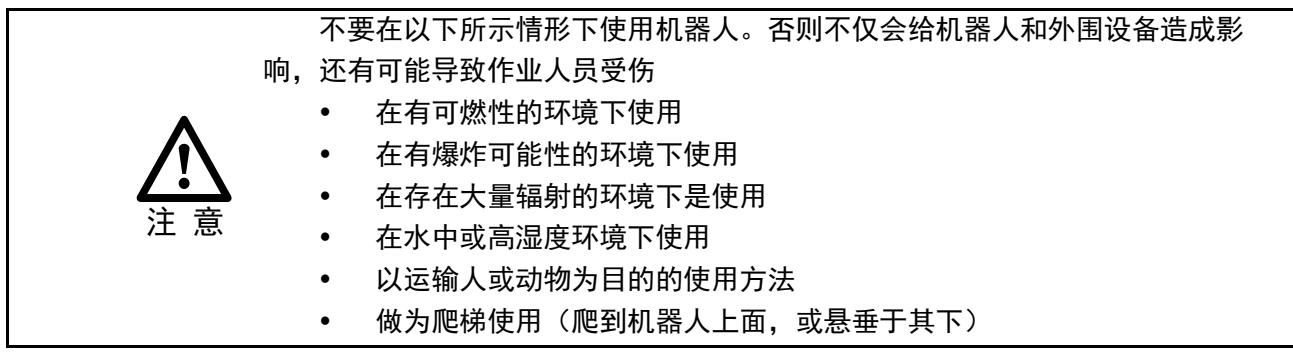

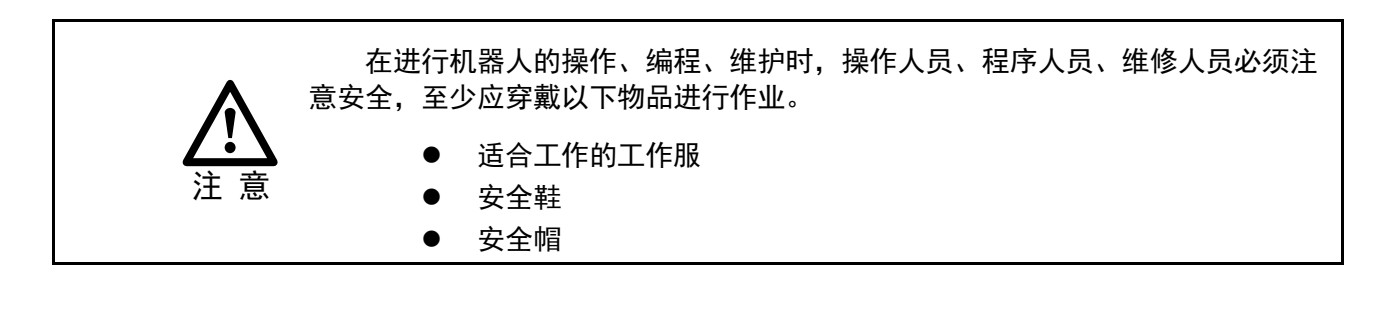

在安全区域内进行作业,必须接受过机器人的专业培训。

关于培训的更多信息,请咨询南京埃斯顿机器人工程有限公司。

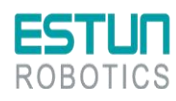

注 意

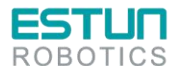

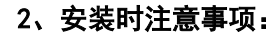

(1) 请按照规范搬运和安装机器人。

搬运和安装机器人时,务必按照埃斯顿公司所示的方法进行。错误的方法可能导致机器人翻 倒,引发事故;

- (2) 首次使用机器人操作时,务必以低速进行。然后逐渐加速,并确认是否有异常;
- (3) 严禁搬动机器人各轴,否则可能造成人身伤害和设备损坏;
- (4) 在进行电控柜与机器人、外围设备间的配线及配管时须采取防护措施,如将管、线或电缆从坑 内穿过或加保护盖予以遮盖,以免被人踩坏或被叉车辗压而坏;
- (5) 外围设备均应连接适当的地线;
- (6) 务必在机器人安装前划分出安全区域。可在机器人工作区域周围安装栅栏及警示牌保证机器人 安全工作,防止闲杂人等进入以及防止机器人伤人;
- (7) 拆分机器人时,注意机器人上可能掉落的零件砸伤人员;

#### 3、使用时注意事项

- (1) 任何工作的机器人都可能有不可预料的动作,对工作范围内的人员造成严重的伤害或者对设备 造成破坏。在准备机器人工作前,需测试各安全措施(栅栏门、抱闸、安全指示灯)的可靠 性。在开启机器人前,确保机器人工作范围内没有其他人员;
- (2) 机器人上方不能有悬挂物,以防掉落砸坏机器人等设备;
- (3) 严禁倚靠电控柜,或者随意触动按钮,以防机器人产生未预料的动作,引起人身伤害或者设备 损坏;
- (4) 在使用示教器时,带上手套可能导致操作上的失误,务必摘下手套后操作;
- (5) 程序和系统变量等信息,可以保存到存储卡等介质中。为了防止因意外而丢失数据,建议用户 定期保存数据;
- (6) 在进行外围设备的个别调试时,务必断开机器人电源后执行;
- (7) 通过软件设定的动作范围及负载条件切勿超出产品规格表中的规定值,设置不当可能造成人员 伤害或机器损坏;
- (8) 如果工作必须要在机器人工作范围内进行,需要遵循以下规则:
	- 模式选为手动模式后才能连接使能,断开计算机控制等其他自动控制;
	- 当机器人处于手动模式时,速度必须限制在 250mm/s 以下;机器人需要调到手动全速度 时,只有对风险充分了解的专业人员才能操作;
	- 注意机器人的转动关节,防止头发、衣服被卷入关节;同时要注意机器人或者其他的附属 设备运动可能造成的其他危险;
	- 测试电机抱闸是否正常工作,以防机器人异常造成人身伤害;
	- 考虑机器人突然向自己所处方位运动时的应变方案;

确保设置躲避场所,以防万一。

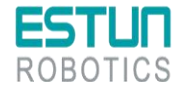

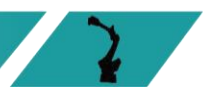

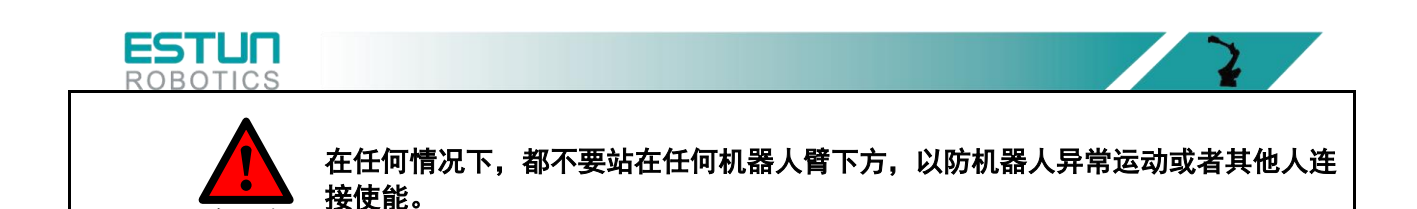

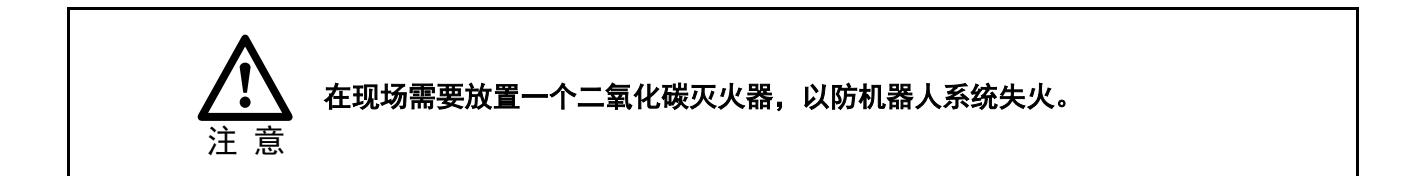

## 安全注意事项

危 险

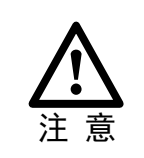

在安全区域内进行作业(搬运、设置、示教、调整、维护等),必须接受过机 器人的专业培训。

关于培训的更多信息,请咨询南京埃斯顿机器人工程有限公司。

## 使用人员的安全事项

(1)在操作机器人前,应先按控制柜前门或示教器右上方的急停键,以检查"伺服准备"的指示灯是否熄 灭,并确认其电源确已关闭。

(2)在操作期间,绝不允许非工作人员触动控制柜。否则可能会造成机器人产生未预料的动作,从而引起 人身伤害和设备损坏。

(3)需要在机器人上安装一个工具时,务必先切断(OFF)控制柜及所装工具上的电源,并且悬挂警示 牌。安装过程中如接通电源,可能造成电击,或产生机器人的非正常运动,从而引起伤害。

(1)急停

- ⚫ 急停独立于所有机器人电气控制,可以停止所有机器人运动;
- ⚫ 急停意味着连接到机器人上的所有电源断开,但是伺服电机上抱闸的电源没有断开,必须释放 急停按钮并且重新开启机器人,机器人才能重新运作。

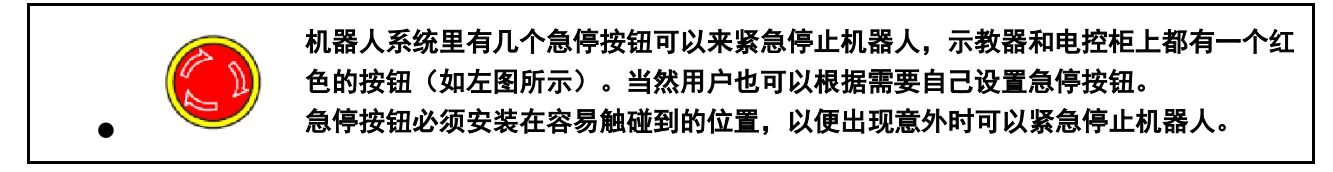

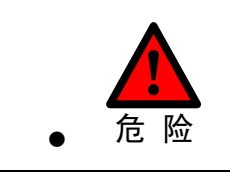

操作者需要注意伺服电机的动力线、连接夹具和其他装置的动力线的高电压危险。

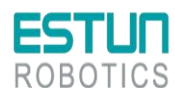

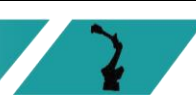

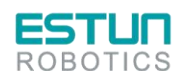

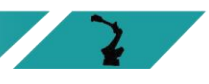

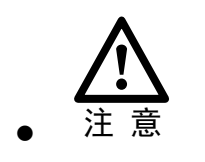

急停只能被用于紧急情况下急停机器人,不能用于平常的程序停止,关闭机器人等。

#### <span id="page-9-0"></span>操作人员

- (2) 在操作机器人前, 应先按控制柜前门或示教器右上方的急停键, 以检查"伺服准备"的指示灯是否熄 灭,并确认其电源确已关闭。
- (3)在操作期间,绝不允许非工作人员触动控制柜。否则可能会造成机器人产生未预料的动作,从而引起 人身伤害和设备损坏。
- (4)需要在机器人上安装一个工具时,务必先切断(OFF)控制柜及所装工具上的电源,并且悬挂警示 牌。安装过程中如接通电源,可能造成电击,或产生机器人的非正常运动,从而引起伤害。

(5)急停

- ⚫ 急停独立于所有机器人电气控制,可以停止所有机器人运动;
- ⚫ 急停意味着连接到机器人上的所有电源断开,但是伺服电机上抱闸的电源没有断开,必须释放 急停按钮并且重新开启机器人,机器人才能重新运作。

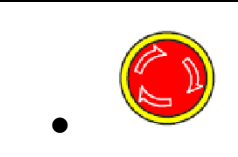

机器人系统里有几个急停按钮可以来紧急停止机器人,示教器和电控柜上都有一个红 色的按钮(如左图所示)。当然用户也可以根据需要自己设置急停按钮。 急停按钮必须安装在容易触碰到的位置,以便出现意外时可以紧急停止机器人。

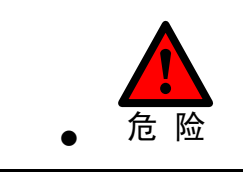

操作者需要注意伺服电机的动力线、连接夹具和其他装置的动力线的高电压危险。

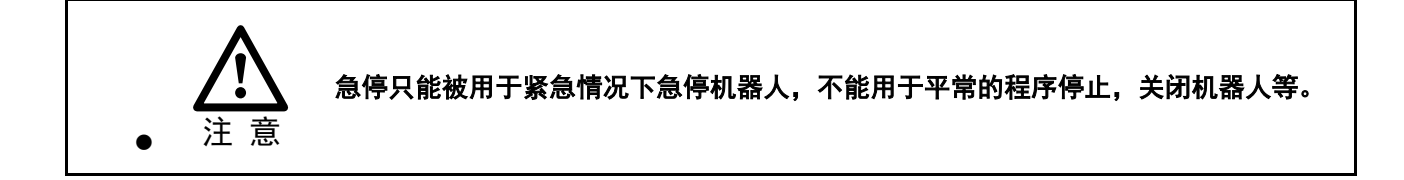

#### 程序人员

在进行机器人的示教作业时,程序员在某些情况下需要进入机器人的动作范围内,尤其应注意安 全。

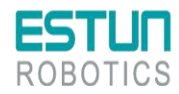

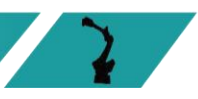

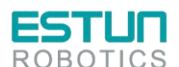

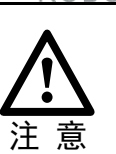

接通、断开使能是通过操作一个在示教器上的 Mot 按钮,当按下时,伺服电机上使能; 当断开时,伺服电机断开使能。

为了确保安全使用示教器,需要遵守下面规则:

- ●确保使能按钮在任何时候都有效。
- ⚫在暂时停止机器人、编程或者测试时,使能需要及时断开。
- ⚫示教者在进入机器人工作区域时,需要带着示教器,避免他人在编程者不知情时操作机器人。
- ●示教器不得放在机器人工作范围内,以防机器人运动时碰到示教器引起异常动作。

#### 维修人员

(1)注意机器人中容易发热的部件

正常运作的机器人部分部件会发热,尤其是伺服电机,减速机部分,靠近或触碰容易造成烫伤。在 发热的状态下必须触碰部件时,应佩戴耐热手套等保护用具。

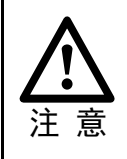

#### 用手触摸这些部分前先用手靠近这些部分感受其温度,以防烫伤。 在停机后等待足够时间让高温部分冷却下来再进行维修工作。

(2)关于拆卸部件的安全注意事项

在确认齿轮等内部零件不再旋转、运动后打开盖子或保护装置,在齿轮、轴承等旋转时不能打开保 护装置。如果有必要,使用辅助装置使内部不再固定的零件保持它的原来的位置。

在维修、安装、保养等服务后的第一次测试需要遵循下面的步骤:

- ⚫清理机器人和机器人工作范围内的所有维修、安装工具。
- ●安装好所有的安全措施。
- ⚫确保所有人站在机器人的安全范围之外。
- ●测试时要特别要注意维修的部件的工作情况。

在维修机器人时,禁止把机器人作为梯子,不要爬上机器人,以防摔落。

#### (3)关于气动/液压的安全注意事项

在关闭气源或者液压泵后,气压/液压系统中存在残留的气体/液体,这些气体/液体有一定的能量, 要采取一定的措施防止残留的能量对人体和设备造成伤害,在维修气压和液压元件前,需要把系统中残 留的能量释放掉。

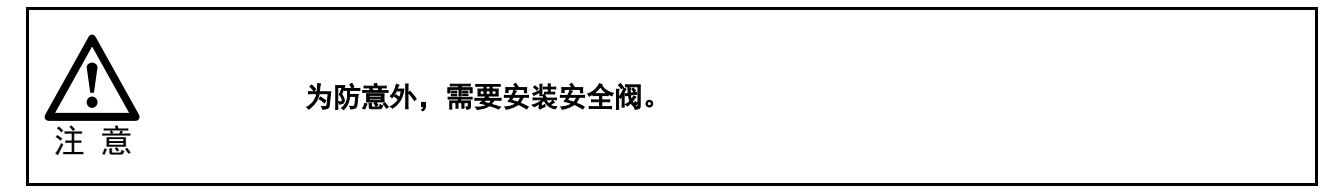

(4)虽然故障诊断时需要开启电源,但在维修机器人时务必要关闭电源,切断其他电源连接。

(5)抱闸检测。

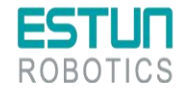

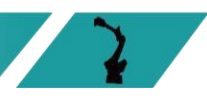

#### ESTUN **ROBOTICS**

正常运行中,抱闸通常会磨损,这时需要对抱闸进行检测。具体步骤如下。

a)让机器人各个关节动到关节承受最大负载的位置。

b)关闭机器人,抱闸工作。

c)对各关节做标记。

d) 过段时间看机器人各关节是否活动。

#### (6)加润滑油时的安全事项

当给减速机加润滑油时,对人身、设备都有可能造成伤害,所以在进行加油工作以前,必须遵循以 下的安全信息:

- ●在进行加油或放油工作时要戴防护措施(手套等), 以防高温油液或者减速机对维修人员造成 伤害;
- ●打开油腔盖时需谨慎,油腔内可能存在压力造成溅射心,务必远离开口;
- ●加油应根据油量表操作,禁止加满,完成后应检查油液指示口;
- ●不同型号的油不能加入同一减速机,更换不同型号油前,需将残余油液清理干净;
- ⚫放油要放完全或者在加完油后要检查油液指示口。

#### 在放空减速机内油液前,可以先运行机器人一段时间加热油液,放油更容易。

#### <span id="page-11-0"></span>机器人的安全事项

说 明

在紧急的情况下,机器人的任何一个臂夹到操作人员了,均需要拆除。安全拆除相关问题详情请询 问 ESTUN 技术人员。

小型机器人手臂可以手动移除,但是大型机器人需要用到吊车或者其他小型设备。

在释放关节抱闸之前,机械臂需要先固定,确保机械臂不会在重力作用下对受困者造成二次伤害。

### <span id="page-11-1"></span>机器人的停止方法

机器人有如下 3 种停止方法。

#### 断电停止

这是断开伺服电源,使得机器人的动作在一瞬间停止的机器人停止方法。由于在机器人动作时断开 伺服电源,减速动作的轨迹得不到控制。

通过断电停止操作,执行如下处理:

- ⚫ 发出报警后,断开伺服电源。机器人的动作在一瞬间停止。
- 暂停程序的执行。

对于动作中的机器人,通过急停按钮等频繁进行断电操作,会导致机器人的故障。应避免日常情况 下断电停止的系统配置。

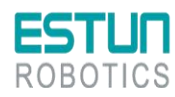

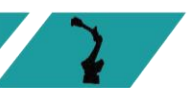

 $\sqrt{2}$ 

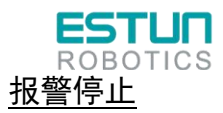

这是机器人系统发出报警(断电报警除外)后,通过控制指令使机器人的动作减速停止的机器人停 止方法。通过控制停止,执行如下处理:

- 机器人系统因过载、故障等原因发出报警(断电报警除外);
- 伺服系统发出"控制停止"指令,减速停止机器人的动作,暂停程序的执行;
- ⚫ 断开伺服电源。

#### 保持

这是维持伺服电源,使得机器人的动作减速停止的机器人停止方法。

通过保持,执行如下处理:

● 使机器人的动作减速停止,暂停程序的执行。

### 刀具、外围设备的安全事项

在机器人关闭后,机器人外接设备有可能还在运行,所以外接设备的电源线或者动力电缆损坏也会 对人身造成伤害。

## <span id="page-12-0"></span>警告、注意标签

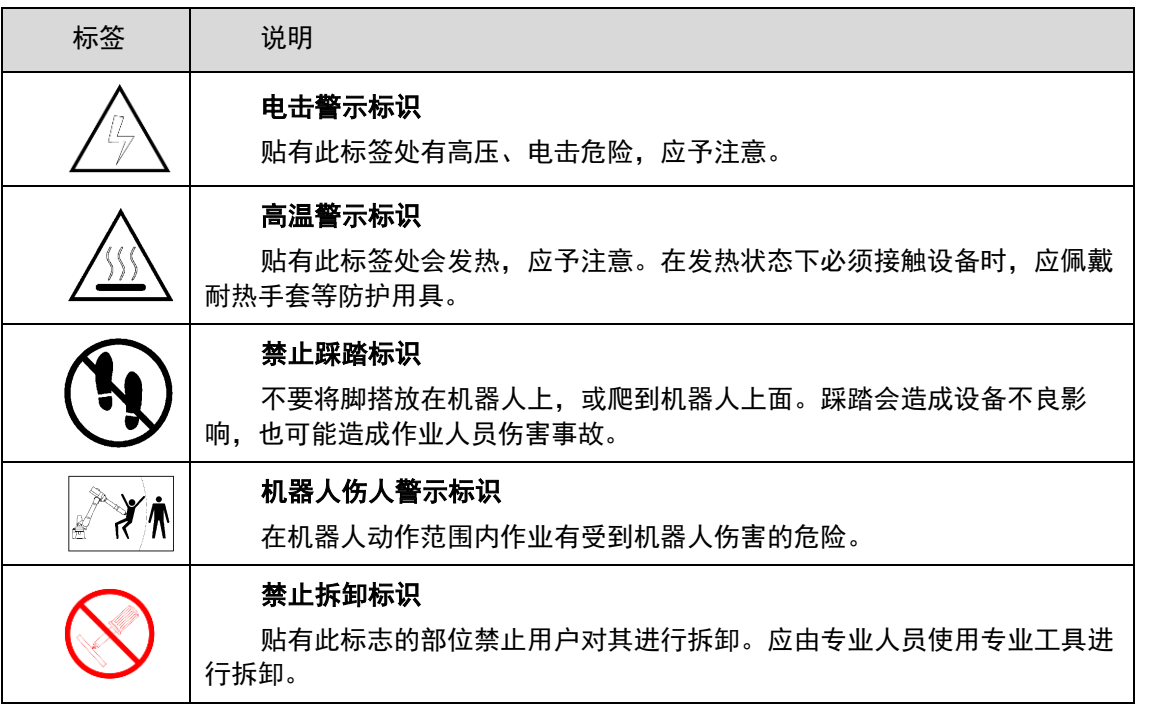

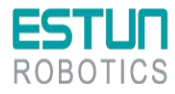

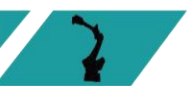

 $\mathbf{L}$ 

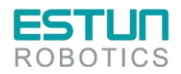

## <span id="page-13-0"></span>前言

本文档主要介绍 S2F 控制柜的使用方法。S2F 是标准型立式电柜,主要采用的是 SPEAR 驱动。 本说明书适用于以下机器人型号。

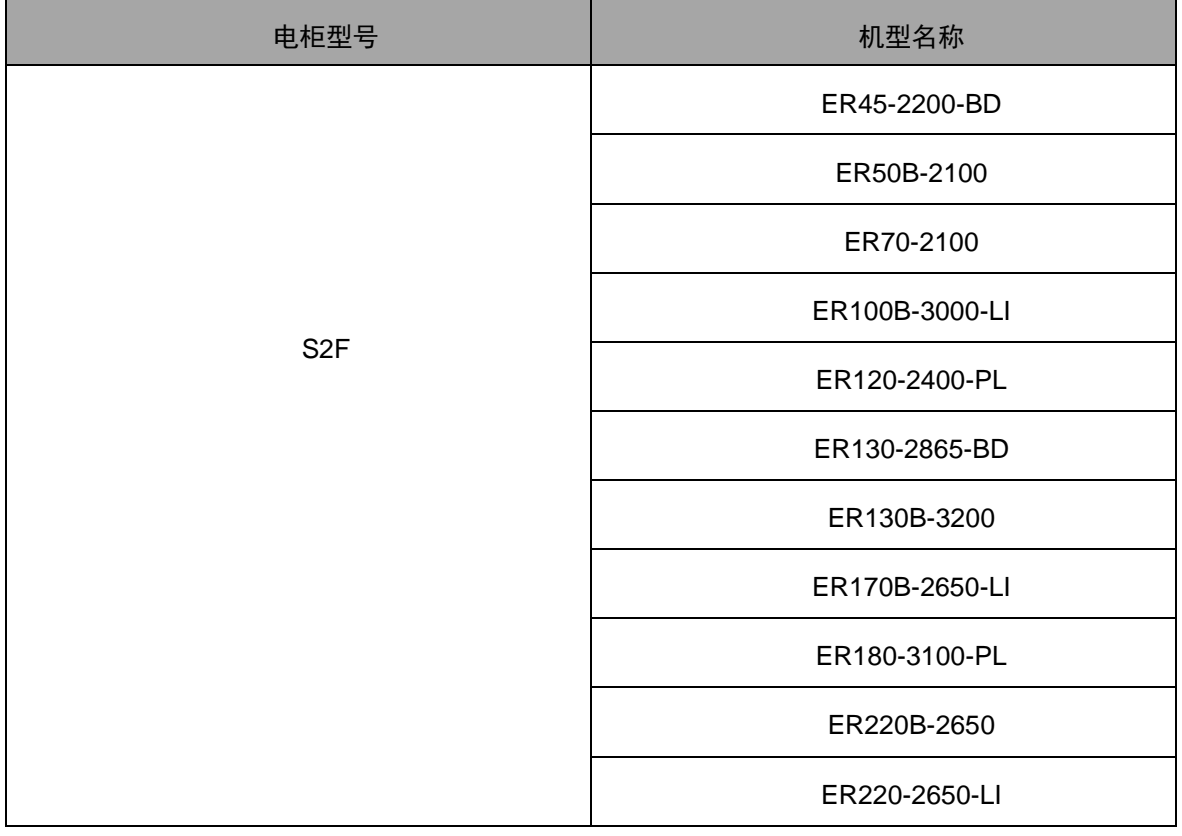

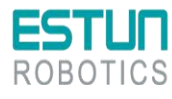

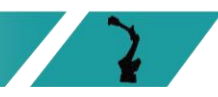

 $\mathcal{L}$ 

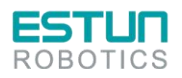

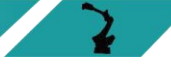

<span id="page-14-0"></span>目 录

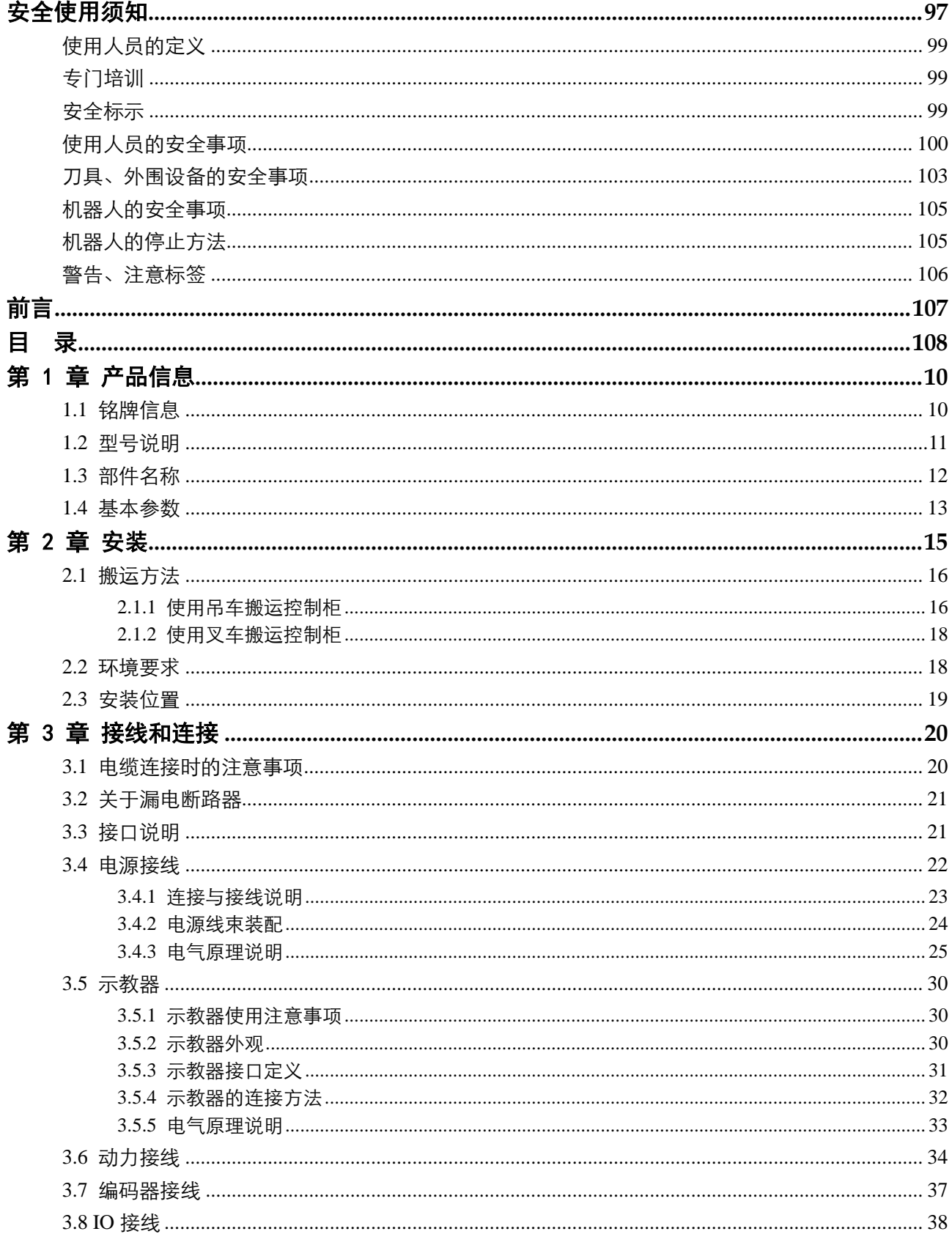

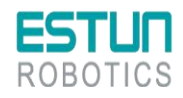

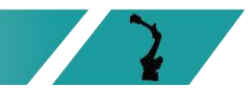

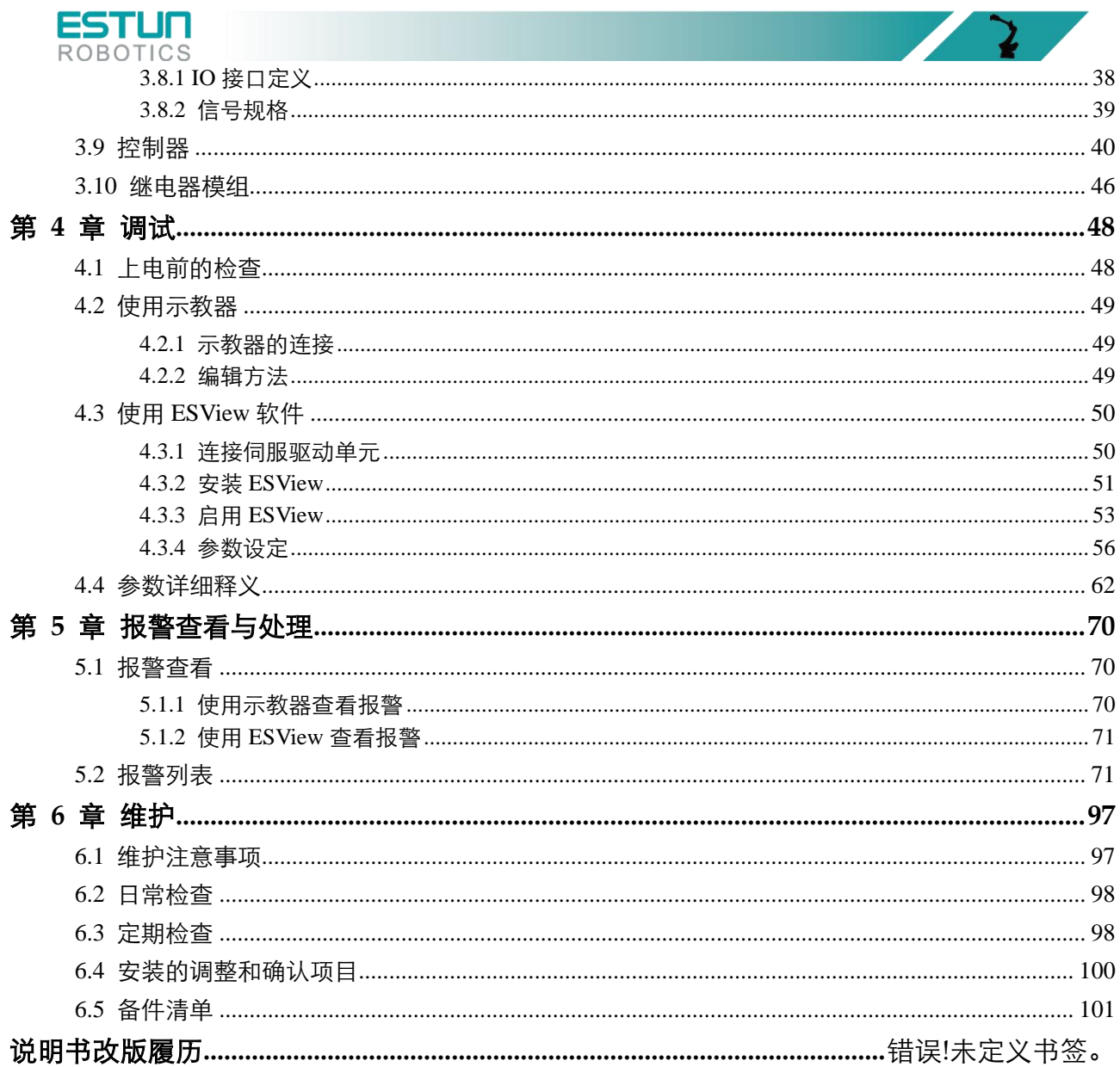

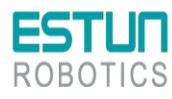

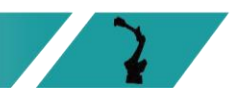

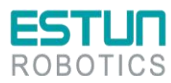

## <span id="page-16-0"></span>第 1 章 产品信息

## <span id="page-16-1"></span>1.1 铭牌信息

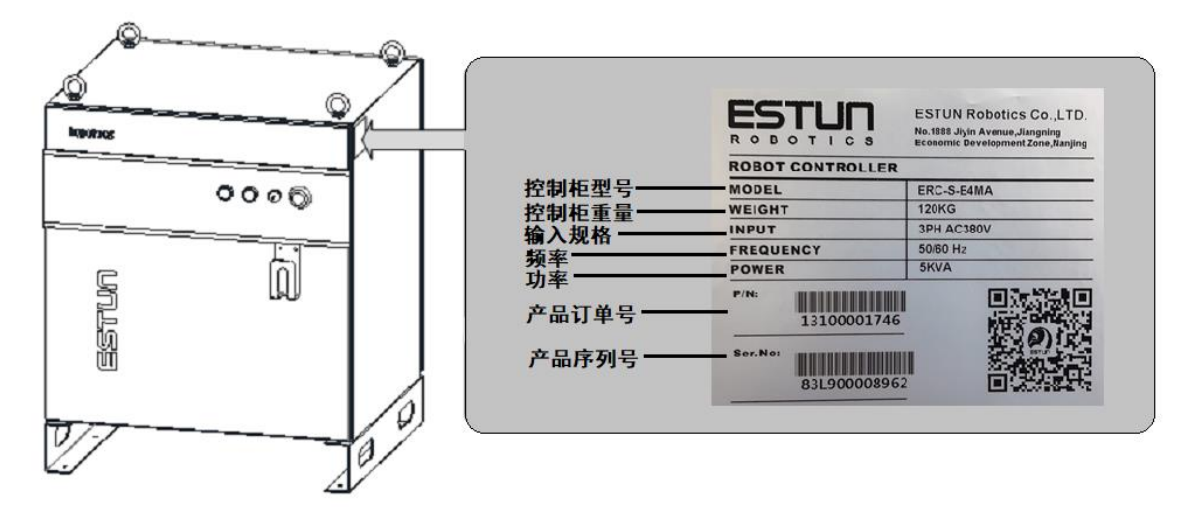

图 1.1 电柜铭牌信息

![](_page_16_Picture_5.jpeg)

图 1.2 驱动铭牌示意图

![](_page_16_Picture_7.jpeg)

<span id="page-17-0"></span>![](_page_17_Figure_0.jpeg)

图 1.3 型号说明

![](_page_17_Picture_2.jpeg)

![](_page_17_Picture_3.jpeg)

<span id="page-18-0"></span>![](_page_18_Picture_0.jpeg)

## 1.3 部件名称

#### 外观说明

![](_page_18_Figure_3.jpeg)

图 1.4 外观说明

内部结构

说 明 控制柜内部的走线使用多芯线;请勿预留过长的走线,并检查是否存在电缆缠绕现象。

![](_page_18_Picture_8.jpeg)

图 1.5 内部结构

![](_page_18_Picture_10.jpeg)

![](_page_18_Picture_11.jpeg)

 $\mathbf{L}$ 

![](_page_19_Picture_0.jpeg)

图 1.6 对外接口

## <span id="page-19-0"></span>1.4 基本参数

![](_page_19_Picture_173.jpeg)

![](_page_19_Picture_174.jpeg)

![](_page_19_Picture_5.jpeg)

![](_page_19_Figure_6.jpeg)

![](_page_20_Picture_0.jpeg)

表 1-2 控制柜安装参数表

![](_page_20_Picture_195.jpeg)

#### 表 1-3 控制柜规格参数表

![](_page_20_Picture_196.jpeg)

![](_page_20_Picture_5.jpeg)

![](_page_20_Figure_6.jpeg)

 $\sqrt{2}$ 

![](_page_21_Picture_0.jpeg)

<span id="page-21-0"></span>![](_page_21_Figure_1.jpeg)

![](_page_21_Figure_2.jpeg)

![](_page_21_Picture_3.jpeg)

![](_page_21_Figure_4.jpeg)

 $\mathbf{z}$ 

![](_page_22_Picture_0.jpeg)

![](_page_22_Picture_1.jpeg)

## 第 2 章 搬运方法和安装方法

<span id="page-22-0"></span>2.1 搬运方法

 $\bullet$ 注 起重机、吊具和叉车的操作必须由经授权的人员进行,否则可能会造成人身伤 害和设备损坏。 搬运期间应避免振动、摔落或撞击控制柜,过度的振动或撞击控制柜会对其性 能产生有害的影响。且需要采取防潮措施。

<span id="page-22-1"></span>2.1.1 使用吊车搬运控制柜

搬运控制柜前应检查下列事项:

- ⚫ 确认控制柜的重量,使用承载量大于控制柜重量的钢丝绳进行起吊。
- ⚫ 起吊前安上吊环螺栓,并确认固定牢固。

![](_page_22_Figure_9.jpeg)

![](_page_22_Picture_10.jpeg)

![](_page_22_Picture_11.jpeg)

![](_page_23_Picture_0.jpeg)

![](_page_23_Figure_1.jpeg)

图 2.1 装配尺寸图

![](_page_23_Picture_3.jpeg)

![](_page_23_Picture_4.jpeg)

 $\mathbf{z}$ 

![](_page_24_Picture_0.jpeg)

<span id="page-24-0"></span>2.1.2 使用叉车搬运控制柜

使用叉车搬运控制柜时,应遵照下列防范措施:

- ⚫ 确认有一个安全的作业环境,使控制柜能被安全的搬运到安装场地。
- ⚫ 通知在叉车路经地区工作的人员,请他们注意控制柜正在搬运过程中。
- ⚫ 搬运时应避免控制柜移位或倾倒。
- ⚫ 搬运控制柜时应尽可能地放低其高度位置。
- ⚫ 搬运期间应避免振动、摔落或撞击控制柜。

![](_page_24_Picture_8.jpeg)

- <span id="page-24-1"></span>2.2 安装方法
- 2.2.1 安装须知

环境要求:

- ⚫ 操作期间其环境温度应在 0℃至 45℃之间;搬运及维修期间应为-25℃至 55℃。
- 相对湿度不超过 95%RH, 无结露。
- ⚫ 灰尘、粉尘、油烟、水较少的场所。
- 作业区内不允许有易燃品及腐蚀性液体和气体。
- ⚫ 对控制柜的振动或冲击能量小的场所(振动在 0.5G 以下)。
- ⚫ 附近没有电气干扰源(如气体保护焊 TIG 设备等)。
- 没有与移动设备(如叉车)碰撞的潜在危险。
- 无离子、非离子干扰。

人员须知:

⚫ 请参照使用人员注意事项,规范化作业。

![](_page_24_Picture_22.jpeg)

![](_page_24_Figure_23.jpeg)

<span id="page-25-0"></span>![](_page_25_Picture_0.jpeg)

● 控制柜应安装在机器人动作范围之外(安全围栏

![](_page_25_Figure_2.jpeg)

- 控制柜应安装在能看清机器人动作的位置。
- 控制柜安装在便于打开门检查的位置, 距离前后墙壁至少 500 mm, 以保持维护通道畅 通。
- 距离左右两侧的距离需保持 200mm, 以保证气流。

![](_page_25_Figure_6.jpeg)

⚫ 控制柜应安装在距离地面 0.6m-1.7m 之间的位置。

![](_page_25_Picture_8.jpeg)

![](_page_25_Picture_9.jpeg)

![](_page_26_Picture_0.jpeg)

![](_page_26_Figure_1.jpeg)

## <span id="page-26-0"></span>第 3 章 接线和连接

![](_page_26_Picture_185.jpeg)

![](_page_26_Picture_186.jpeg)

## <span id="page-26-1"></span>3.1 电缆连接时的注意事项

- ⚫ 连接控制柜与外围设备间的电缆是低压电缆。
- 控制柜的信号电缆要远离主电源电路, 高压电源线路不与控制柜的信号电缆平行, 如不可 避免,则因使用金属管或金属槽来防止电信号的干扰。如果电缆必须交叉布置,则应使电 源电缆与信号电缆作垂直正交。
- 确认插座和电缆编号,防止错误的连接引起设备的损坏。
- ⚫ 连接电缆时要让所有非工作人员撤离现场。请将所有电缆安放在地下带盖的电缆沟中。

![](_page_26_Picture_10.jpeg)

![](_page_26_Figure_11.jpeg)

![](_page_27_Picture_0.jpeg)

● 编码器电缆的布线和走线必须与动力电缆分离, 若将其设置在同一电缆管道, 必须使用隔 离器将它们分开。

![](_page_27_Figure_2.jpeg)

<span id="page-27-0"></span>3.2 关于漏电断路器

机器人控制装置的电源,流过高频的泄漏电流,该电流有时会导致设置在上位机器人控制装置 上的漏电断路器或者漏电保护继电器的(错误)动作。选配漏电保护器需要满足下列条件,否则都 有可能造成漏电保护器的误动作:

1. 供电系统采用三相五线制 (TN-S) 系统,三相四线制(TN-C) 系统是无法使用漏电保护器的;

- 2. 漏电保护器采用 B 型剩余电流保护器;
- <span id="page-27-1"></span>3. 漏电保护器的灵敏度电流≥300mA。
	- 3.3 对外接口说明

![](_page_27_Figure_9.jpeg)

图 3.1 对外接口说明

![](_page_27_Picture_138.jpeg)

![](_page_27_Picture_12.jpeg)

![](_page_28_Picture_134.jpeg)

## <span id="page-28-0"></span>3.4 基本示意图

![](_page_28_Figure_2.jpeg)

图 3.1 基本示意图

![](_page_28_Picture_4.jpeg)

![](_page_28_Picture_5.jpeg)

![](_page_29_Picture_0.jpeg)

![](_page_29_Figure_1.jpeg)

## 3.5 电源接线

## <span id="page-29-0"></span>3.5.1 连接与接线说明

控制柜使用三相 AC 380V 电源,请按照如下示意图进行电源线的制作,并正确接线。

![](_page_29_Picture_5.jpeg)

![](_page_29_Picture_138.jpeg)

ESTUN 无控制柜输入电源线,请用户自行配线或从 ESTUN 采购。用户自选电缆时,需符合相应的安全 规范。下述为推荐的电缆规格(因控制柜型号不同而异)。

![](_page_29_Picture_139.jpeg)

![](_page_29_Picture_9.jpeg)

![](_page_29_Picture_10.jpeg)

![](_page_30_Picture_0.jpeg)

![](_page_30_Picture_1.jpeg)

## <span id="page-30-0"></span>3.5.2 电源线束装配

![](_page_30_Picture_3.jpeg)

图 3.2 电源线束装配示意图(1)

![](_page_30_Picture_5.jpeg)

图 3.3 电源线束装配示意图(2)

![](_page_30_Picture_7.jpeg)

![](_page_31_Picture_0.jpeg)

![](_page_31_Picture_1.jpeg)

### 3.5.3 电气原理说明

<span id="page-31-0"></span>三相 AC 电源通过滤波器进行滤波后, 经变压器将三相 AC 380V 电压转变为三相 AC 200V (针对使用 200V 供电的伺服驱动的电控柜)。当存在临时性的电源频率中断或电压下降, 或驱动单元发生报警时, 将切断伺服电源和停电动作。

电源分配

![](_page_31_Figure_5.jpeg)

图 3.4 电源分配

![](_page_31_Picture_7.jpeg)

![](_page_31_Picture_8.jpeg)

![](_page_32_Picture_0.jpeg)

![](_page_32_Picture_1.jpeg)

![](_page_32_Figure_2.jpeg)

 $\mathbf{z}$ 

 $\mathbf{R}$ 

图 3.5 控制电源 24V

![](_page_32_Figure_4.jpeg)

![](_page_32_Figure_5.jpeg)

![](_page_32_Picture_6.jpeg)

![](_page_33_Picture_0.jpeg)

![](_page_33_Figure_1.jpeg)

图 3.7 DC 24V 控制回路

![](_page_33_Picture_3.jpeg)

![](_page_33_Picture_4.jpeg)

 $\mathbf{S}$ 

![](_page_34_Figure_0.jpeg)

![](_page_34_Picture_1.jpeg)

7

![](_page_35_Figure_0.jpeg)

图 3.9 电机抱阀

![](_page_35_Figure_2.jpeg)

图 3.10 抱阀释放

 $\bullet$ 说 明 抱闸释放按钮及按钮盒,需要自行购买,并按上图接线 注意: 使用抱闸释放按钮前, 必须将机器人固定, 防止机器人坠落伤人!

![](_page_35_Picture_6.jpeg)

![](_page_35_Picture_7.jpeg)
<span id="page-36-0"></span>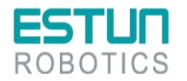

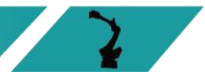

## 3.6 示教器

### 3.6.1 示教器使用注意事项

- (1) 小心操作,不要摔打,抛掷或重击,这样会导致破损或是故障。在不使用该设备时,将 他挂到专门存放它的支架上, 以防意外掉到地上(我司内部跌落测试高度 1M, 测试结 果 OK ):
- (2) 切勿使用锋利的物体(例如螺钉,刀具或笔尖)操作触摸屏。这样可能使触摸屏受损。 应用手指或触摸笔去操作触摸屏;
- (3) 没有连接 USB 设备时务必盖上 USB 端口的保护盖,避免端口暴露到灰尘中,那么它会中 断或发生故障 ;
- (4) 使用 USB 塞时, 拉力不可过大, 正常使用即可;
- (5) USB 不识别时,可拔出 U 盘,重新上电后再插入 U 盘;
- (6) 急停、钥匙使用时,拉力不可过大,正常使用即可;
- (7) 上电时间为 40S,系统正常启动,不可过早断电,避免文件丢失;
- (8) 线缆存放时,不可置于重机器下,避免压断、割断或扯断;
- (9) 接线需参照我司定义,避免接错出现问题;
- (10)示教器为非防爆规格。请不要在易爆环境或工作单元中使用;
- (11)示教器远离水、油等环境;
- (12)新款 T76 示教器可用于所有机型,老款 T72 示教器只能用于 PNP 模块电柜。

3.6.2 示教器外观

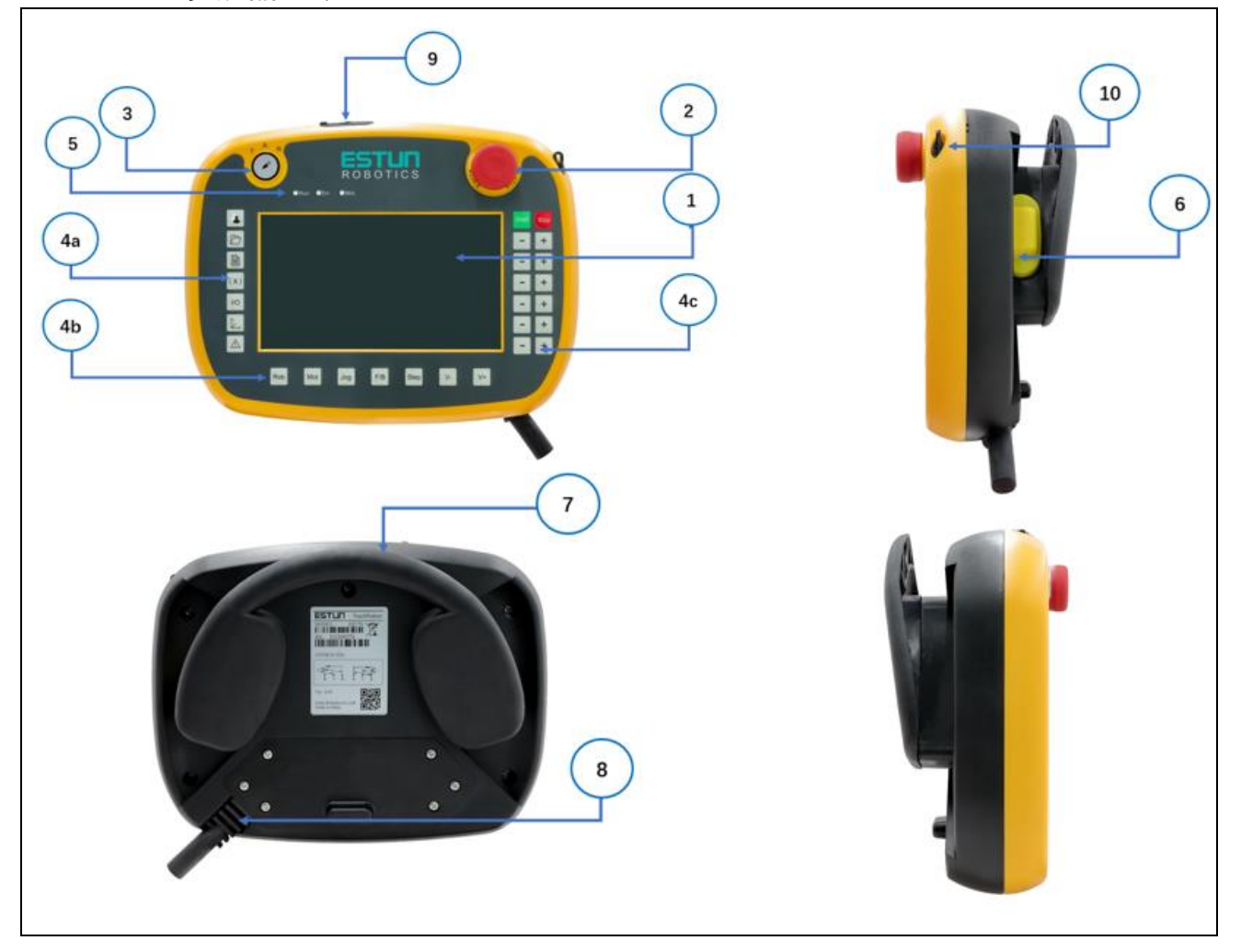

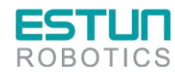

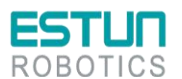

1、 液晶显示区;2、急停按钮;3、模式转换开关;4、键盘区;5、指示灯;6、使能开关;7、悬挂 架;8、电缆连接区;9、USB 接口;10、操作笔

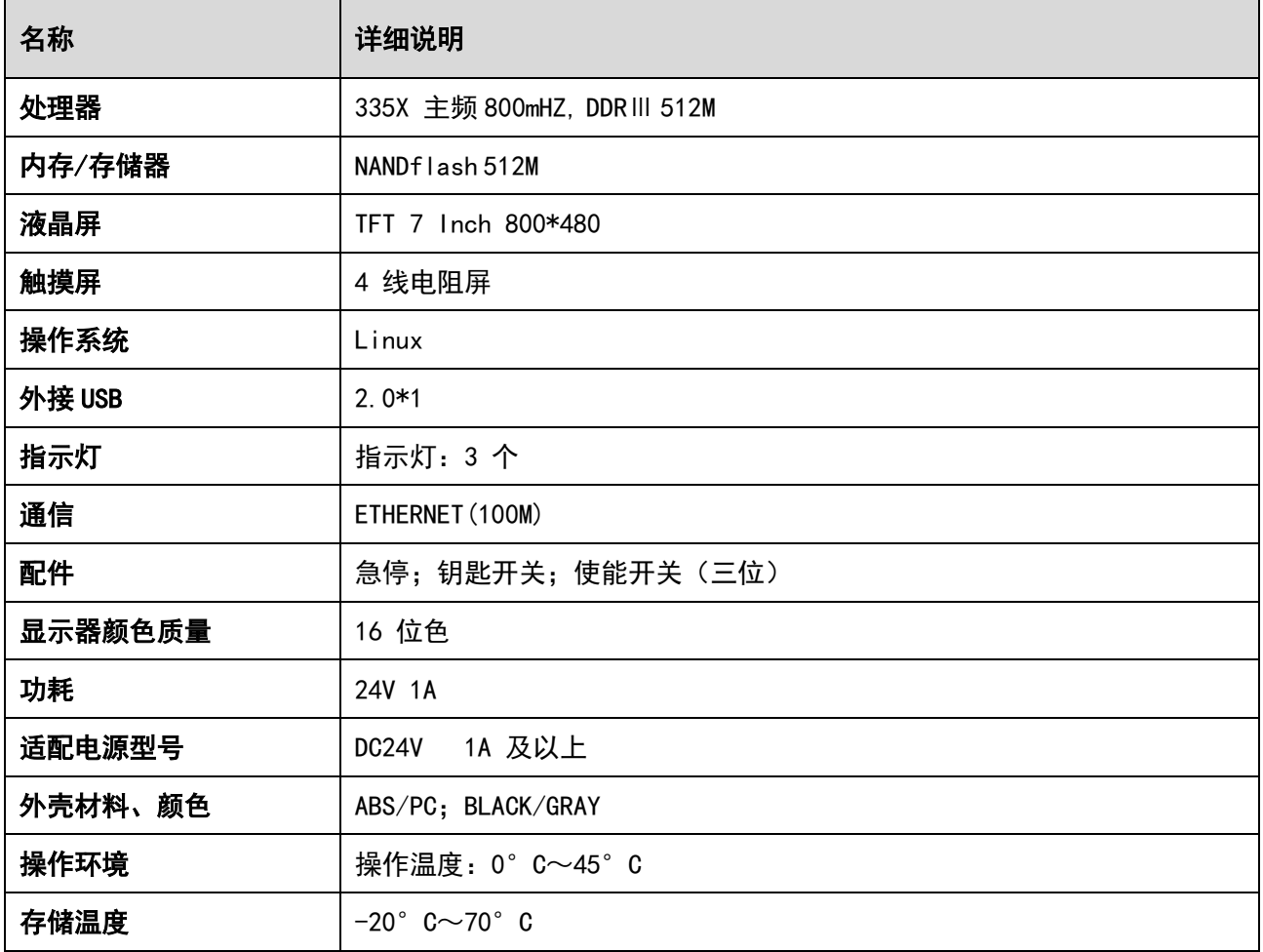

## 3.6.3 示教器接口定义

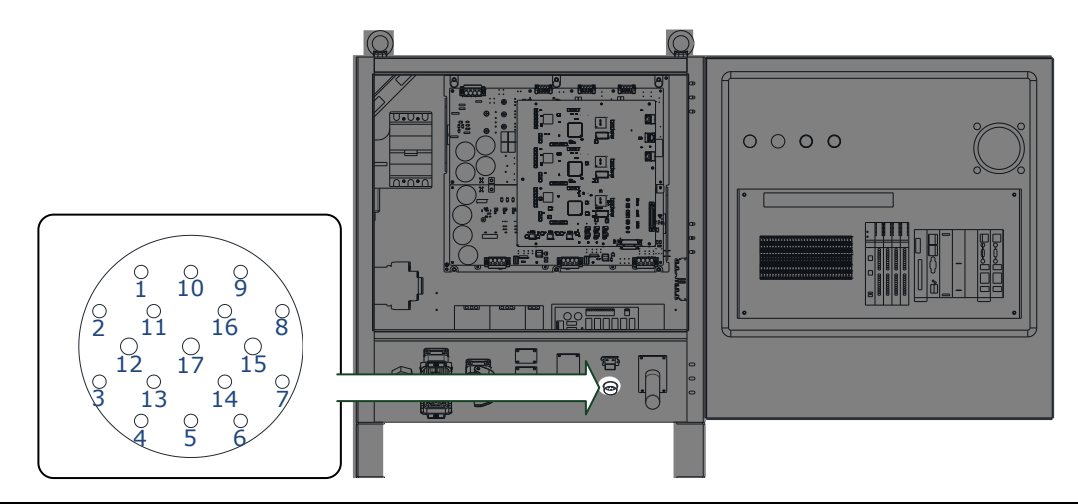

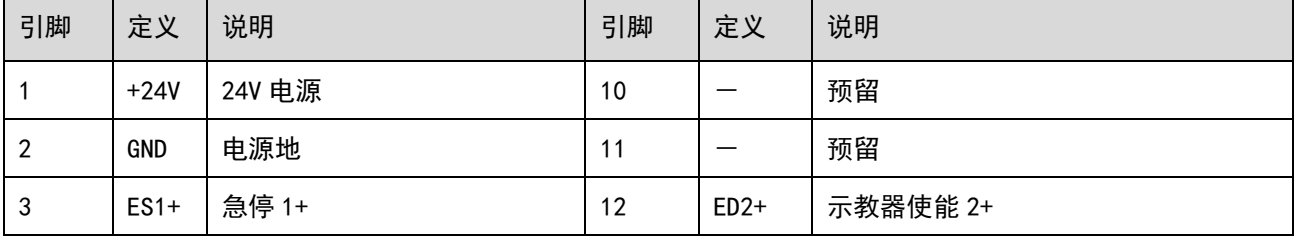

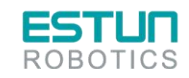

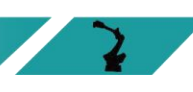

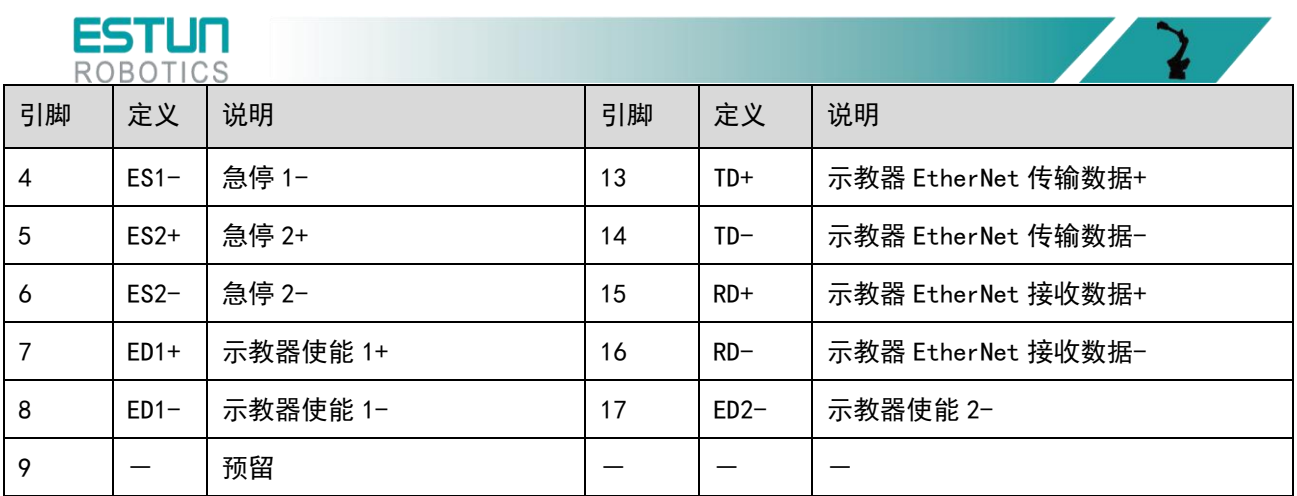

## 3.6.4 示教器的连接方法

本产品可配备示教器,进行机器人示教和编程。连接示意如下图所示,示教器的详细操 作请参见示教器的编程手册。

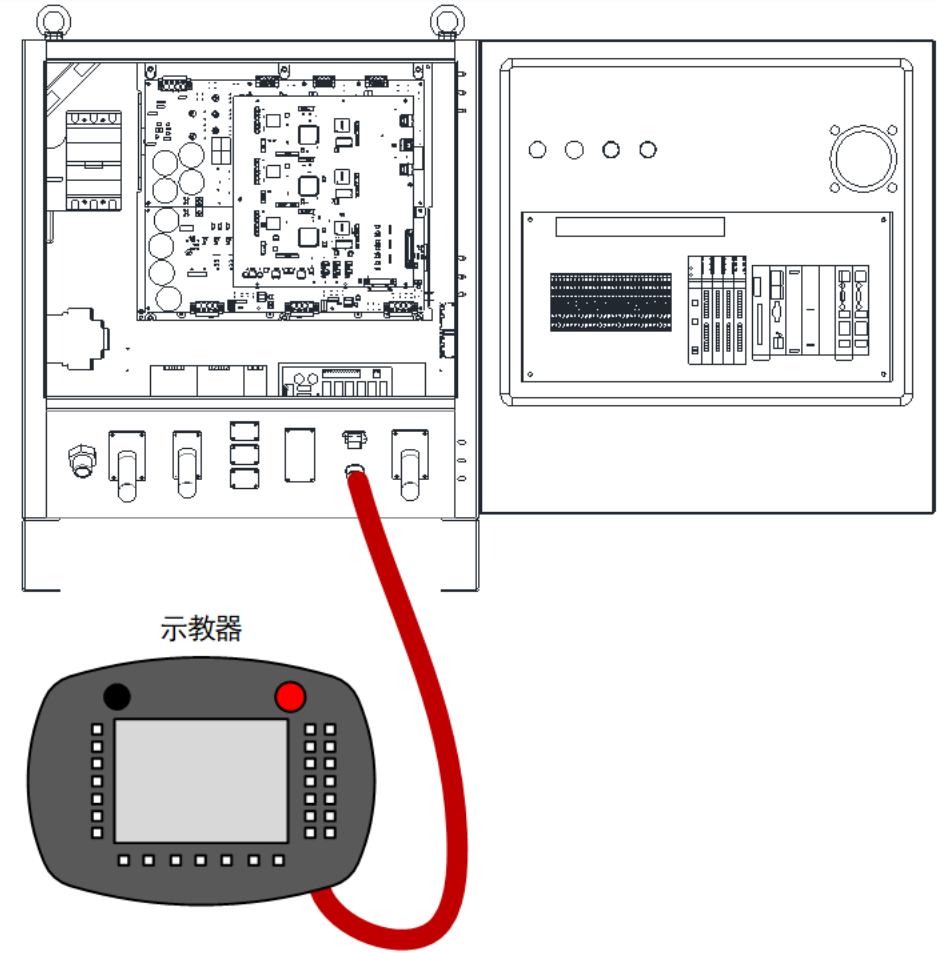

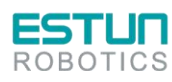

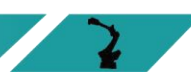

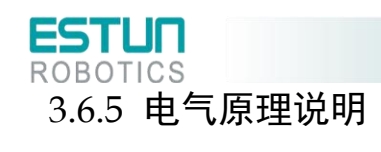

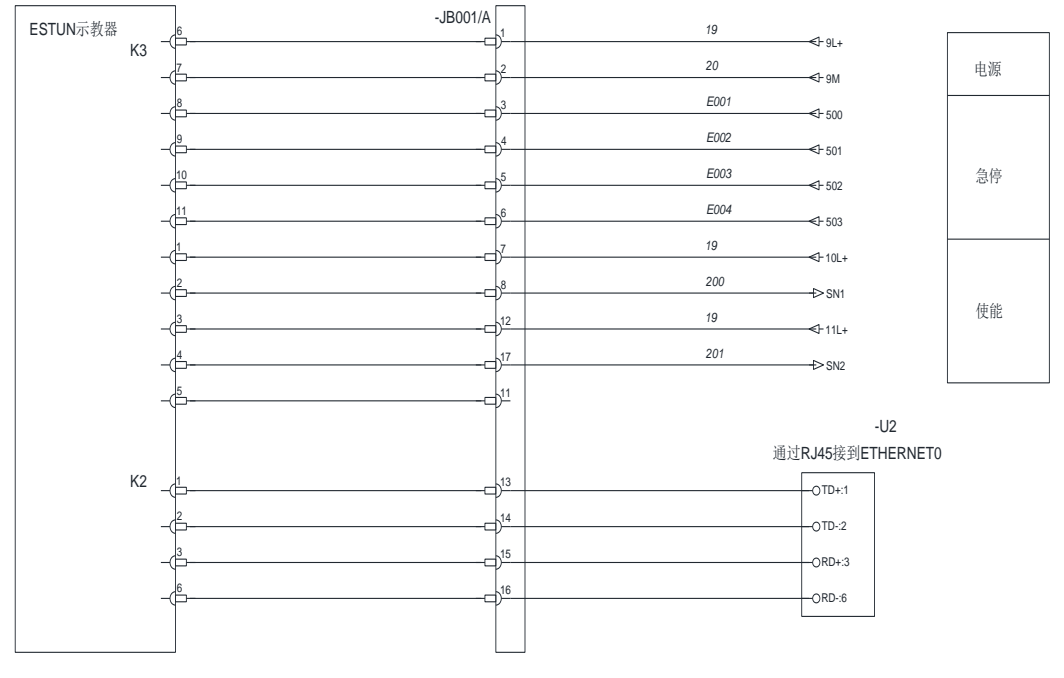

图 3.11 示教器接线

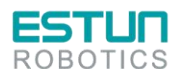

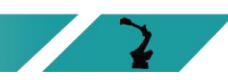

 $\sqrt{2}$ 

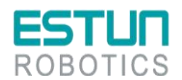

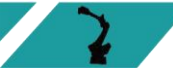

# 3.7 动力接线

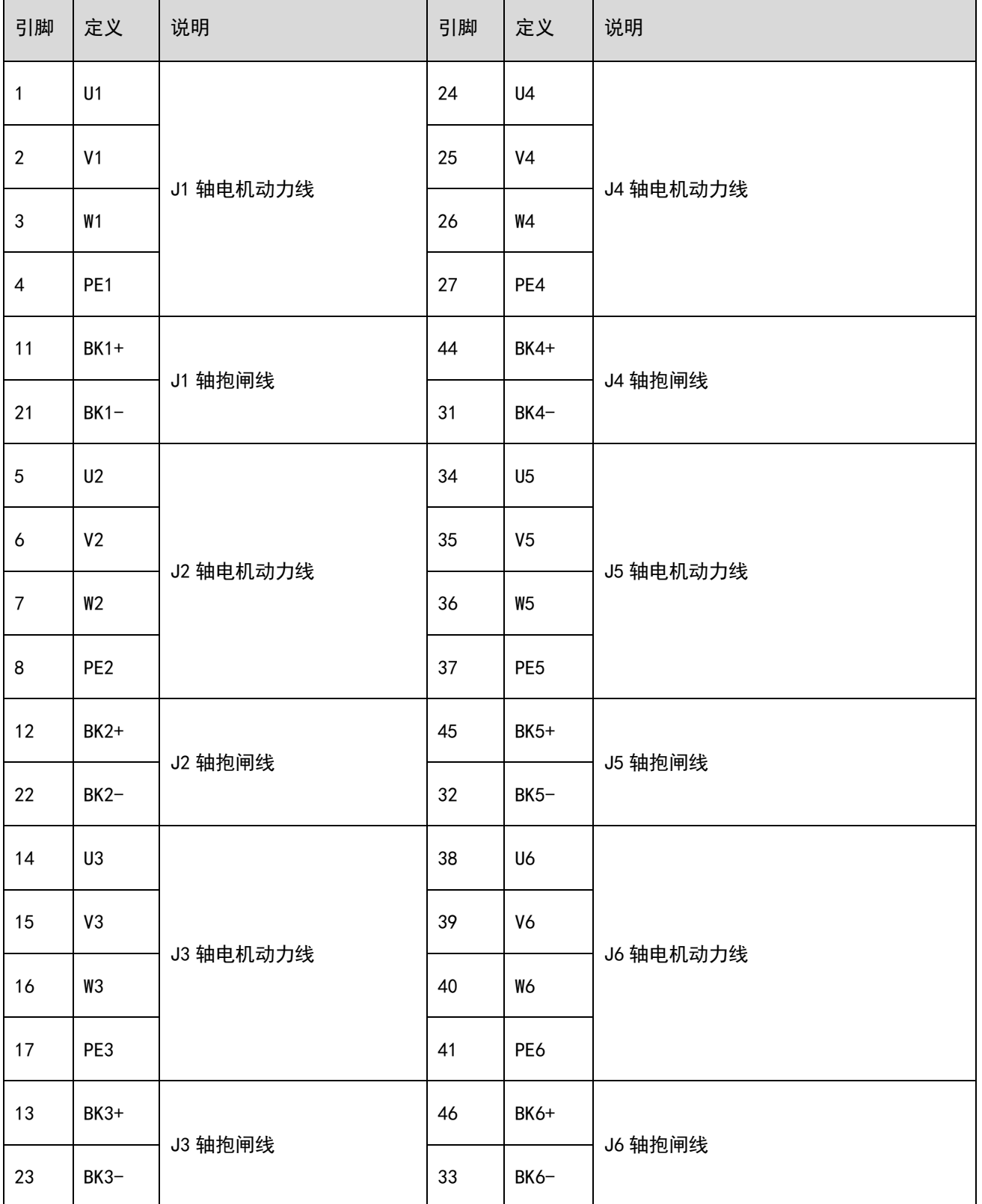

表 3-1 动力-航插 (ERC-S-□□S□、ERC-S-□□M□、ERC-S-□□L□)

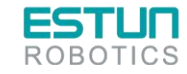

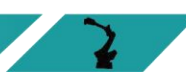

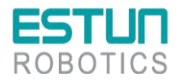

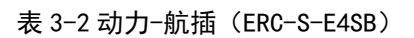

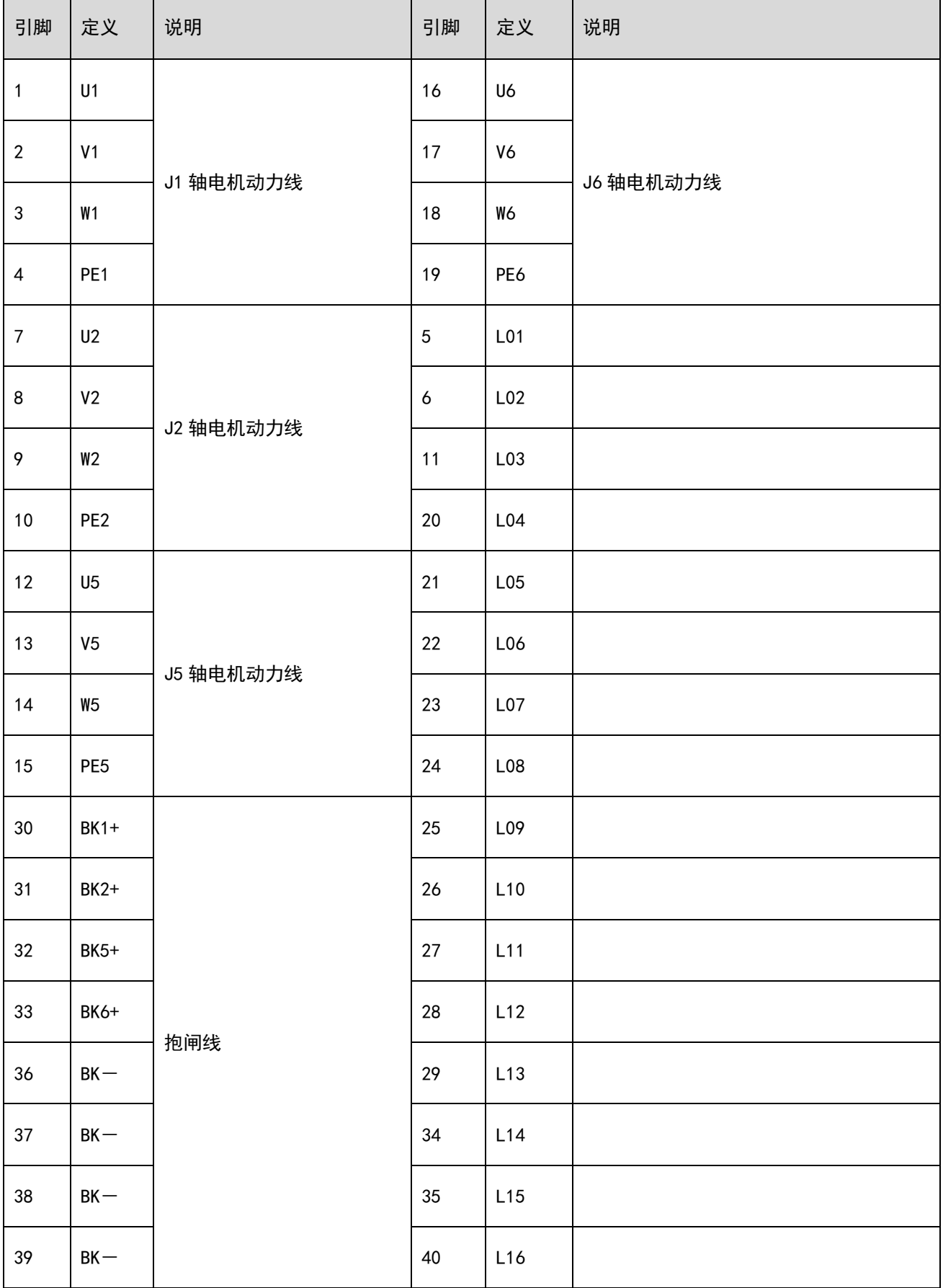

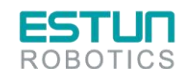

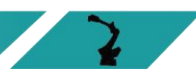

 $\mathcal{L}$ 

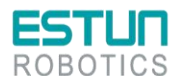

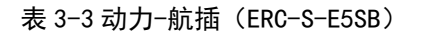

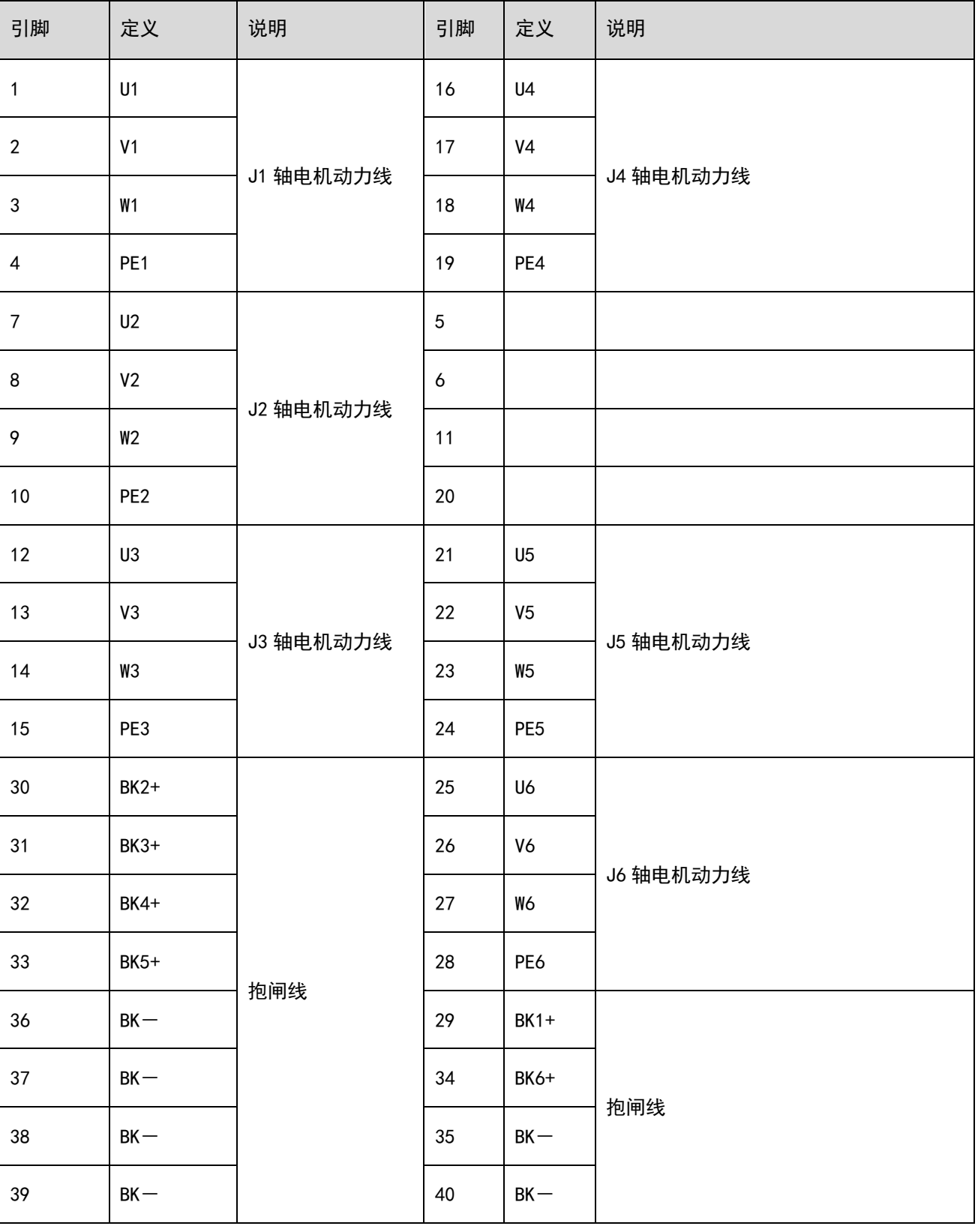

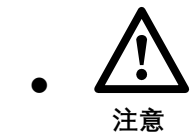

控制柜无插头,动力-航插为机器人本体侧航插,仅在机器人本体底座可以拔。

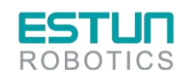

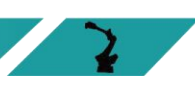

 $\mathcal{L}(\mathcal{L})$ 

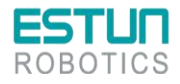

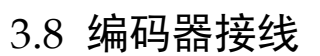

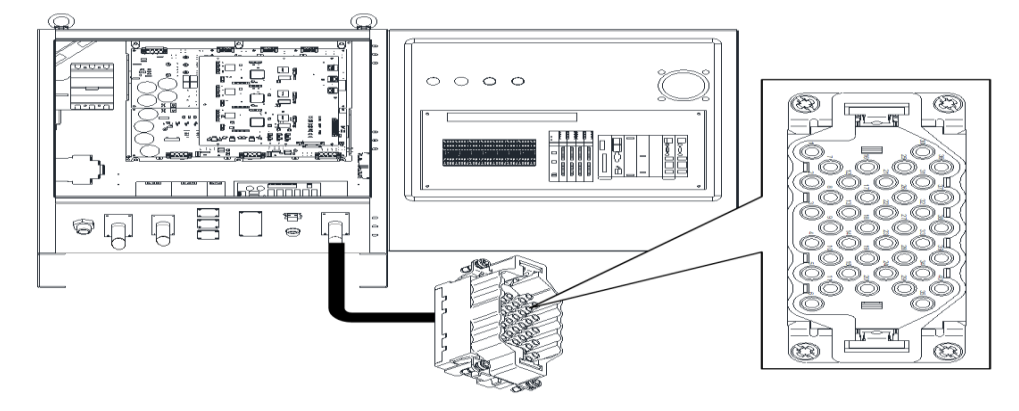

### 表 3-4 编码器-航插

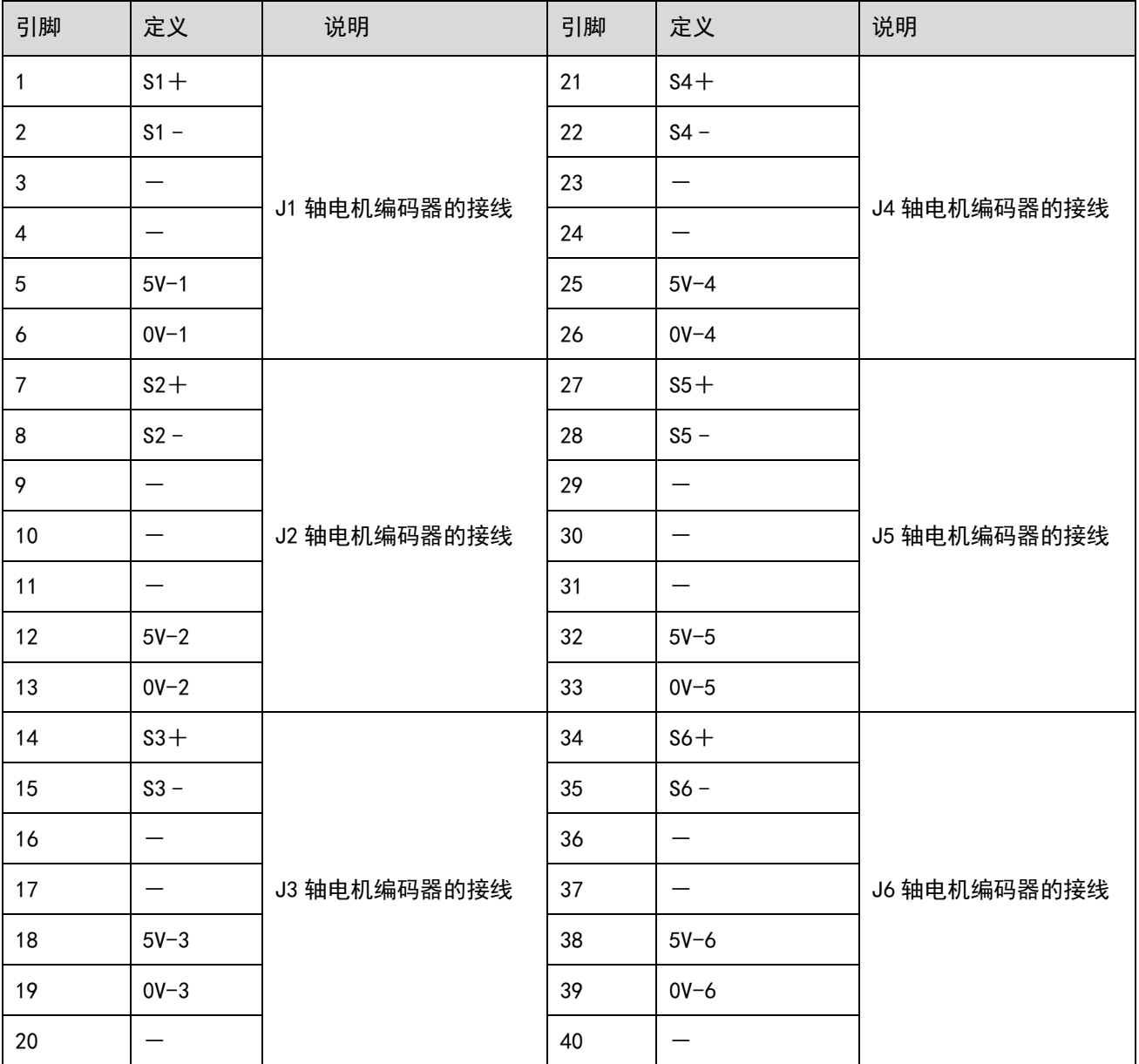

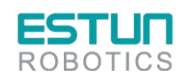

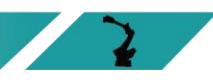

 $\mathbf{R}$ 

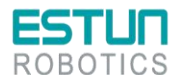

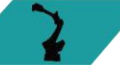

# 3.9 IO 接线

# 3.9.1 IO 接口定义

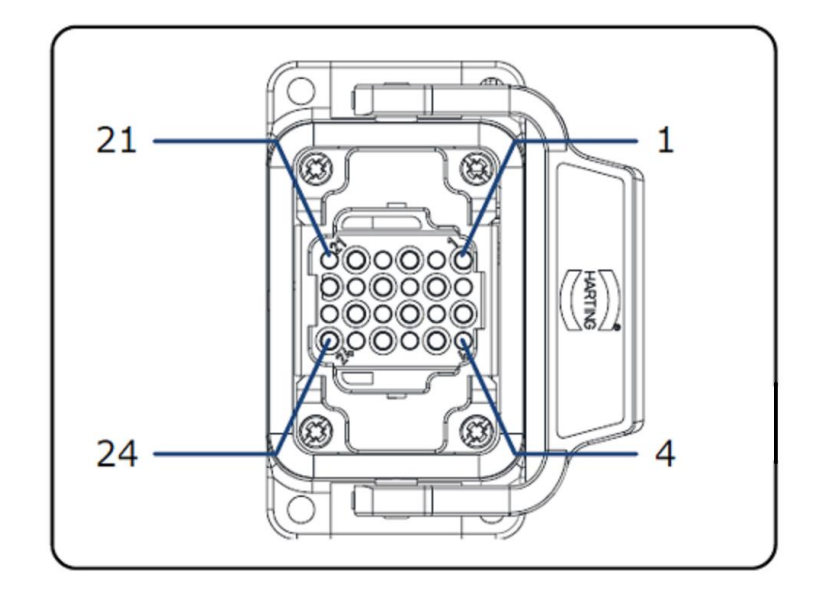

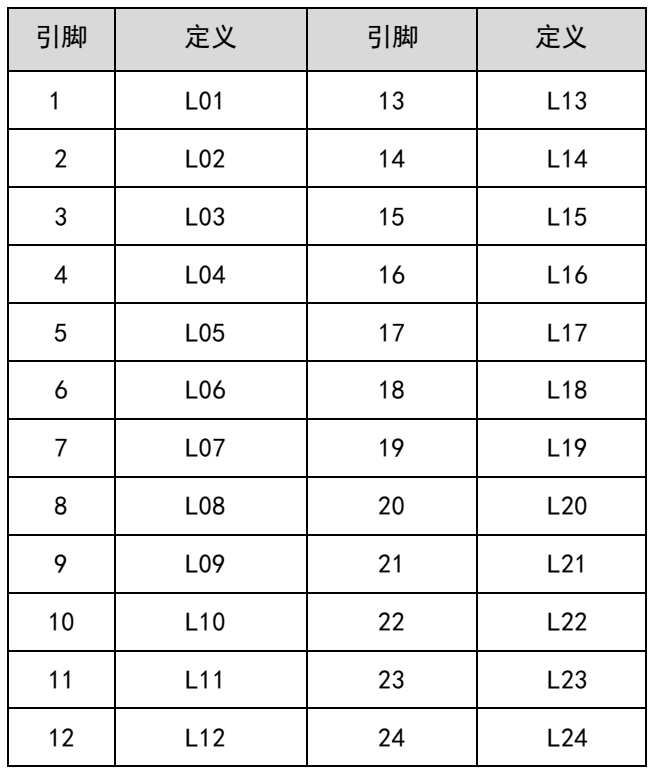

说 明

本体侧航插

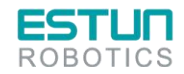

⚫

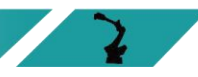

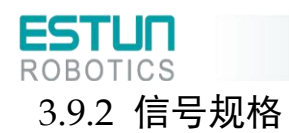

### 数字输入输出扩展模块 EC4-1616BWE 的技术参数如下表所示。

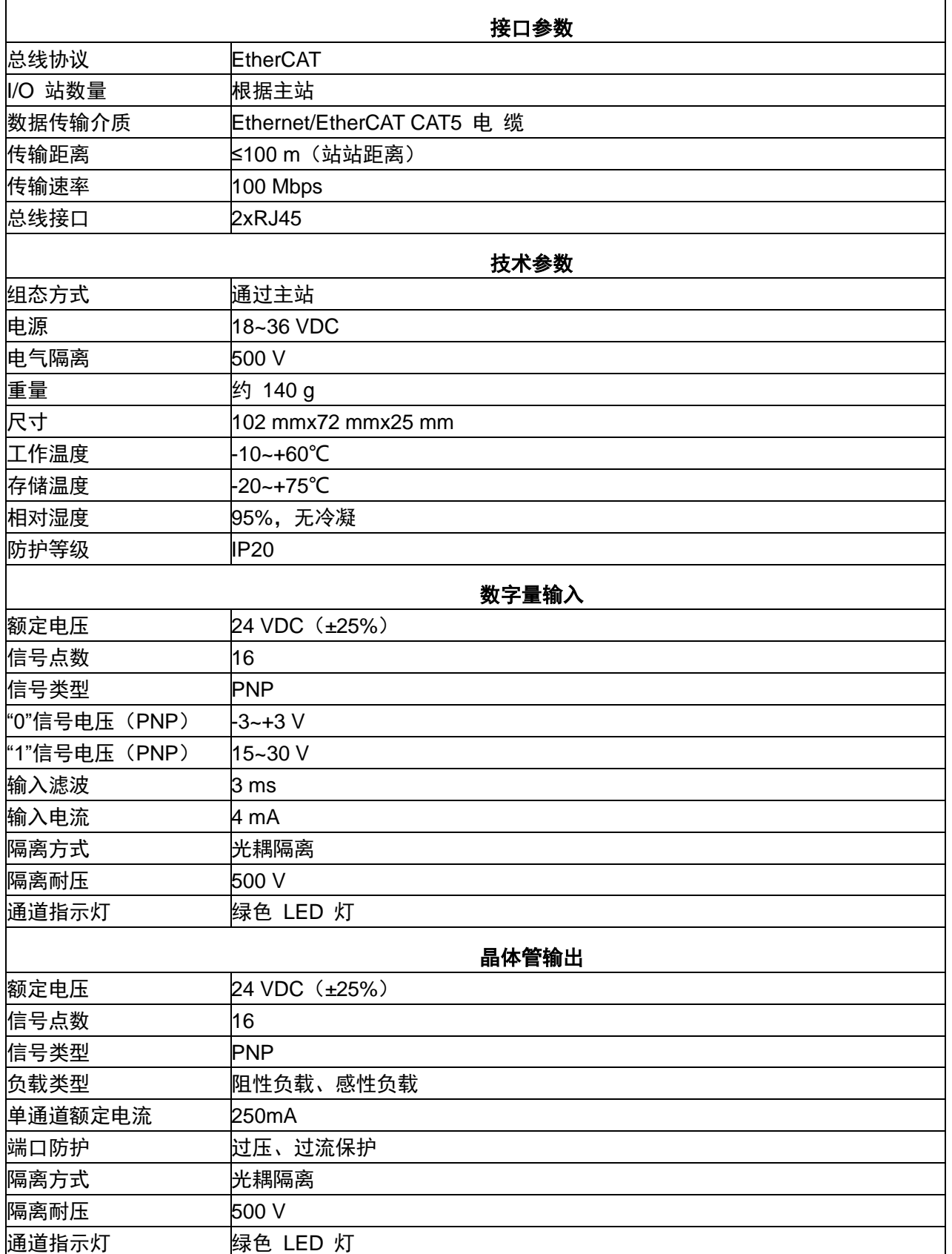

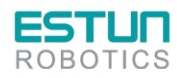

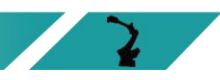

 $\mathcal{L}$ 

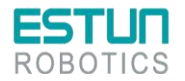

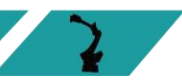

# 3.10 控制器

控制器是机器人系统的运动控制设备,接收示教器指令并发送控制信号的核心部件。

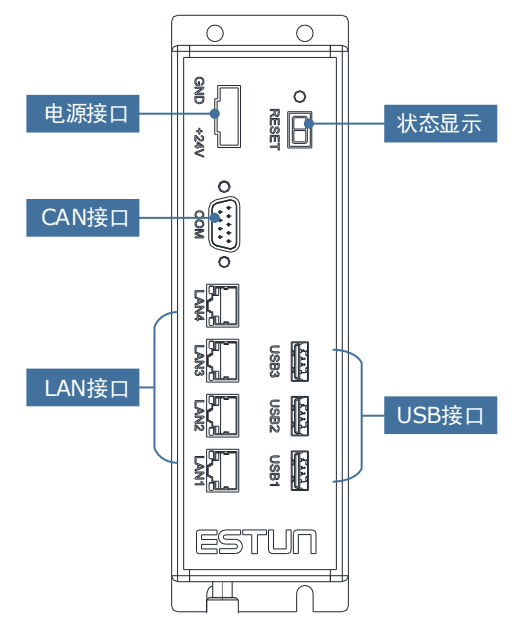

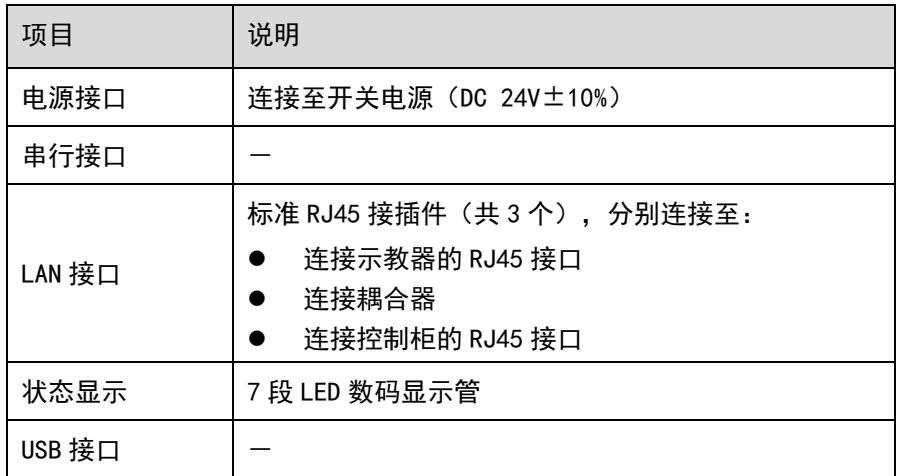

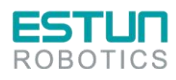

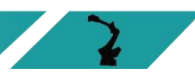

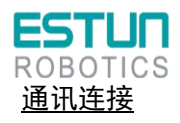

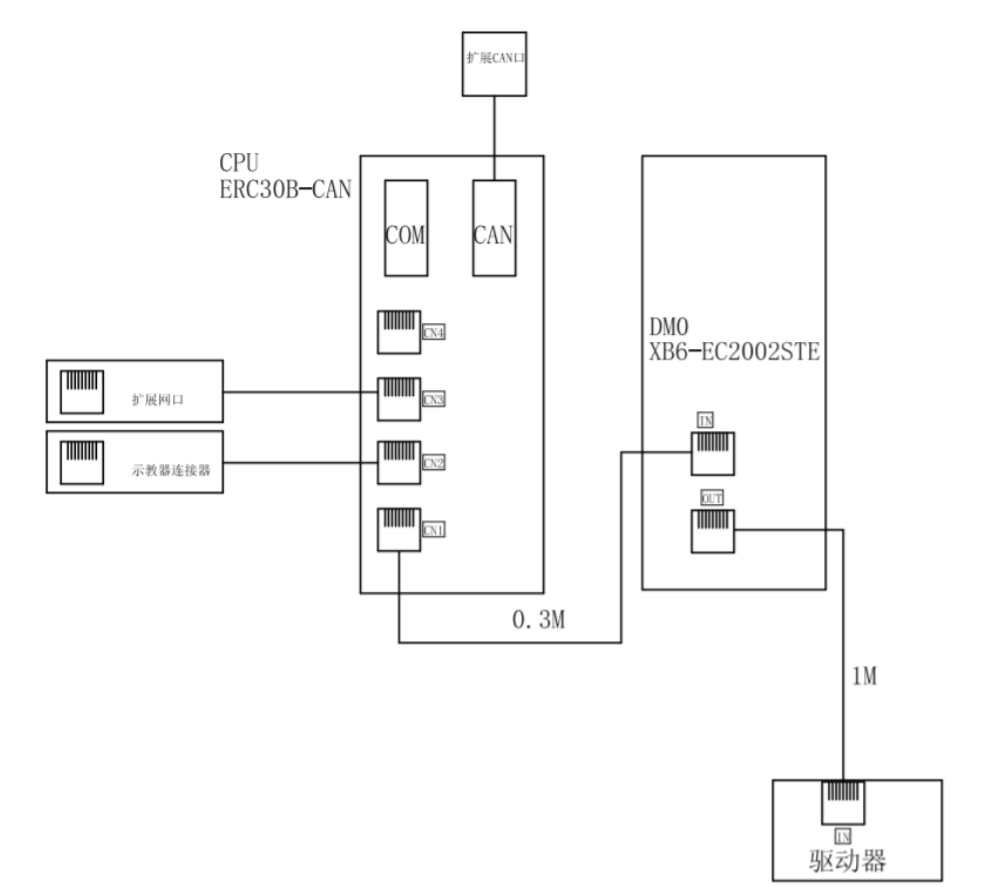

图 3.12 通讯连接图

急停接线

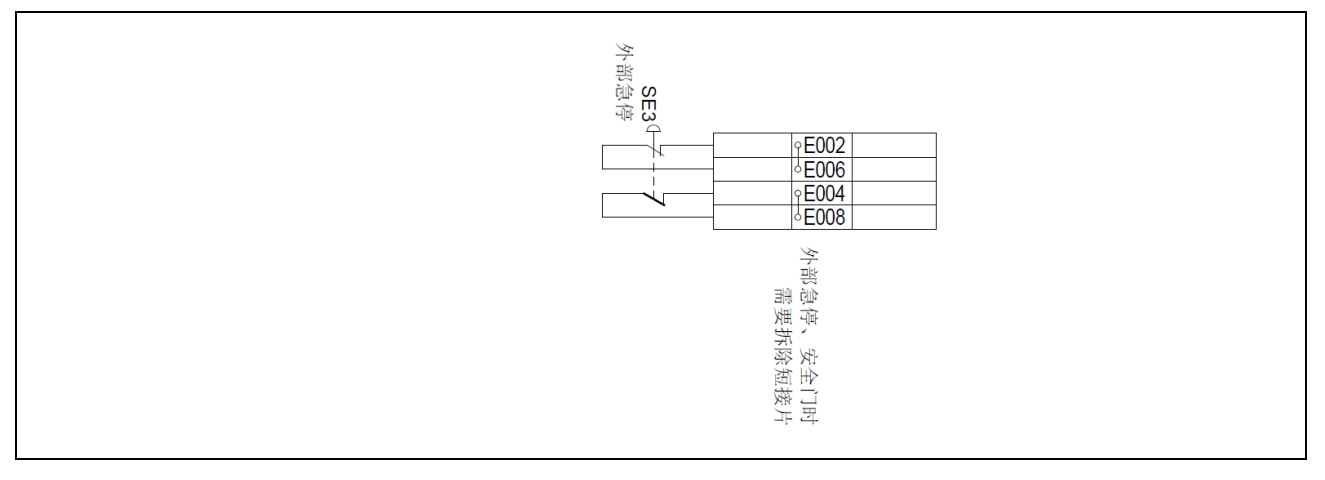

图 3.13 急停接线图

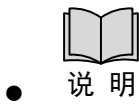

接线端子 E002 和 E006 间可接外部急停信号,接线端子 E004 和 E008 间可接外部 急停信号。当有外部急停或安全门信号时,应拆除短接片。

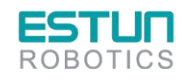

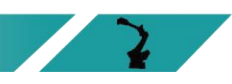

 $\mathbf{z}$  .

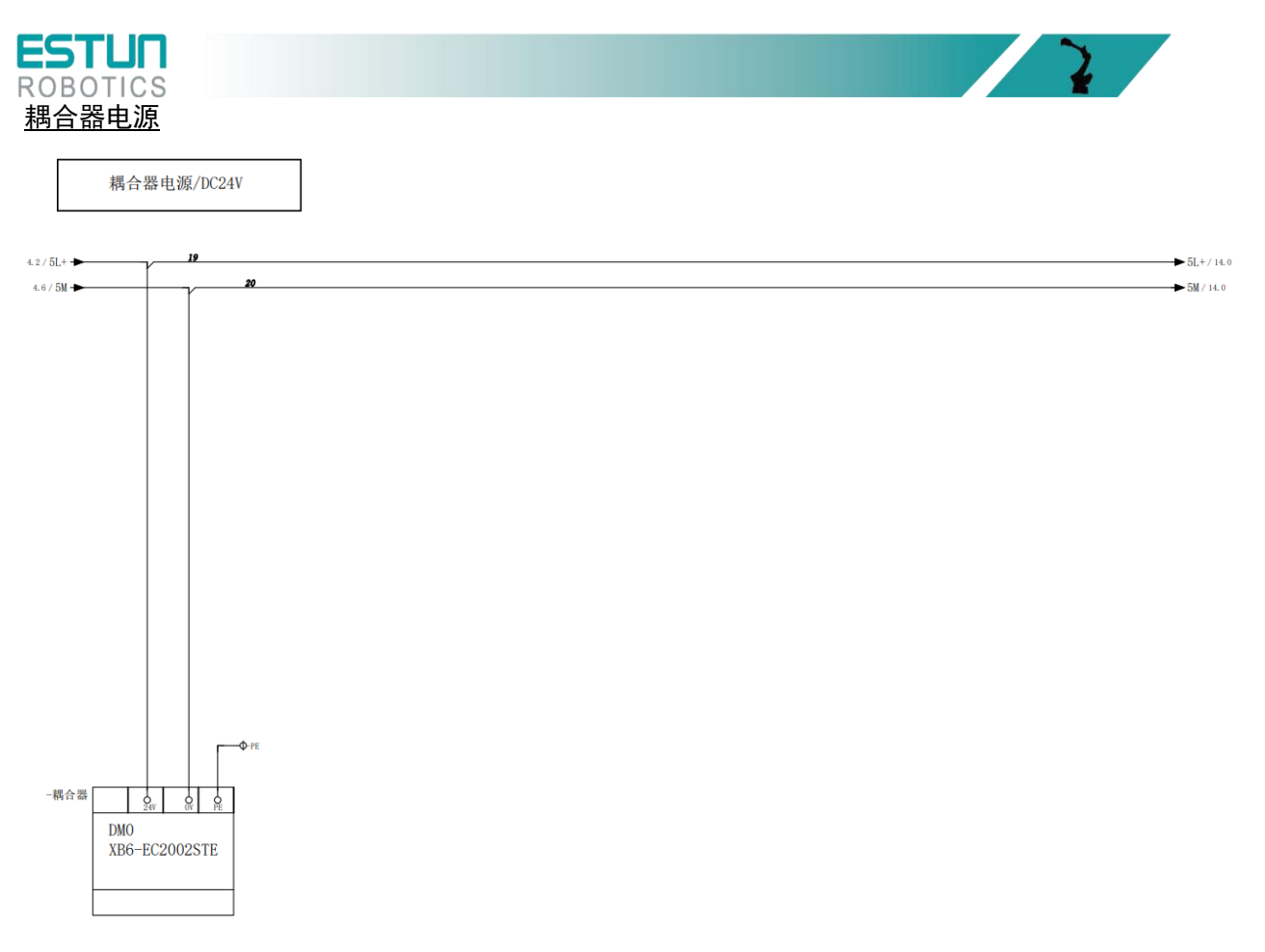

图 3.14 耦合器电源

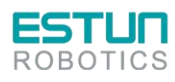

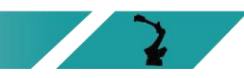

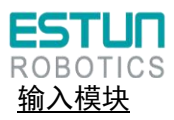

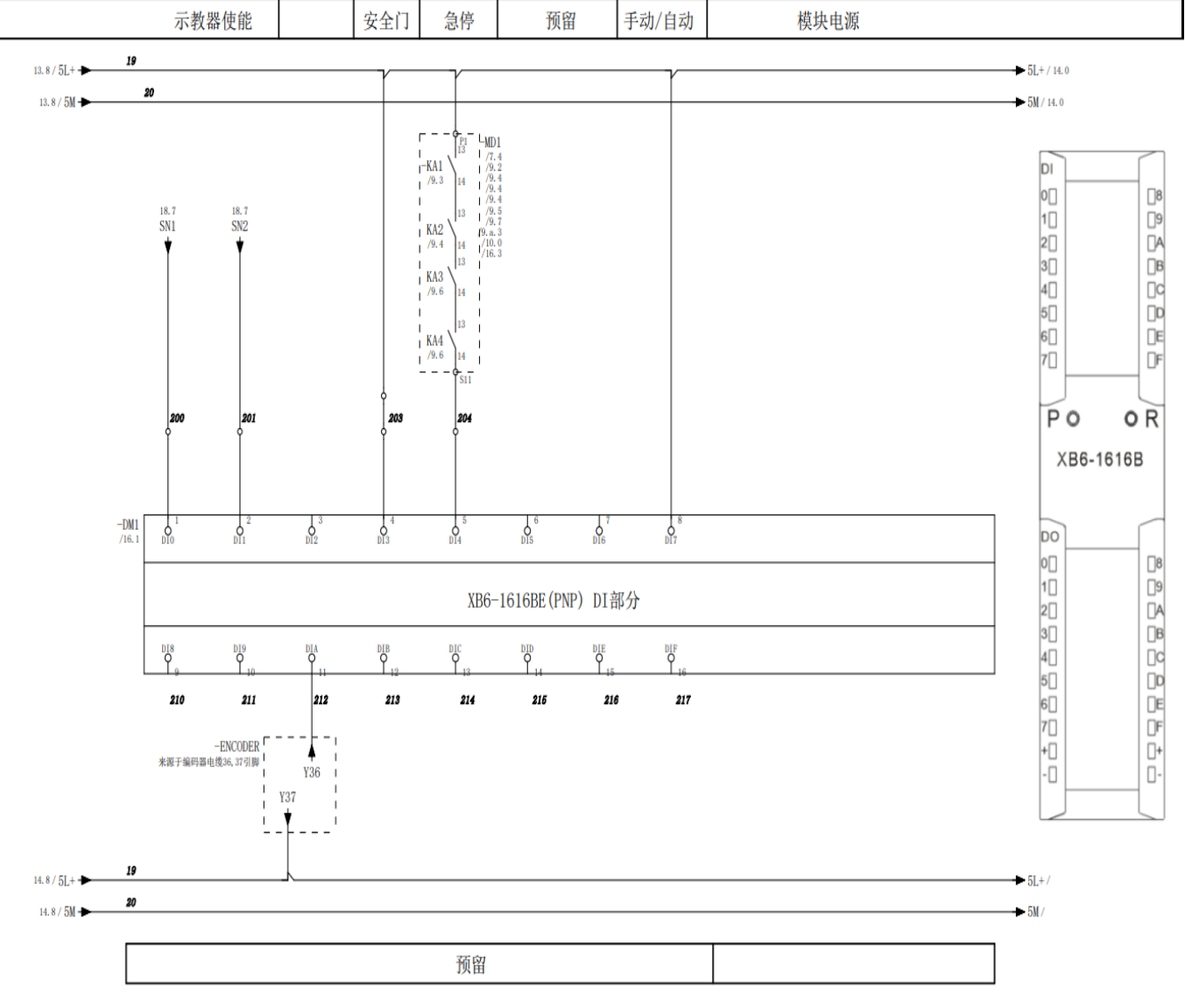

图 3.15 输入模块

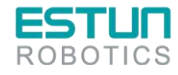

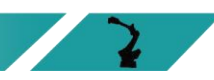

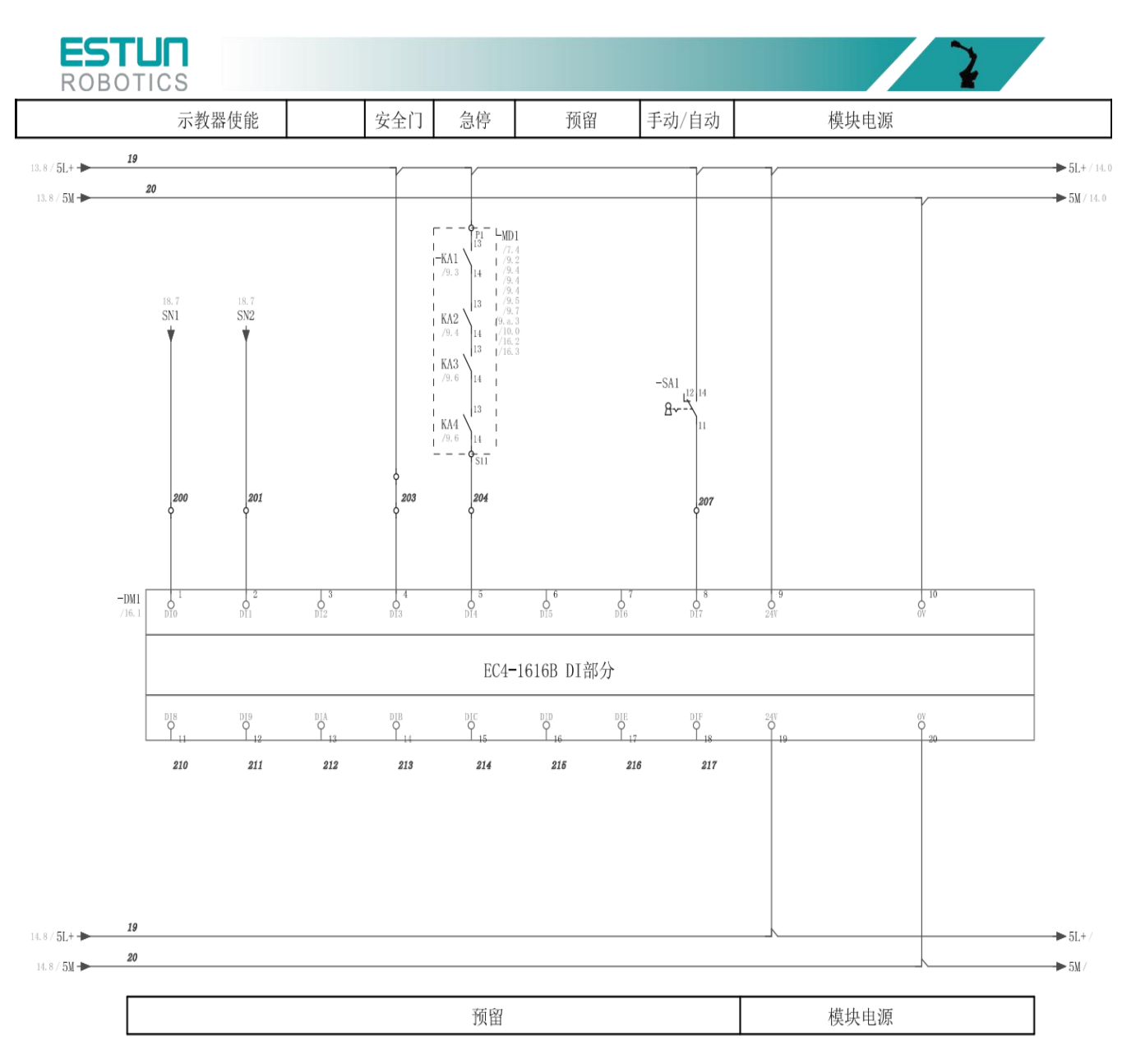

图 3.16 输入模块

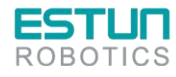

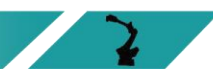

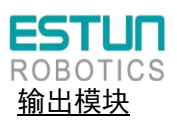

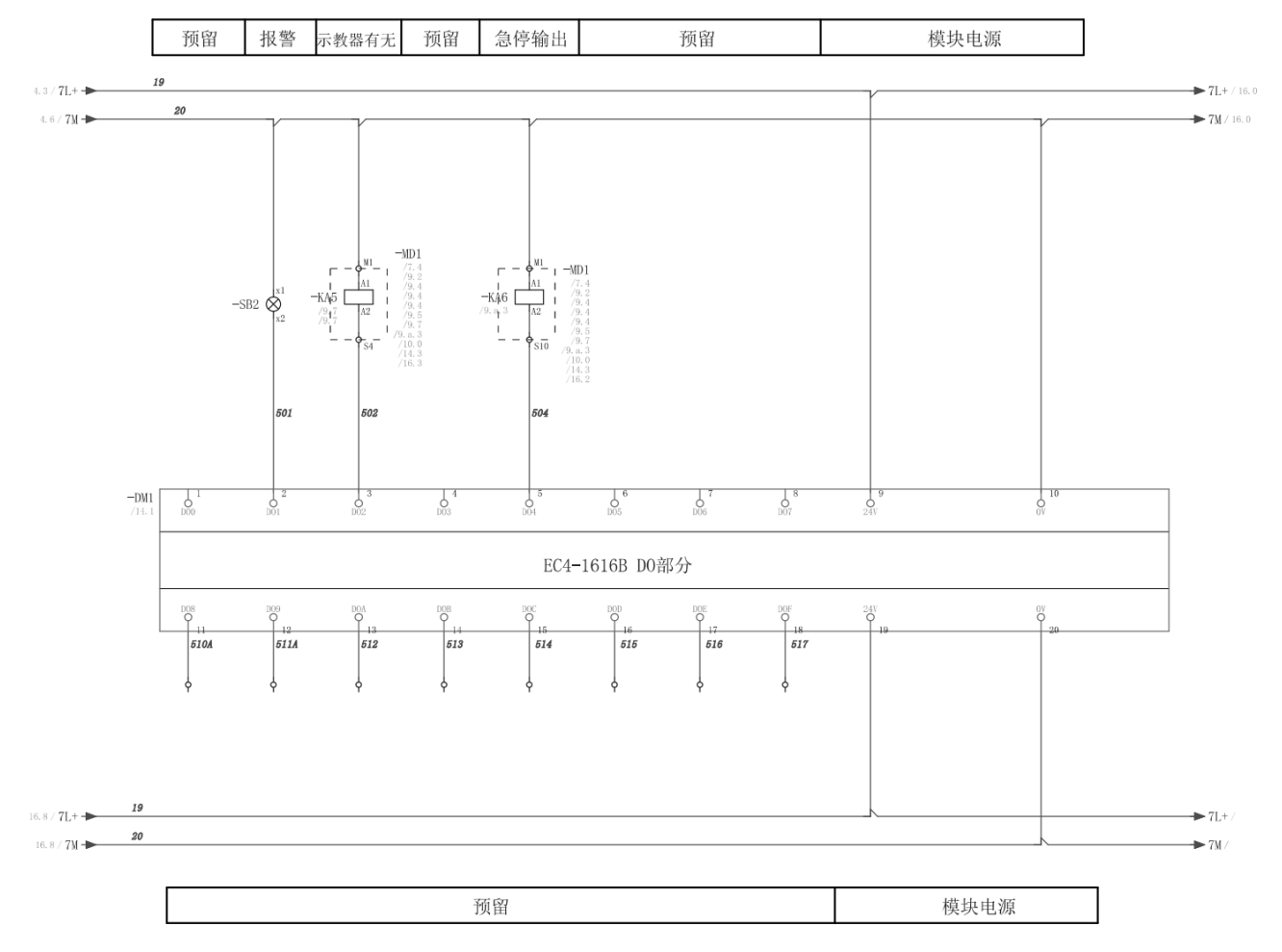

图 3.17 输出模块

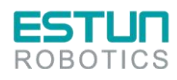

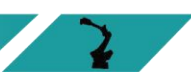

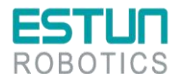

# 3.11 继电器模组

控制柜中的继电器模组的型号是:11261100001 扩展模块 ER-Relay-A-继电器模组。集成了 18 个 LED 指示灯,可以详细指示当前状态,对控制柜内部线路的维护具有指导作用。

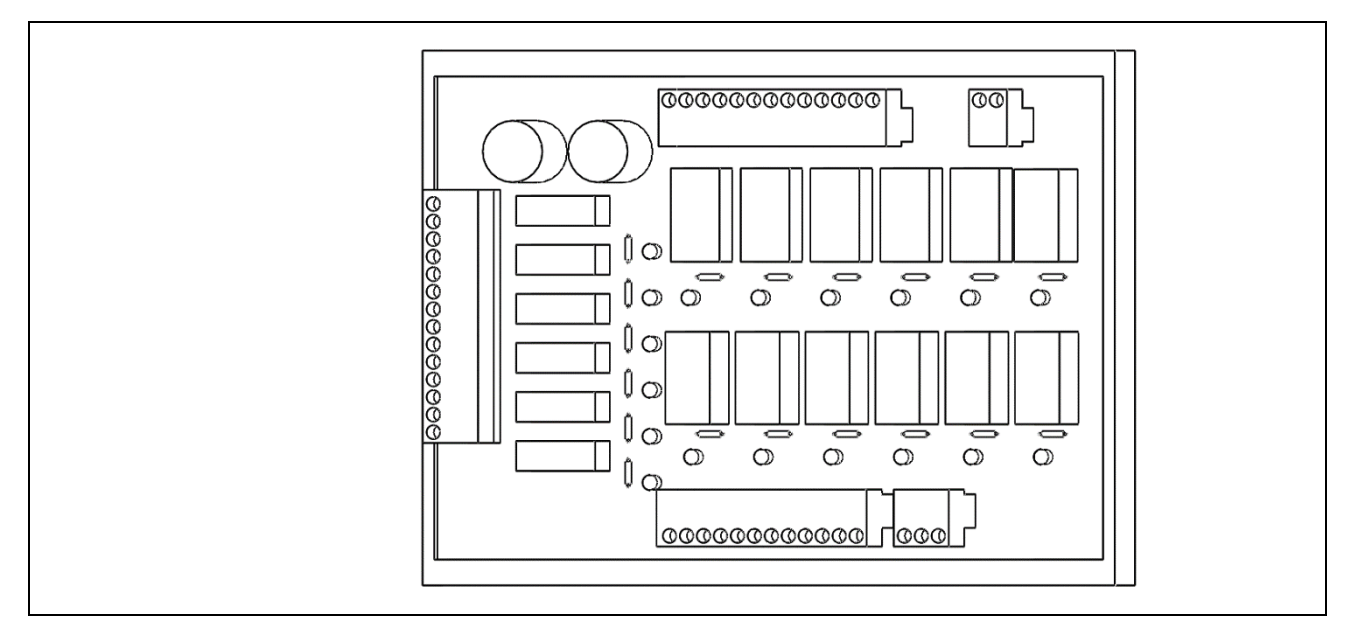

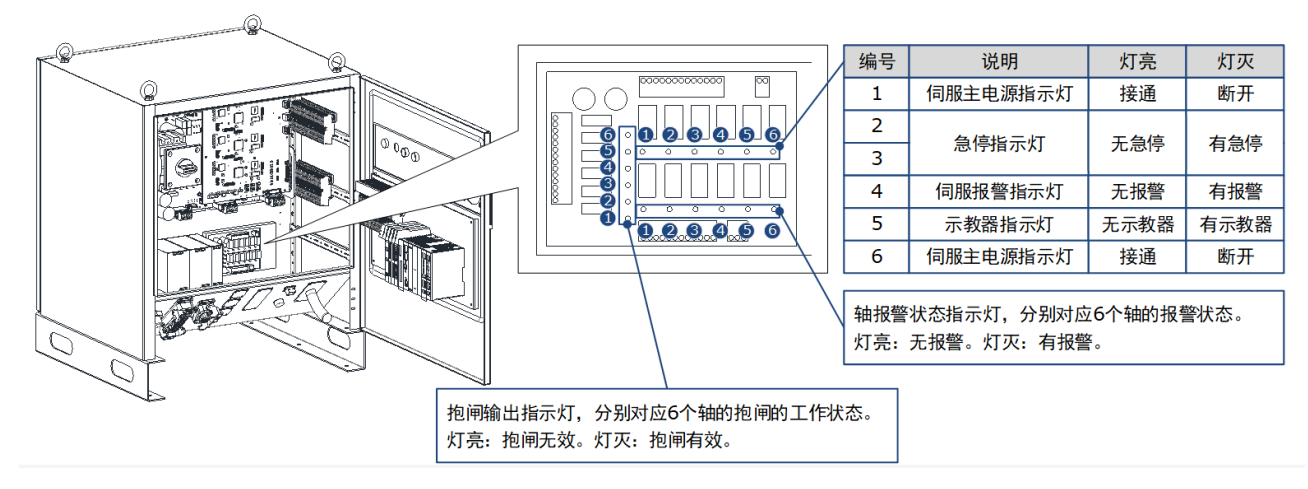

图 3.18 继电器模组指示灯

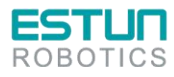

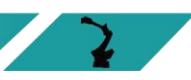

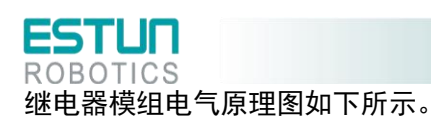

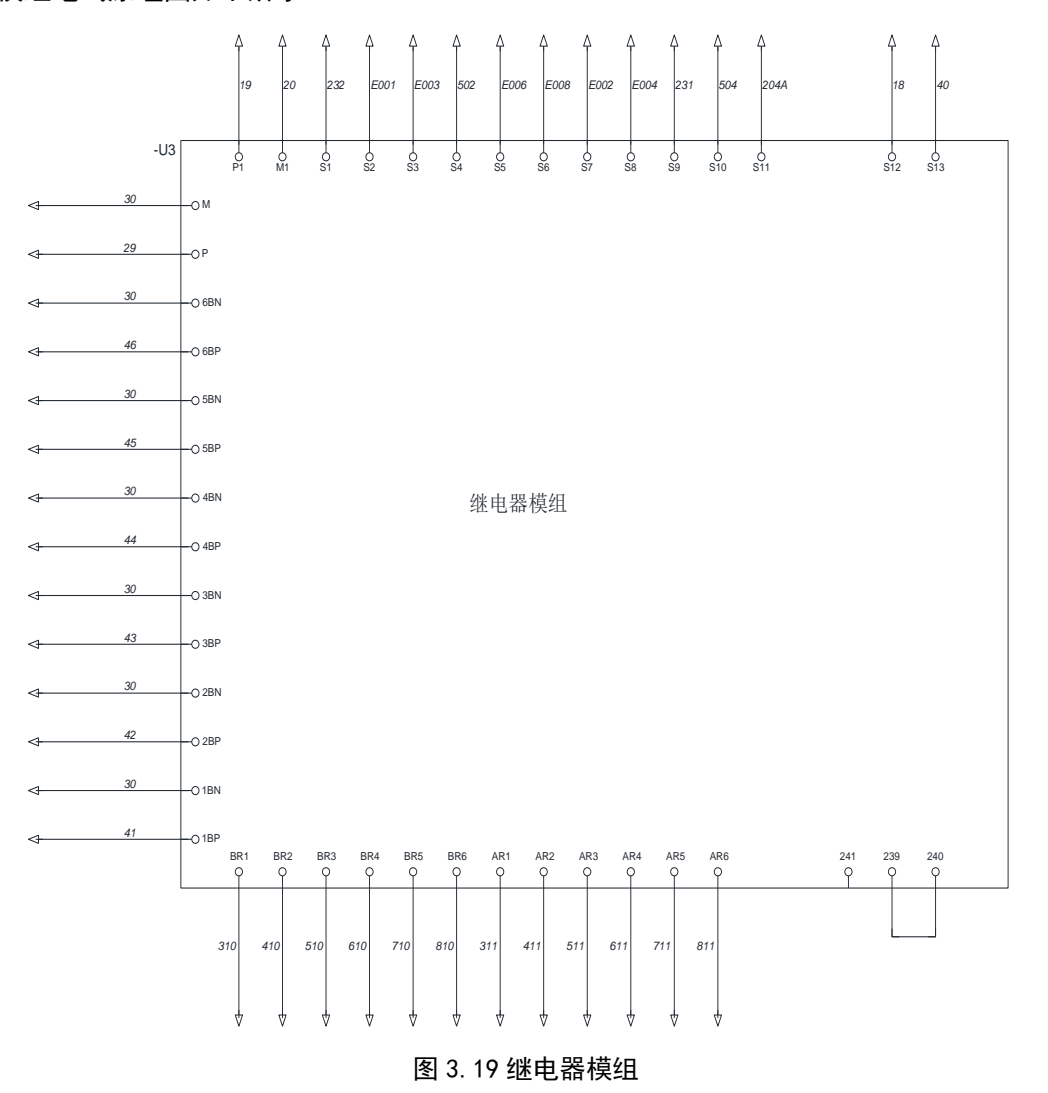

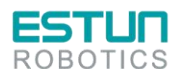

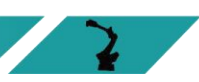

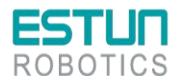

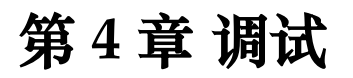

## 4.1 上电前的检查

在控制柜上电前,请检查和确认下述内容,并进行必要的调整。

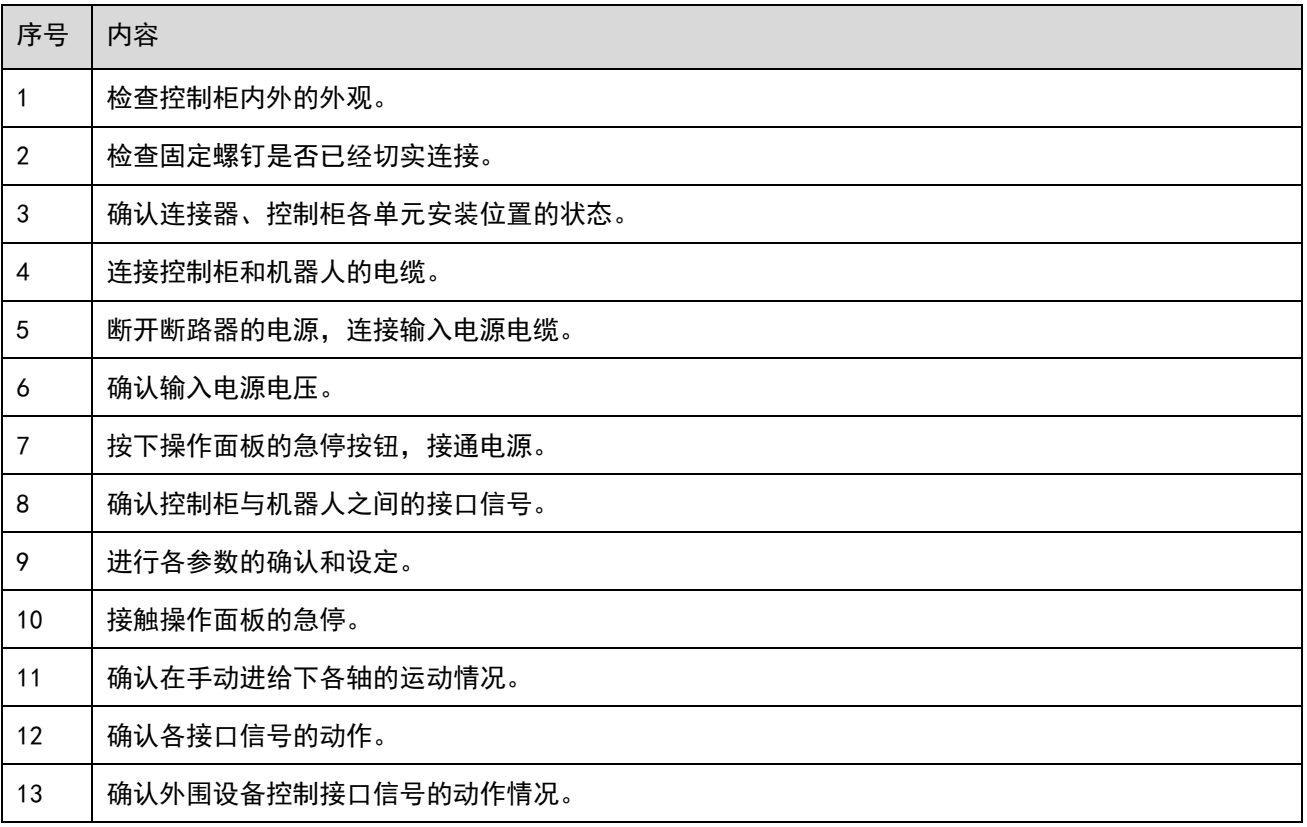

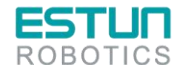

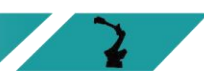

 $\sum_{i=1}^{n}$ 

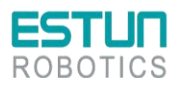

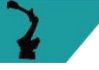

4.2 使用示教器

4.2.1 示教器的连接

示教器的连接与接线请参见"[3.6](#page-36-0) [示教器"](#page-36-0)。

### 4.2.2 编辑方法

按照如下步骤,可完成驱动单元参数的修改。

步骤 1 接通主电源时,控制柜进行初始化诊断。 示教器的屏幕将显示初始化的画面,如下图所示。

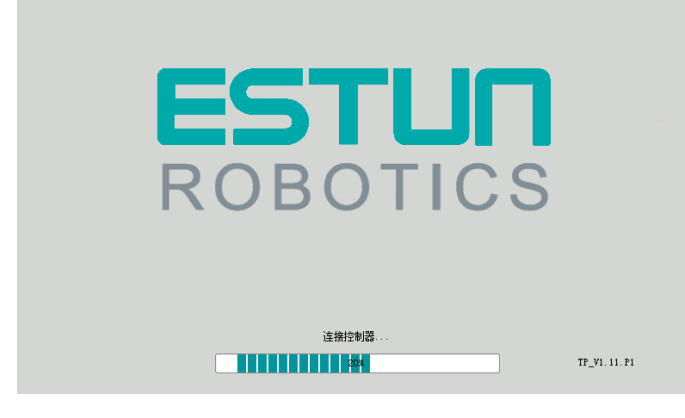

步骤 2 初始化完成后,通过示教盒的状态指示灯来检查系统的运行状态。如下指示灯表示正常: Run 指示灯常亮, Err 指示灯不亮。

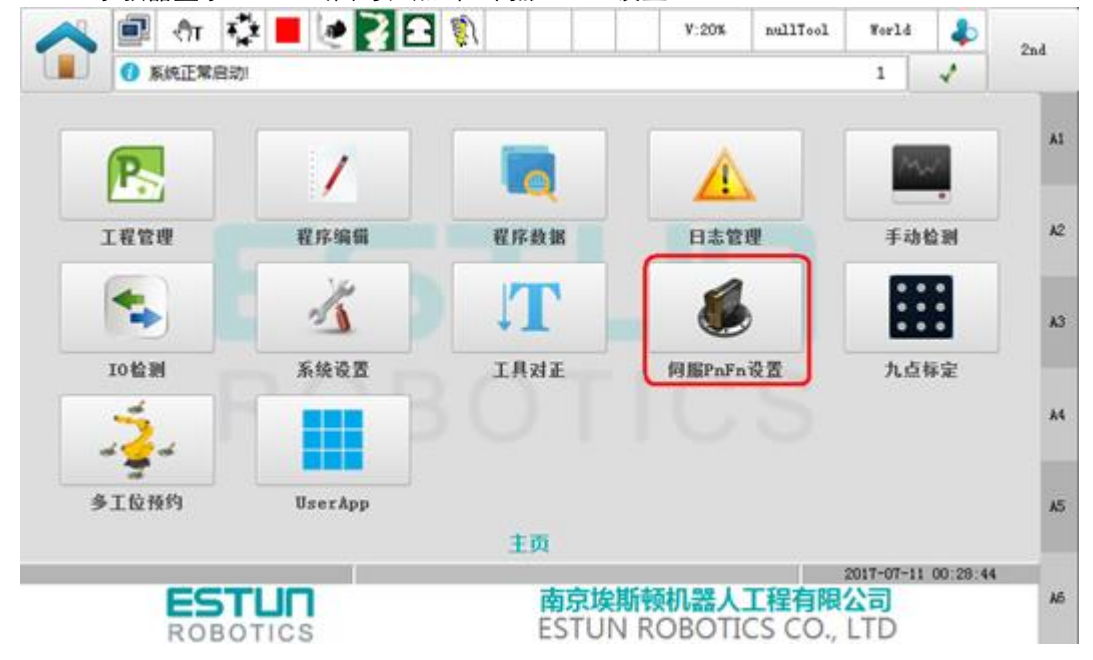

步骤 3 示教器显示 Home 画面时,点击"伺服 PnFn 设置"。

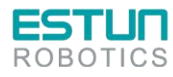

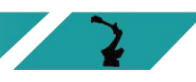

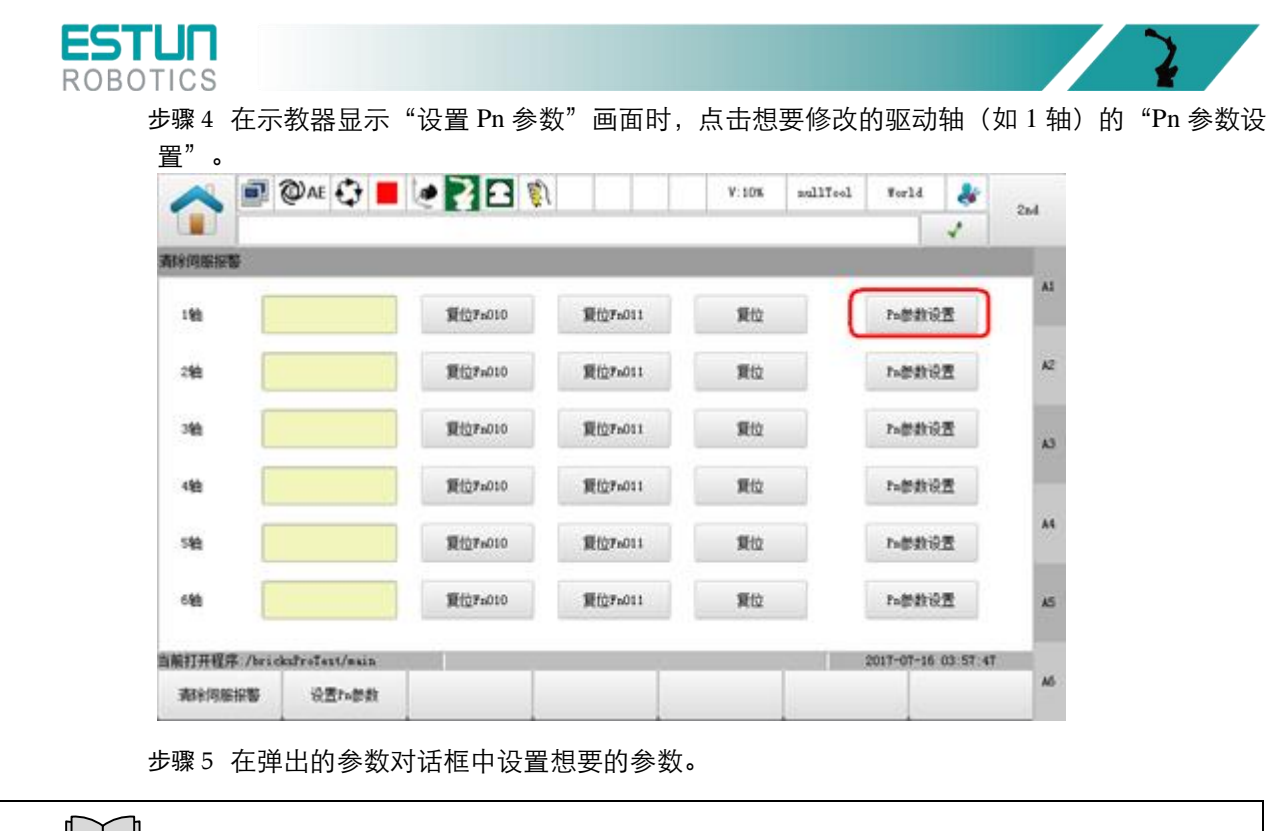

使用示教器,仅能设定部分 Pn 参数,想要设定更多参数,请使用操作面板。

## 4.3 使用 ESView 软件

### 4.3.1 连接伺服驱动单元

说 明

 $\mathsf{L} \mathsf{L} \mathsf{L}$ 

使用 USB-RS485 (RJ45) 通讯电缆, 将 PC 和伺服驱动单元连接起来, 然后才能进行在线操 作。

请按照指导操作步骤连接伺服驱动单元。

步骤1 按下控制柜的"停止"按钮,以断开主电源。

步骤 2 旋转开关 "I-ON"至 "O-OFF", 以断开控制电源。

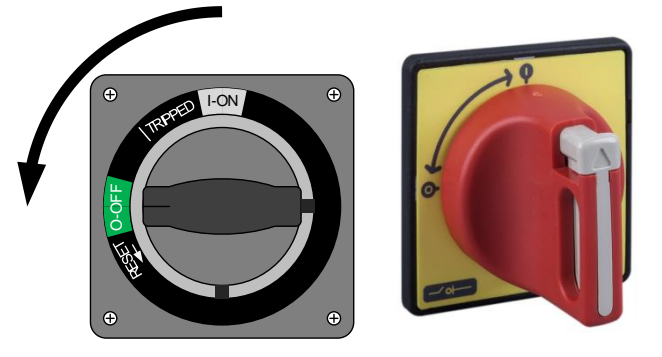

步骤 3 掰开柜门的锁扣, 即可打开控制柜的柜门。

步骤 4 检查并等待电柜中所有指示灯熄灭(一般至少 5 分钟)。

步骤 5 按照如下的连接示意图, 使用 USB-RS485 (RJ45) 通讯电缆, 将 PC 和伺服驱动单元连接 起来。

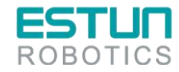

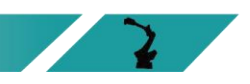

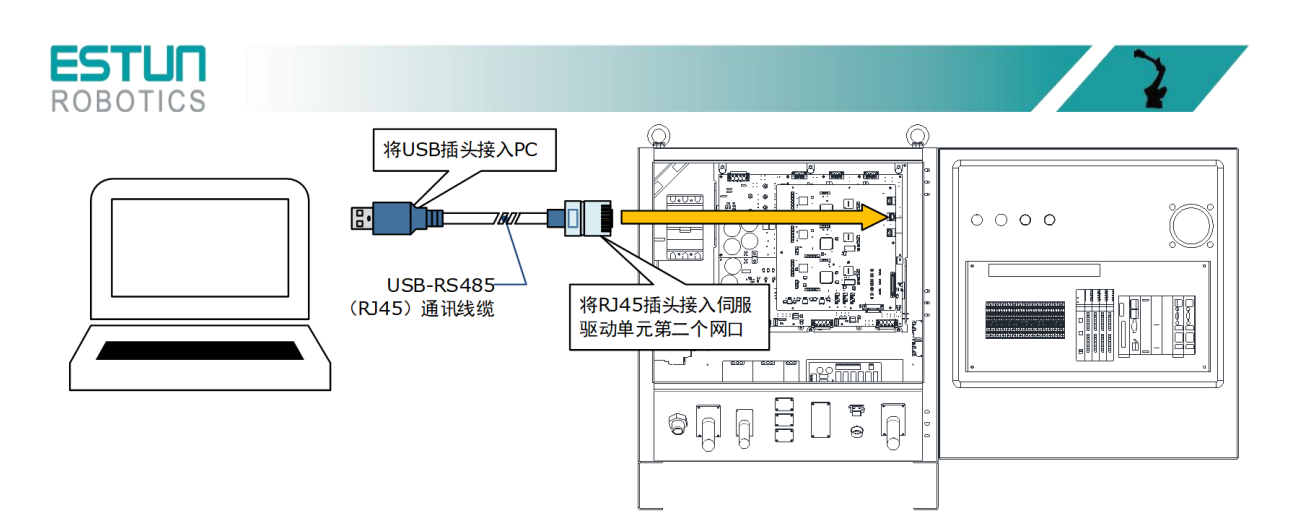

步骤 6 抬起右下角的联锁扣, 然后旋转开关"O-OFF"至"I-ON", 以接通控制电源。

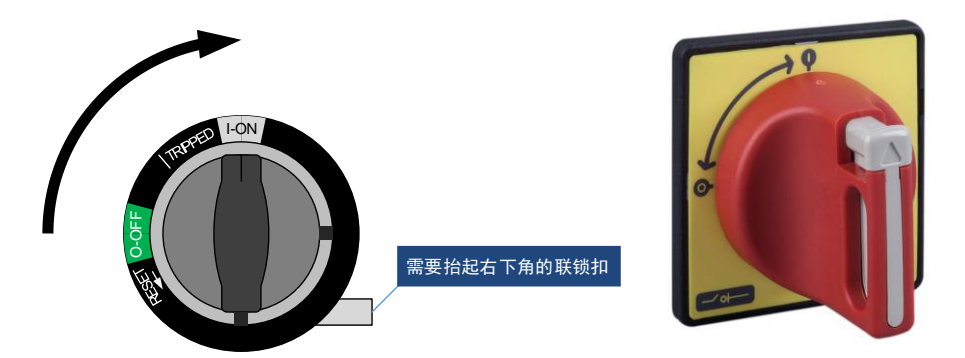

至此,PC 已成功连接伺服驱动单元。

4.3.2 安装 ESView

系统要求

用户需自备一台满足如下基本条件的个人电脑。

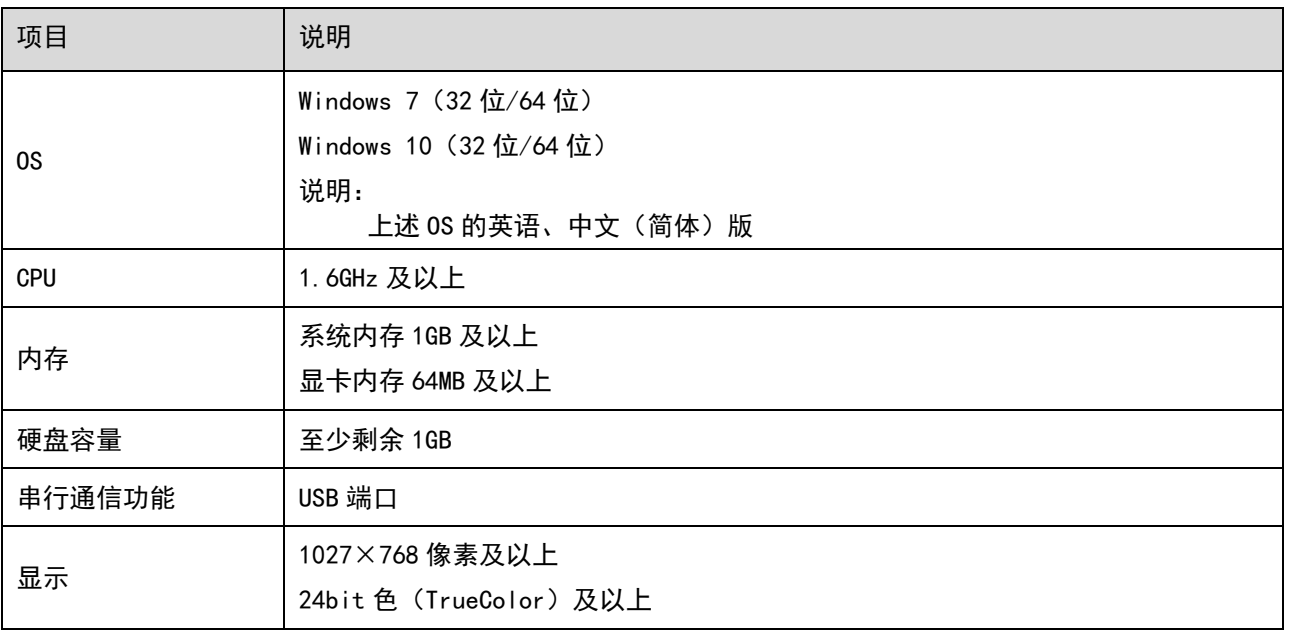

### 安装前准备

请预先准备 Windows 操作系统、通讯电缆以及解压缩软件。

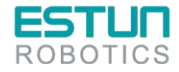

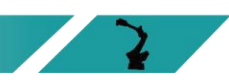

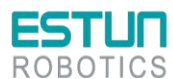

请登录埃斯顿官网网站 www. estun. com, 在"下载专区"中查找并下载 ESView 软件。 若无法获取或需要帮助,请联系 ESTUN 工程师。

- ⚫打开电脑的电源,启动 Windows。
- ⚫若已启动,请关闭其它正在运行的软件。
- ●将 ESView 的压缩文件拷贝至个人电脑的任意目录。
- ⚫如果个人电脑已连接了驱动单元,请断开其连接。
- ●若要重新安装 ESView, 建议先卸载已安装的 ESView 软件。

#### 安装软件

为确保安装成功,请在安装 ESView 前,关闭其它正在运行的软件,并确认 Windows 的用户具有管理 员权限。

请按如下指导步骤安装 ESView。

步骤 1 打开并解压缩 ESView 压缩文件至个人电脑的任意目录。

<span id="page-58-0"></span>步骤 2 双击并运行 ESView 的安装程序, 进入 ESView 的安装向导, [如图](#page-58-0) 4[-1](#page-58-0) 所示。

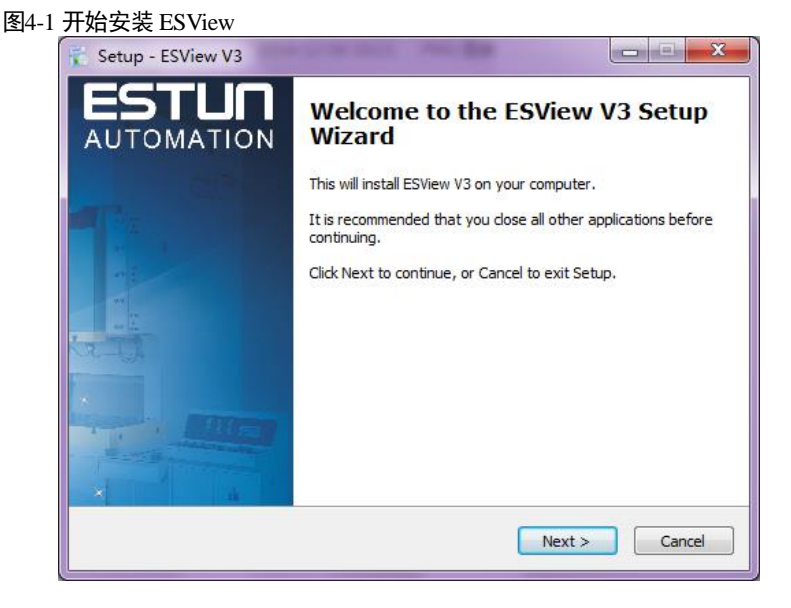

步骤 3 按照安装向导的提示将 ESView 安装至 PC 中。

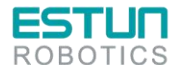

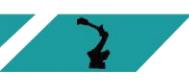

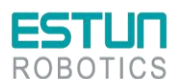

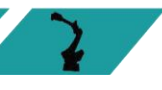

4.3.3 启用 ESView

### 在线操作

通过在线操作,可对伺服驱动单元的参数进行上传、下载等操作。

使用 USB-RS485 (RJ45) 通讯电缆,将 PC 和伺服驱动单元连接起来,然后才能进行在线操 作。

- 步骤 1 使用 USB 连接电缆按照将驱动单元和 PC 连接起来。
- 步骤 2 从 Windows 开始菜单中选择"所有程序"→"ESView"→"ESView"。 或直接在桌面上找到并双击"ESView"程序的快捷方式。
- 步骤 3 启动 ESView 程序后, 会自动弹出"通信设定"的对话框。 若已启用 ESView, 则选择 ESView 程序的菜单"主页"→ "连接",或直接单击
- 步骤 4 选择"Serial"。

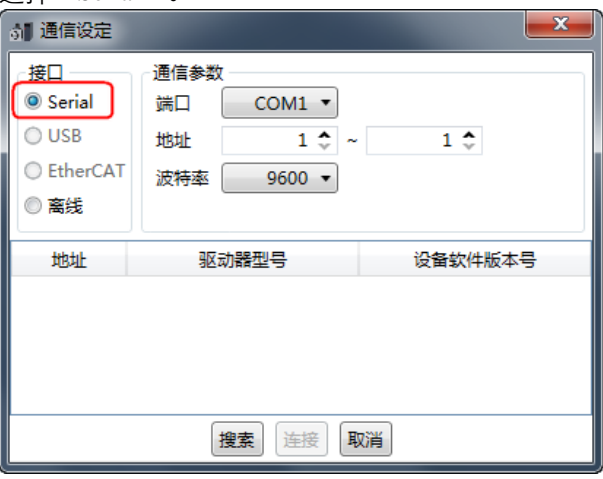

- 步骤 5 设定"通讯参数"。
	- 端口: 从下拉列表中选择正确的串口编号。 用户可打开计算机的"设备管理器",并在"端口→USB Serial Port (COMx)"中,找到该端口 的编号。如下图所示,表示端口为"COM3"。
		- ▲ 零 端口 (COM 和 LPT) USB Serial Port (COM3) ■ 通信端口 (COM1)
	- ⚫ 地址:设定查找设备的通讯地址范围。出厂时默认地址如下:

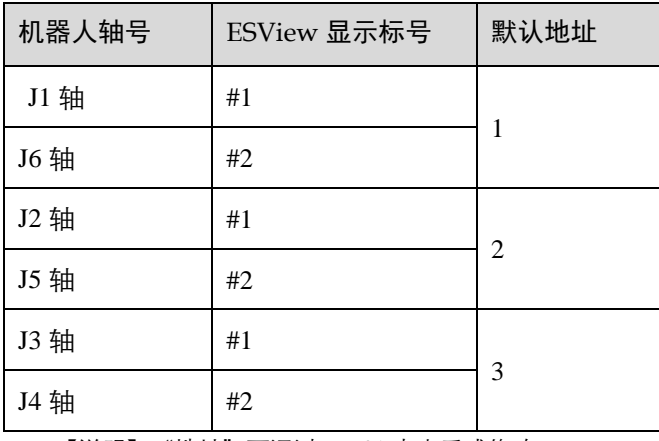

【说明】"地址"可通过 Pn701 来查看或修改。

● 波特率: 设定与设备通讯的速率。可通过参数 Pn700.0 来查看实际的通讯速率, 默认为 9600。

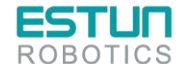

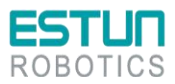

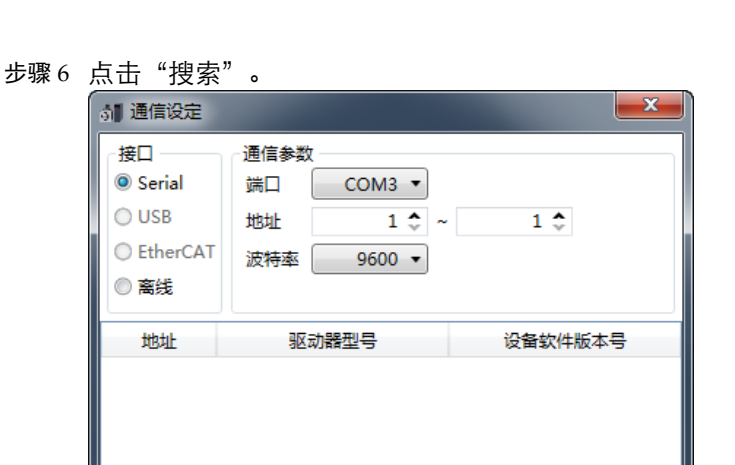

步骤 7 选择需要连接的的驱动设备, 如下图, 选择了地址为"1"的驱动设备。

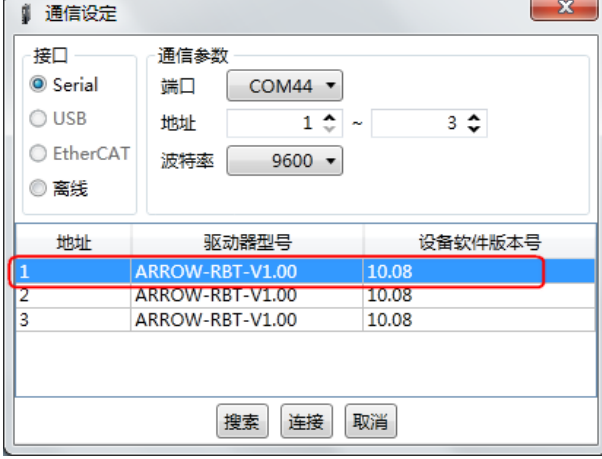

搜索 连接 取消

步骤 8 点击"连接"。

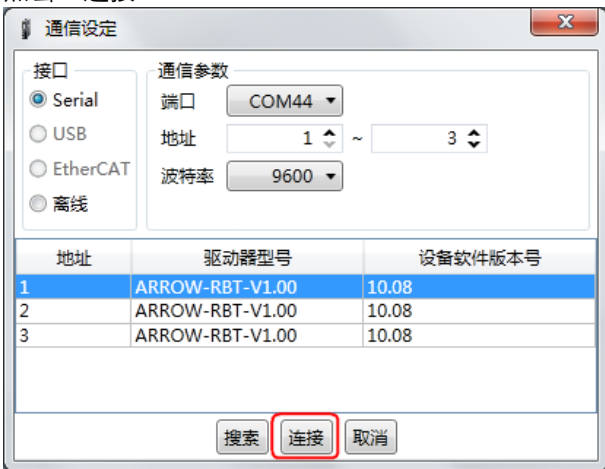

步骤 9 进入 ESView 的主窗口后, 已连接的设备将在左侧"设备"栏中显示。

现在,用户可在线实时地对驱动单元或电机进行必要的设定。

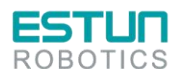

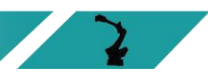

 $\mathbf{\Sigma}$ 

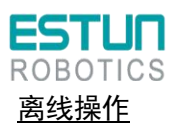

在离线操作中,用户无需连接任何设备,即可进行示波器、FFT、机械分析等图像操作。

虽然不需要连接实际的驱动单元,但某些功能受到限制,无法正确的设定。

- 步骤 1 从 Windows 开始菜单中选择"所有程序"→"ESView"→"ESView"。 或直接在桌面上找到并双击"ESView"程序的快捷方式。
- 步骤 2 启动 ESView 程序后, 会自动弹出"连接"的对话框。 若用户已经启用 ESView, 则选择 ESView 程序的菜单"主页"→"连接伺服"。
- 步骤 3 选择"离线"。

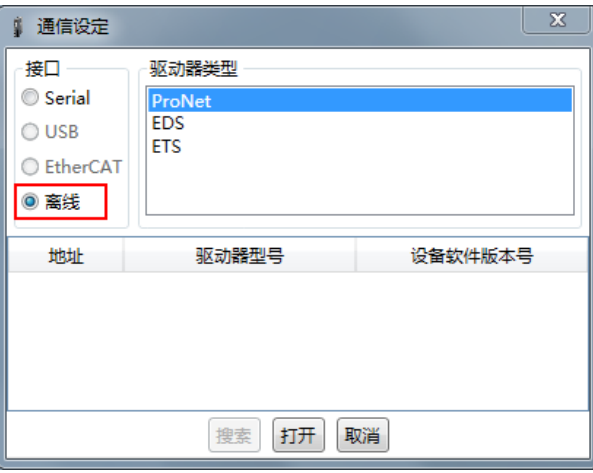

步骤 4 选择想要进行设定的"驱动器类型", 如"EDS"。

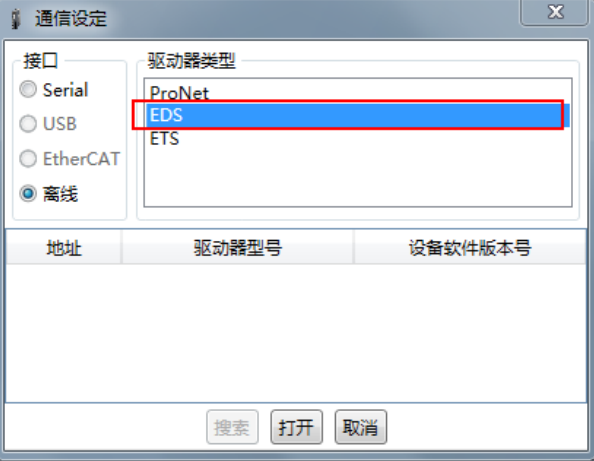

步骤 5 点击"打开"。

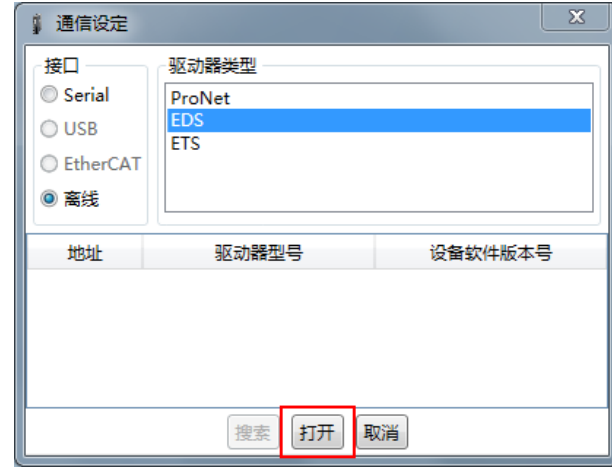

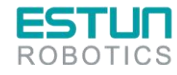

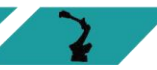

 $\mathbf{z}$ 

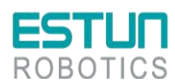

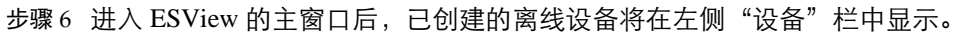

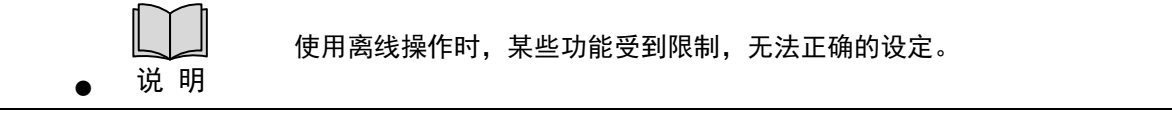

### 4.3.4 参数设定

用户在"参数编辑"窗口中,可执行如下操作:

- ⚫ 上传参数
- ⚫ 编辑参数
- ⚫ 搜索参数
- ⚫ 下载参数
- ⚫ 恢复出厂值
- ⚫ 保存参数
- ⚫ 对比参数

按照如下指导步骤,打开"参数编辑"窗口。

步骤 1 在 ESView 的设备栏中双击"参数编辑"选项。

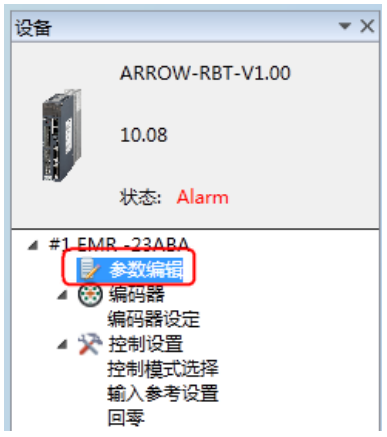

步骤 2 "功能显示区"将显示"参数编辑"窗口。

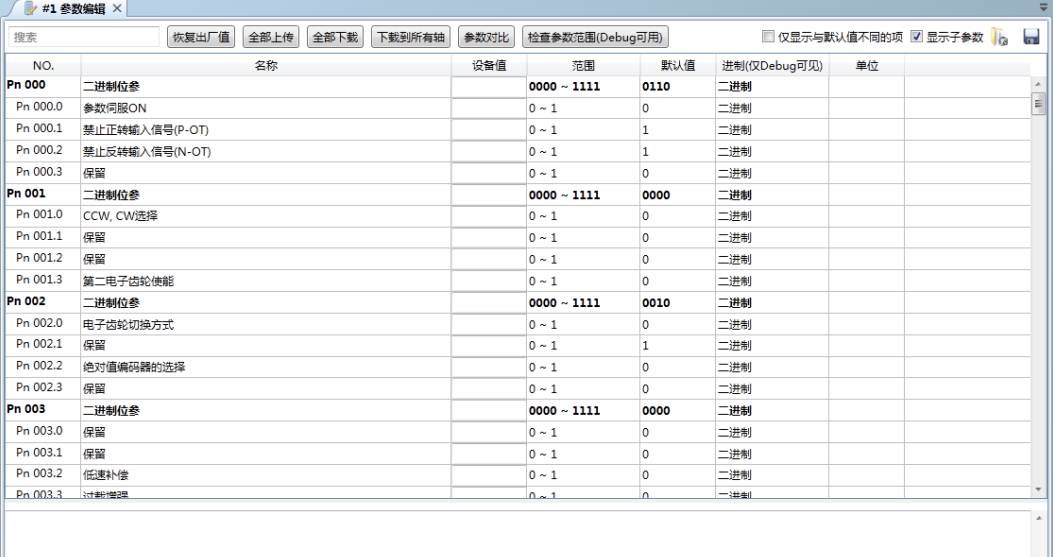

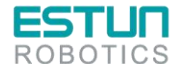

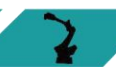

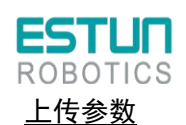

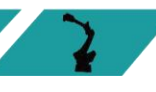

### <span id="page-63-0"></span>⚫ 全部上传

### 方式一:

在"参数编辑"窗口中,点击"全部上传",等待片刻后, ESView 将会读取驱动单元内 的所有参数的设定,并显示至"设备值"一栏中。

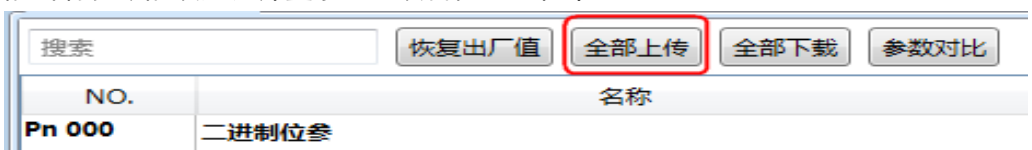

#### 方式二:

用户也可以右击参数列表任意不可编辑的位置,然后在弹出的菜单中选择"全部上传"。

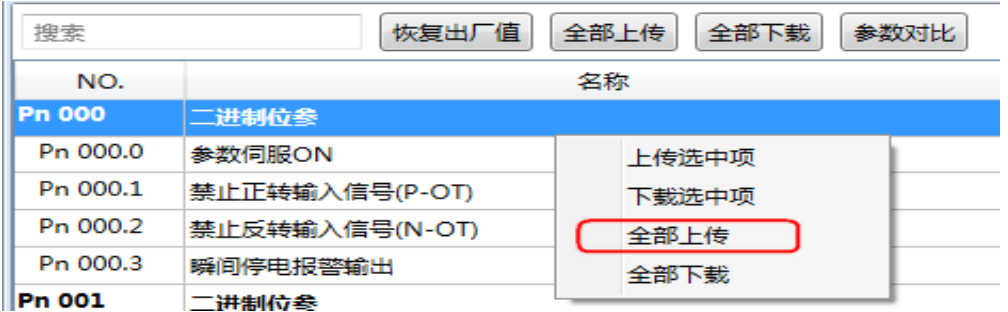

### 上传选中项

在"参数编辑"窗口中, 拖动鼠标可选择部分参数, 或按住键盘"Ctrl"键并逐个选择需读取的 参数值,然后右击其中一个选中项,在弹出的菜单中选择"上传选中项"。

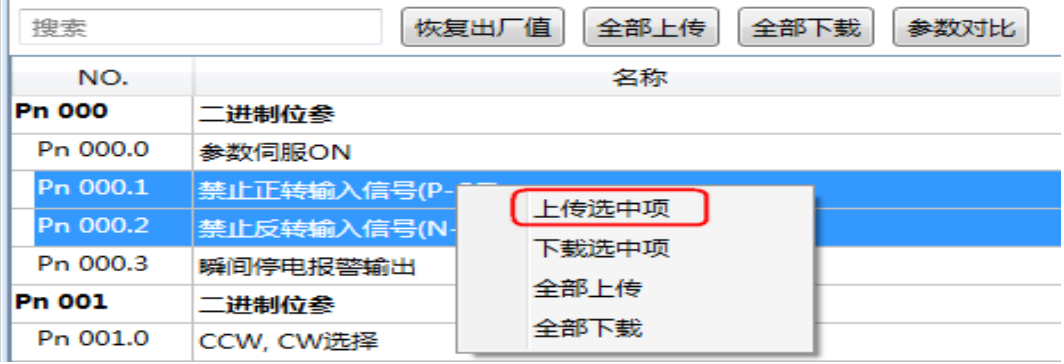

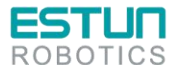

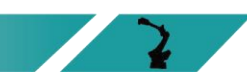

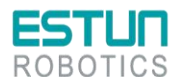

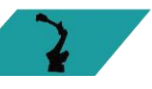

### 编辑参数

在成功执行上传参数操作后,用户可直接在"设备值"一栏中,修改想要编辑的参数,修改后其参 数将会变化。

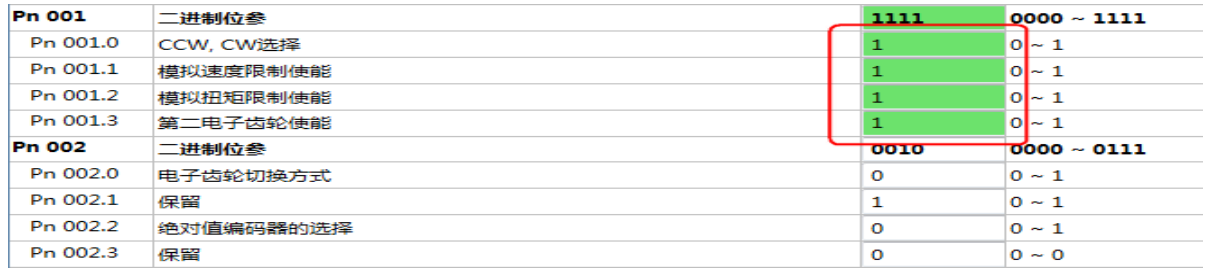

#### 编辑参数时,参数列表的下方将显示该参数的详细说明,有助于用户的设置。

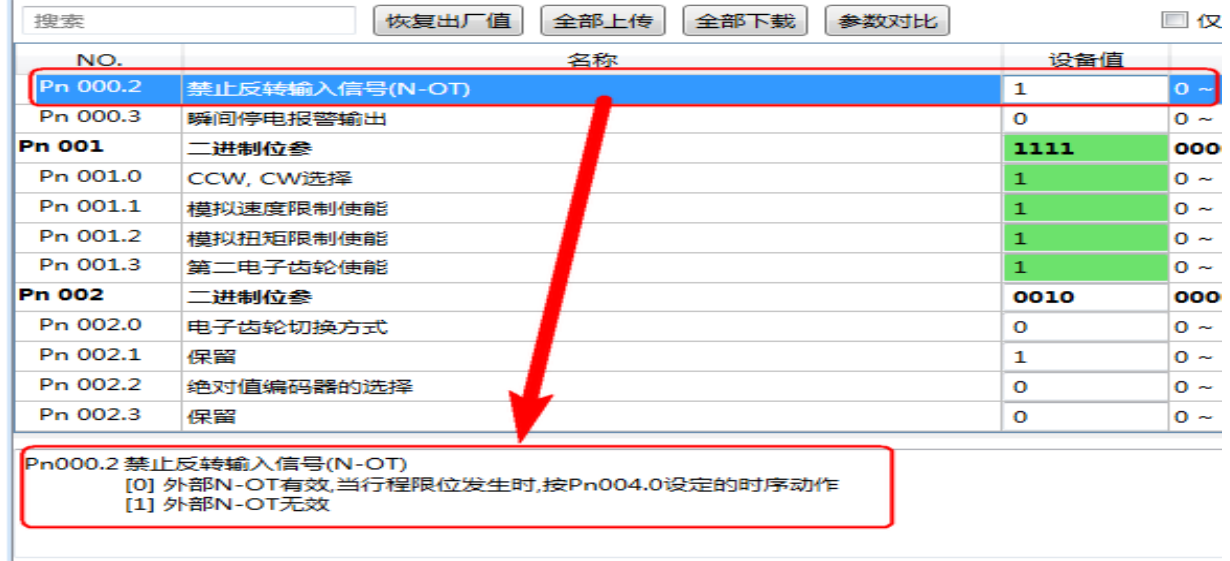

#### 搜索参数

操作步骤:

- 1、 在"参数编辑"窗口, 点击"搜索"输入框。
- 2、在输入框中输入需要查找的关键字("NO."、"名称"、"设备值"、"范围"、"默认 值"、"单位"以及参数的详细说明中的任何字符)。
- 3、 若要同时搜索多项内容,可在关键字之间增加(一个或多个)空格,窗口将列出所有符 合任意一项关键字的参数。

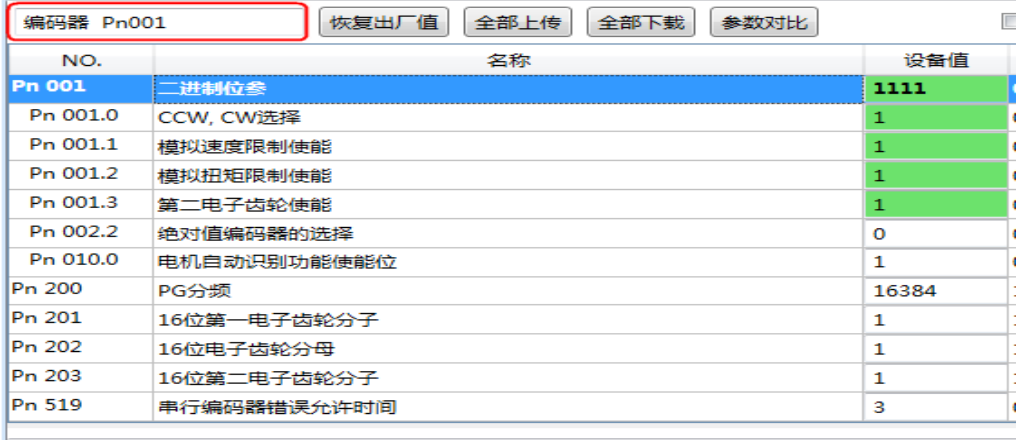

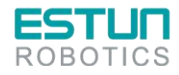

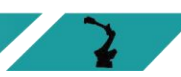

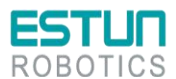

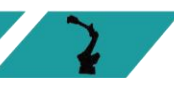

### 下载参数

⚫ 全部下载

### 方式一:

在"参数编辑"窗口中,点击"全部下载",等待片刻后,已编辑的参数将被写入驱动单 元。

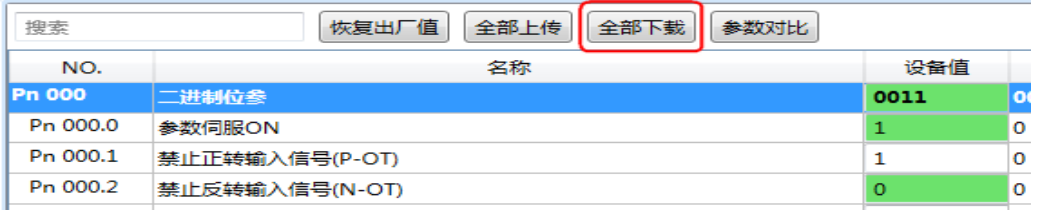

### 方式二:

用户也可以右击参数列表任意不可编辑的位置,然后在弹出的菜单中选择"全部下载"。

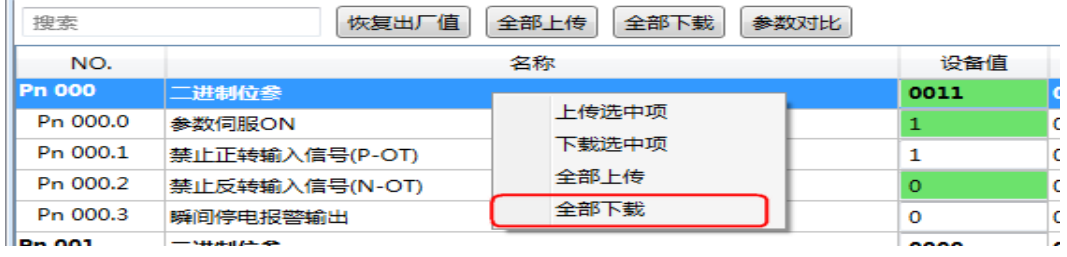

#### ⚫ 下载选中项

在"参数编辑"窗口中, 拖动鼠标可选择部分参数, 或按住键盘"Ctrl"键并逐个选择需下载 的参数值,然后右击其中一个选中项,在弹出的菜单中选择"下载选中项"。

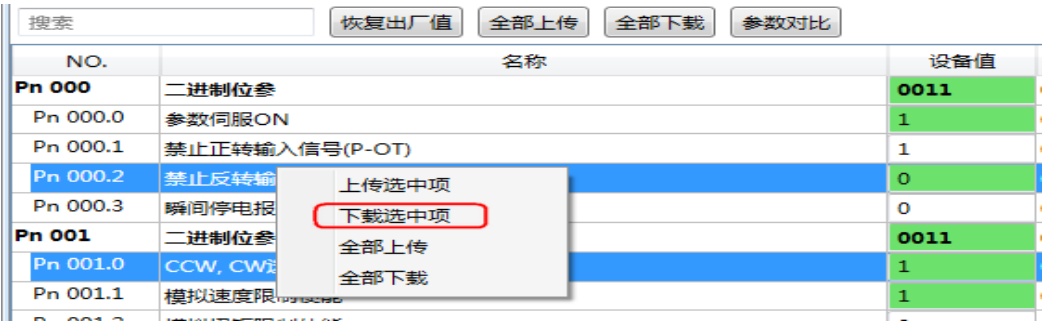

注 意 若页面提示"下载参数失败",请检查驱动单元与 PC 之间的连接。

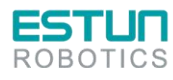

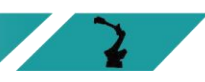

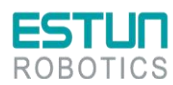

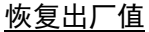

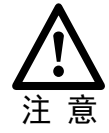

执行"恢复出厂值",能够将驱动单元内的参数(部分指定的参数除外)恢复至默认 的设定,请谨慎操作。

步骤1 在"参数编辑"窗口中,点击"恢复出厂值"。

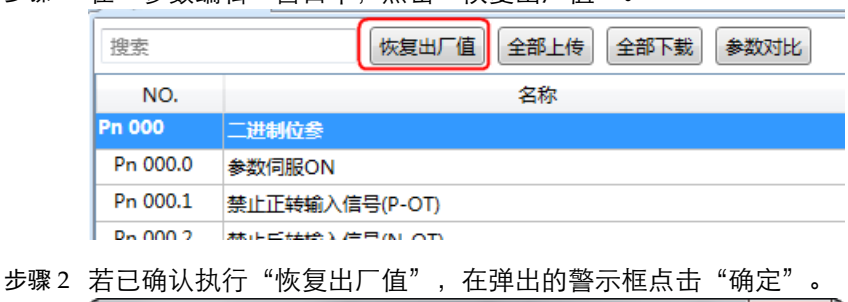

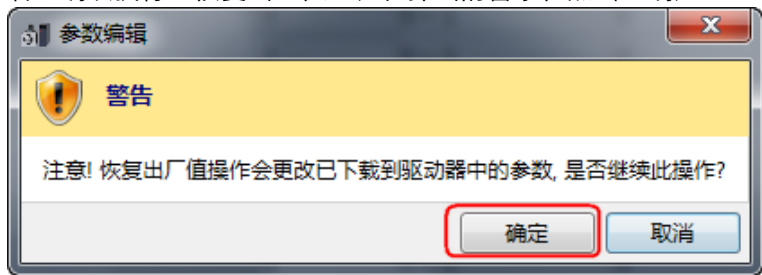

步骤 3 ESView 将发送恢复出厂值命令至驱动单元,设备将开始执行恢复出厂值操作。

### 保存参数

用户可将当前的参数设定保存至 PC 的本地路径下。

步骤1 在"参数编辑"窗口中,点击 .

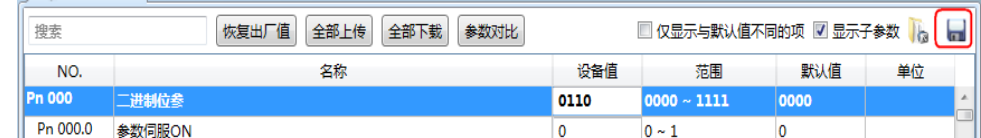

- 步骤 2 然后在弹出的"另存为"对话框中选择想要存储参数文件的路径。
- 步骤 3 点击"保存"。

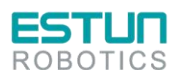

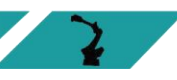

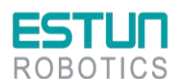

### 参数对比

参数对比是将设备中的参数值与 PC 中离线文件的参数值进行对比的操作。请按照如下的操作简述进行该 操作。

步骤1 参[见上传参数小](#page-63-0)节所述,执行一次读取参数的操作。

步骤 2 单击"参数对比",并在弹出的对话框中选择一个正确的离线文件。

步骤 3 ESView 将自动执行参数对比的操作, 并将存在差异的参数罗列在界面中, 如下图所示。

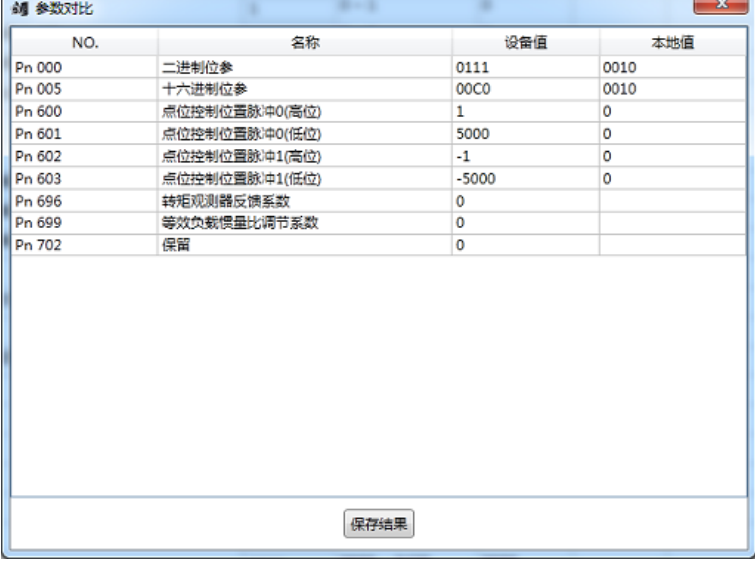

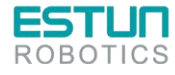

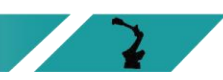

 $\mathbf{z}$ 

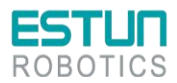

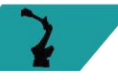

## 4.4 参数详细释义

使用说明

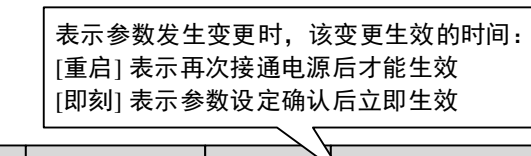

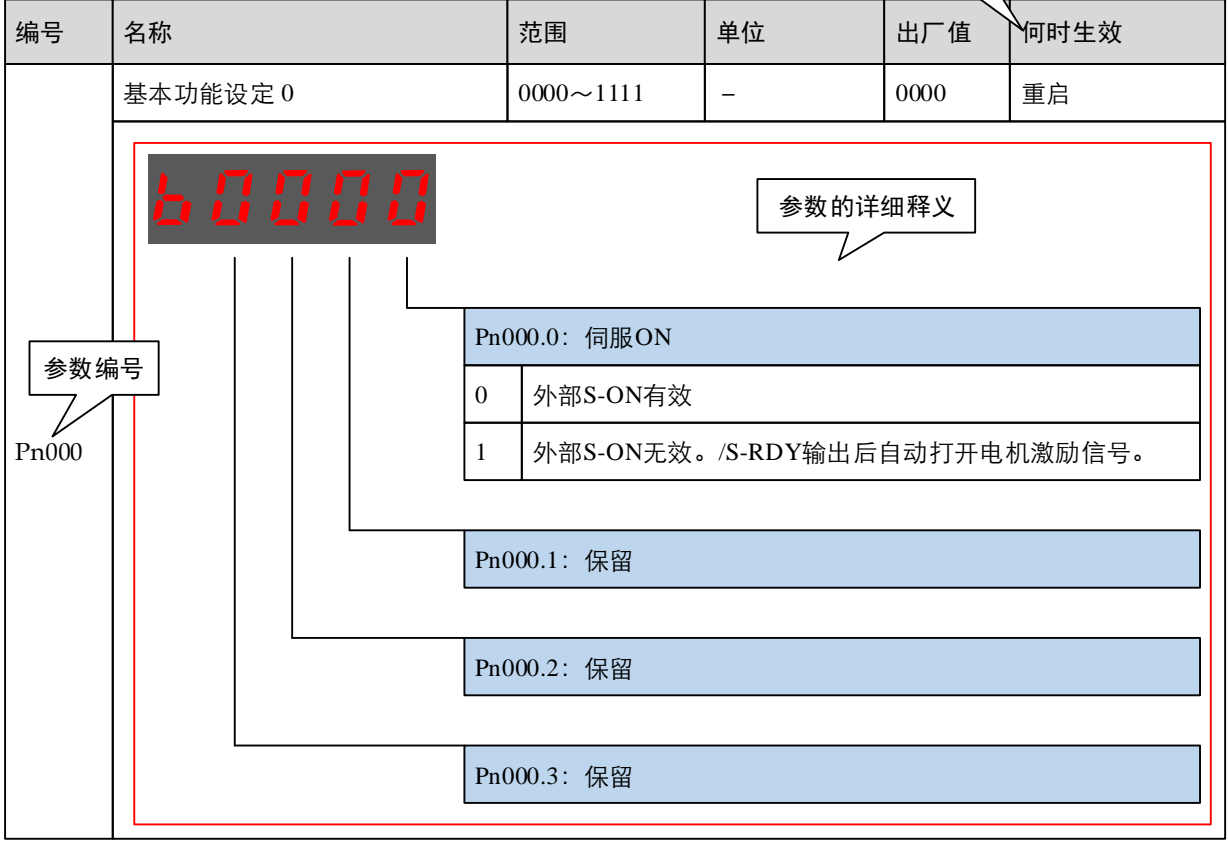

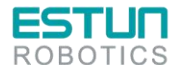

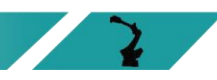

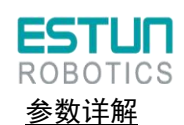

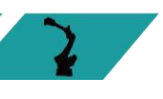

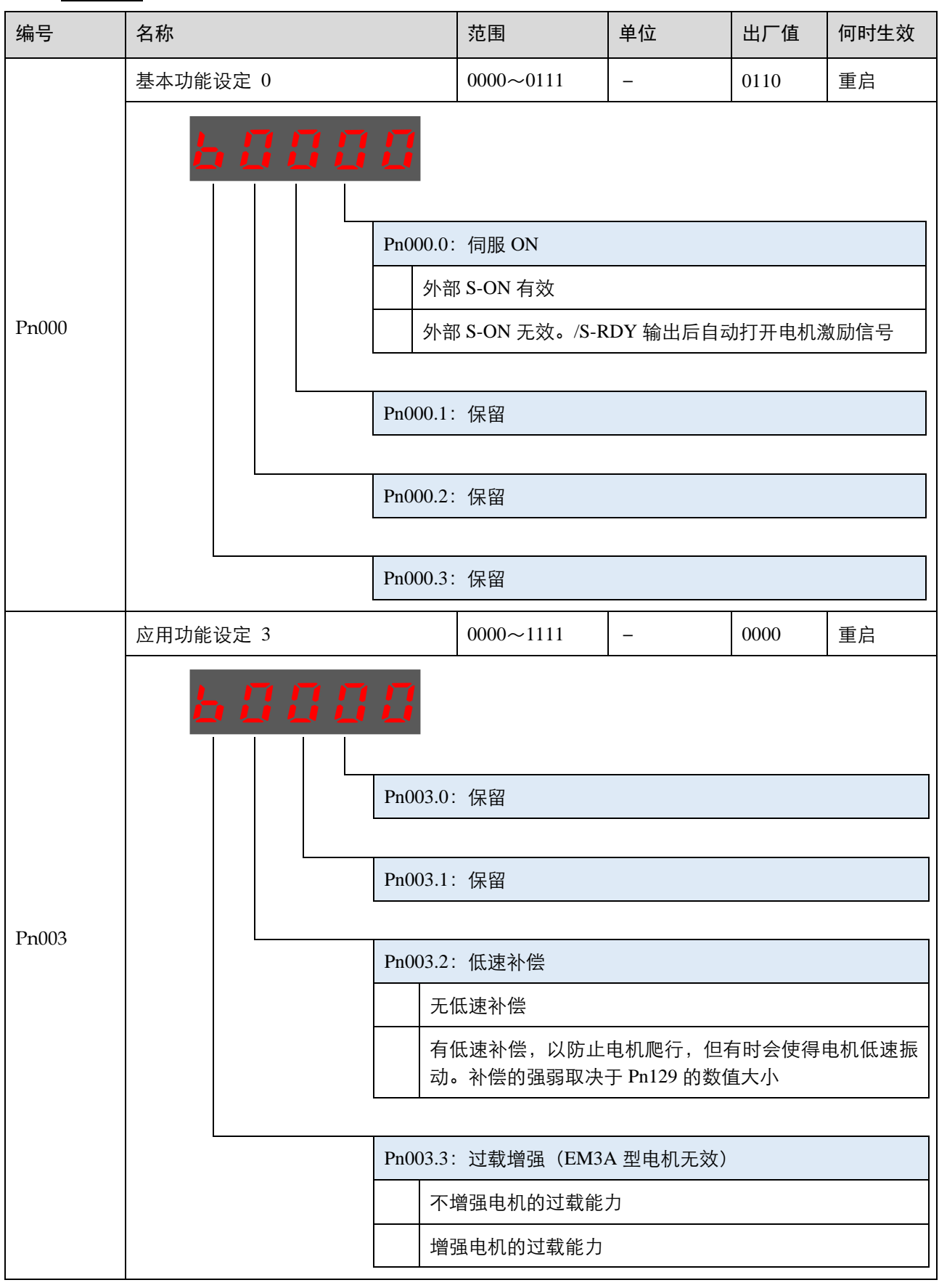

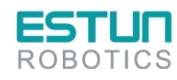

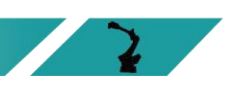

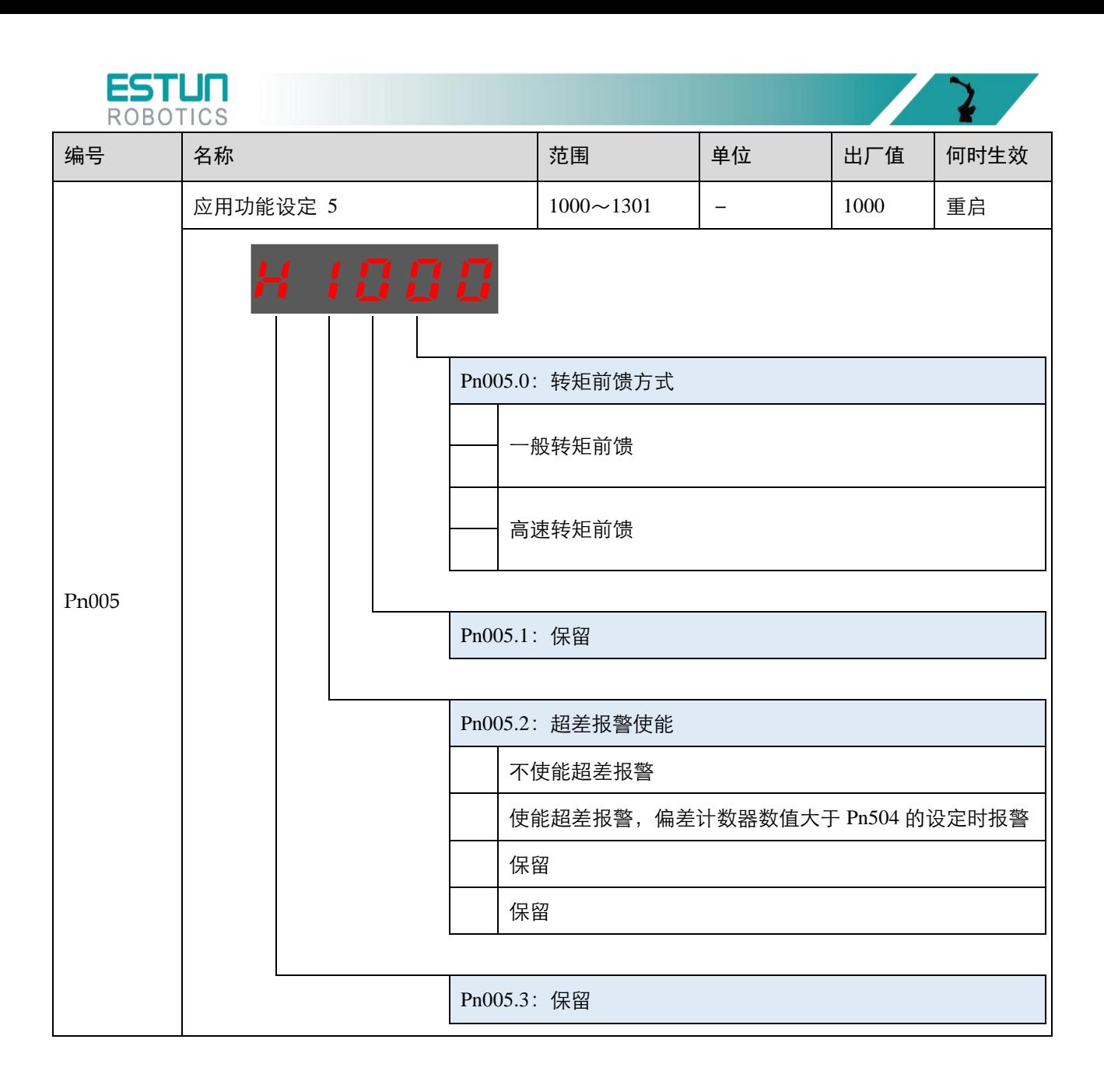

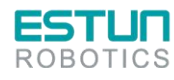

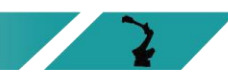

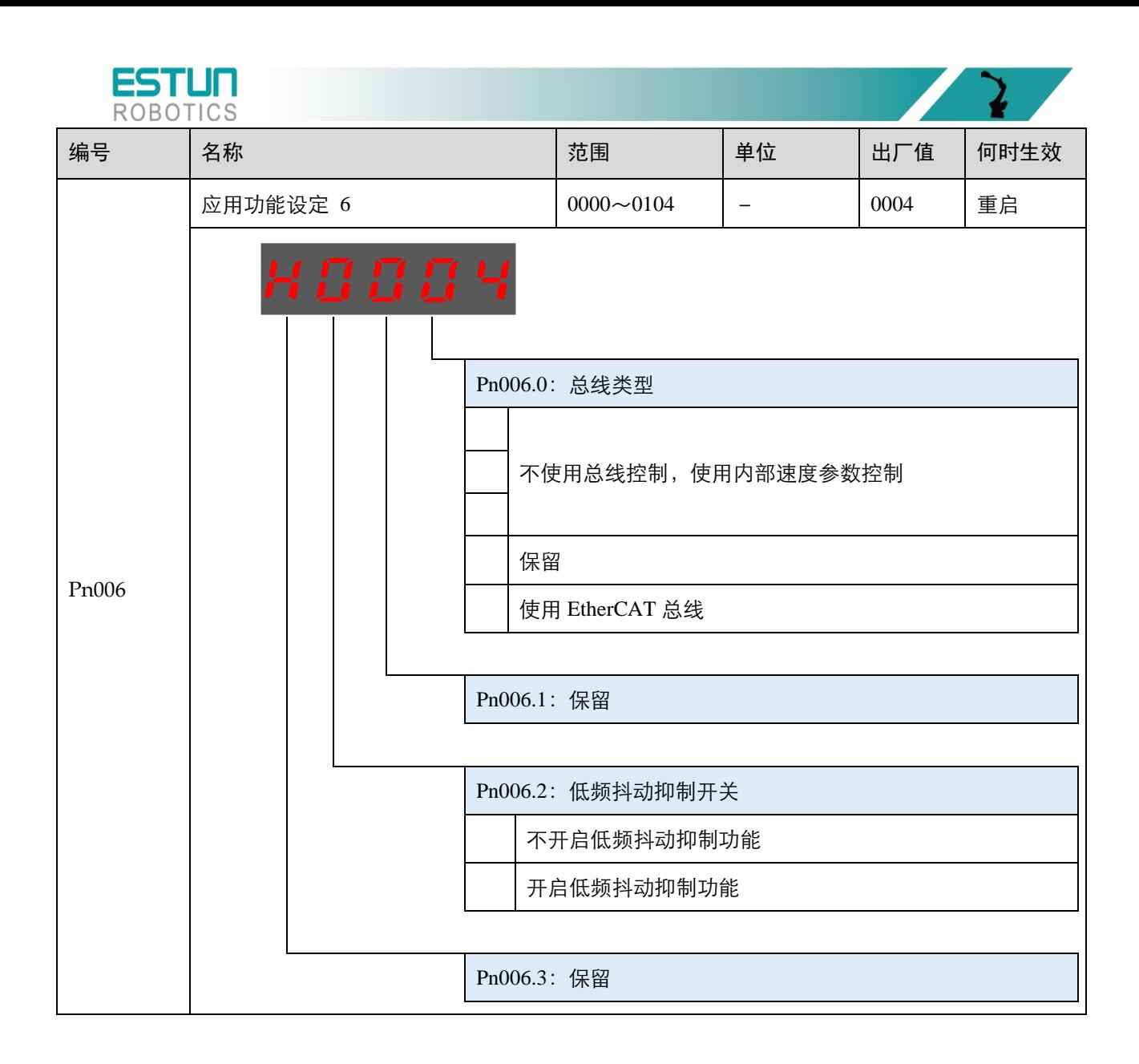

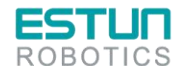

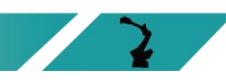
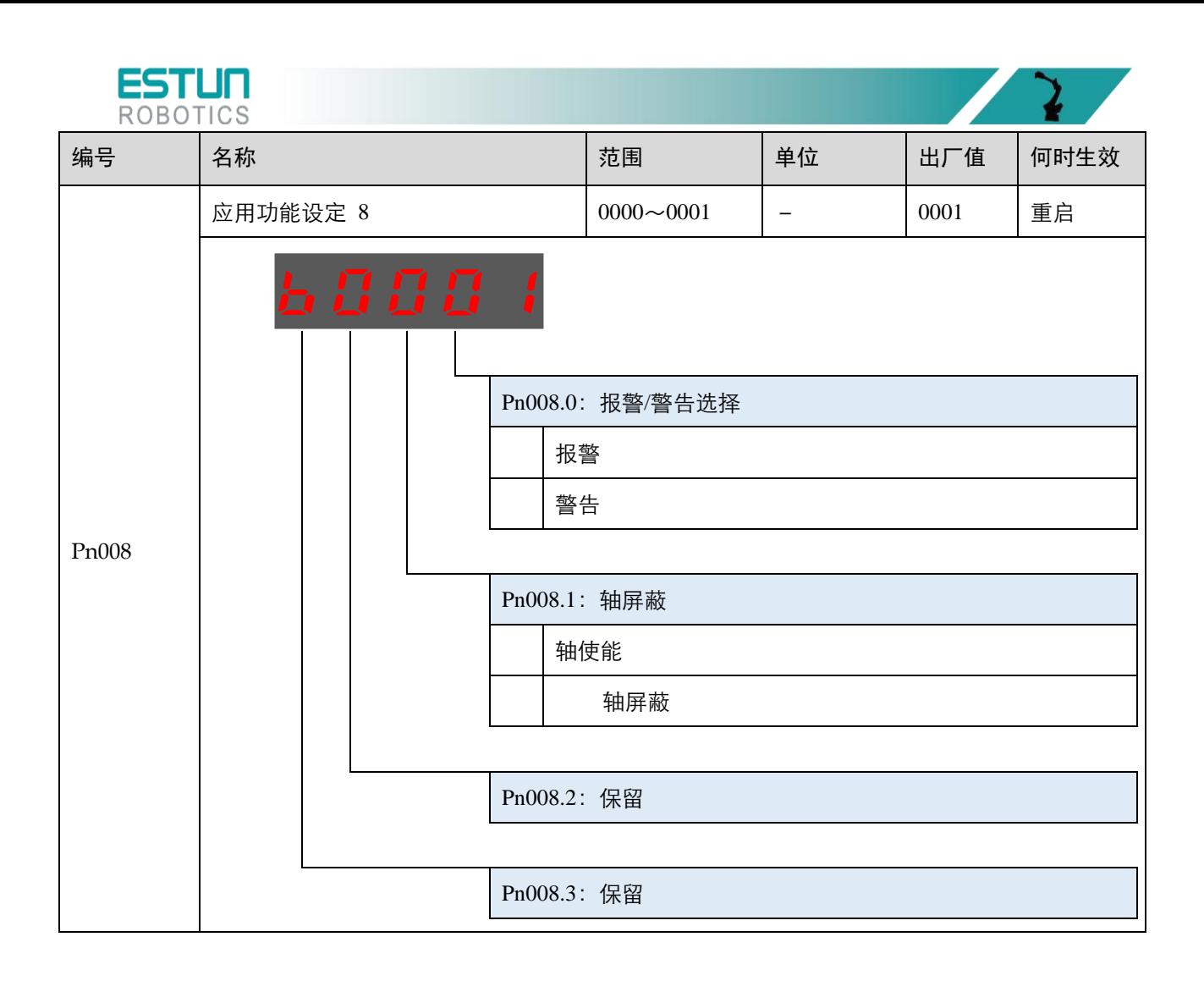

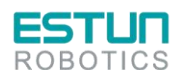

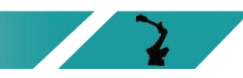

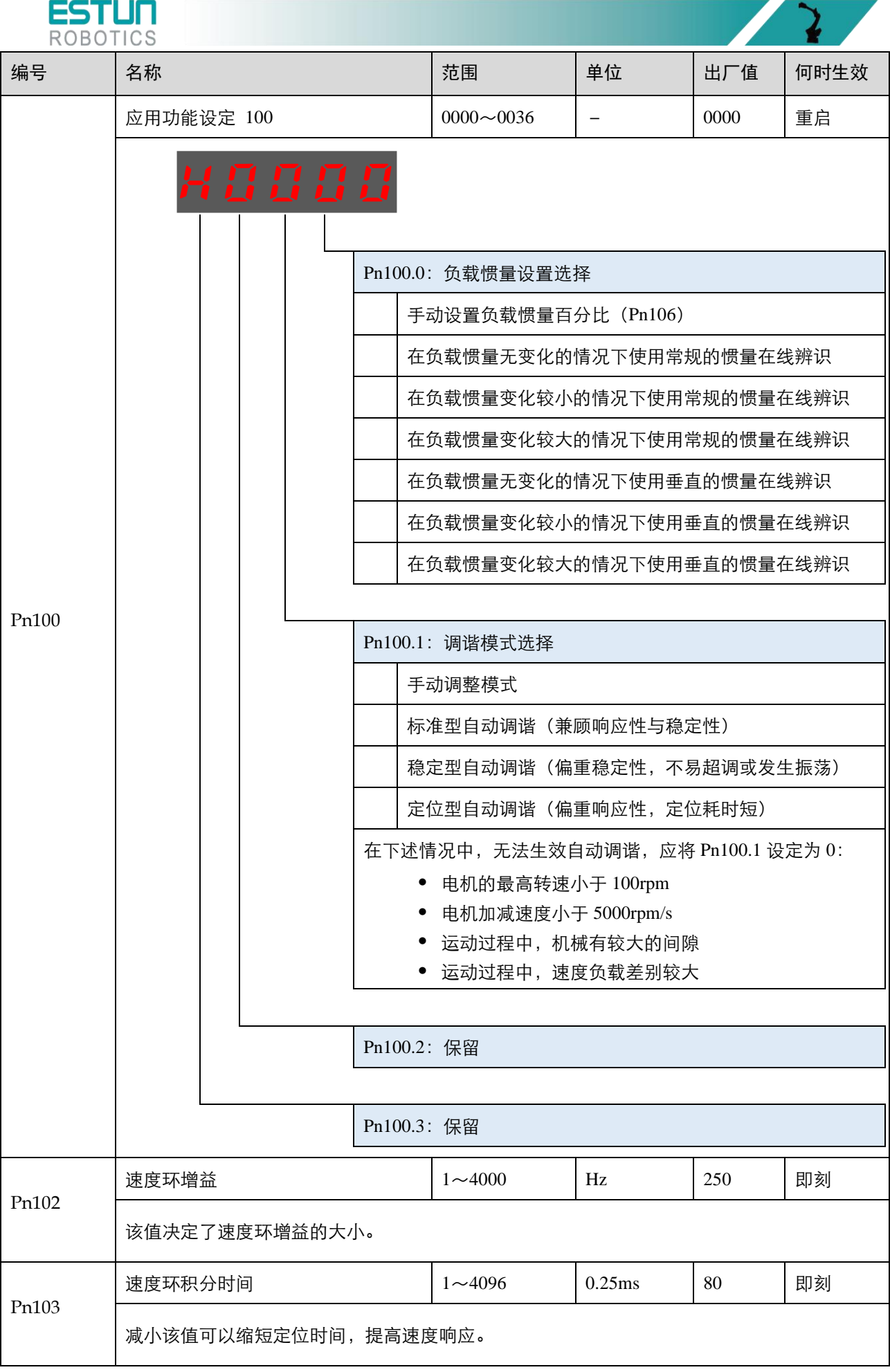

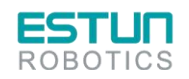

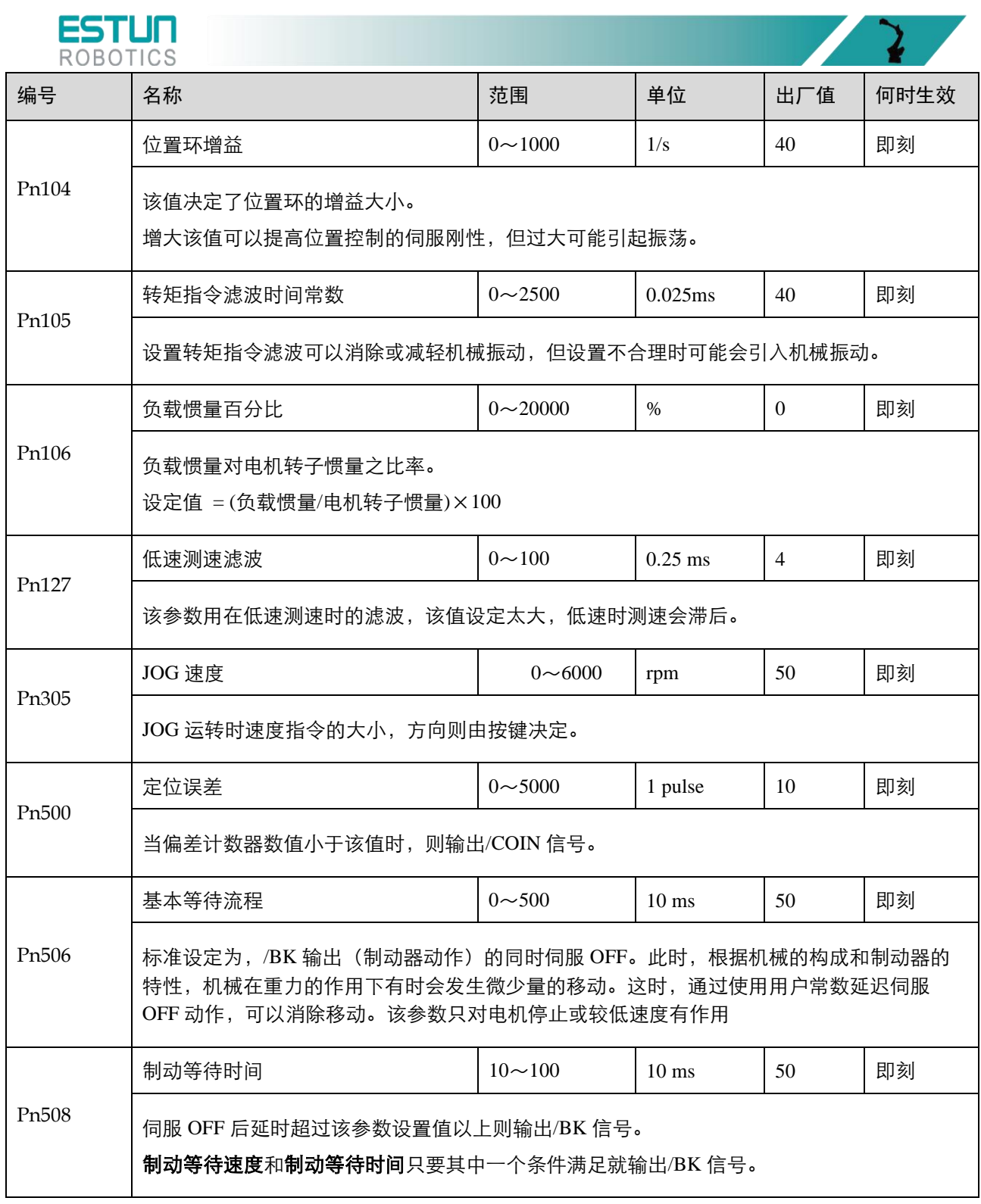

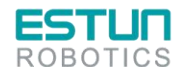

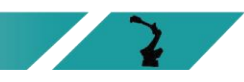

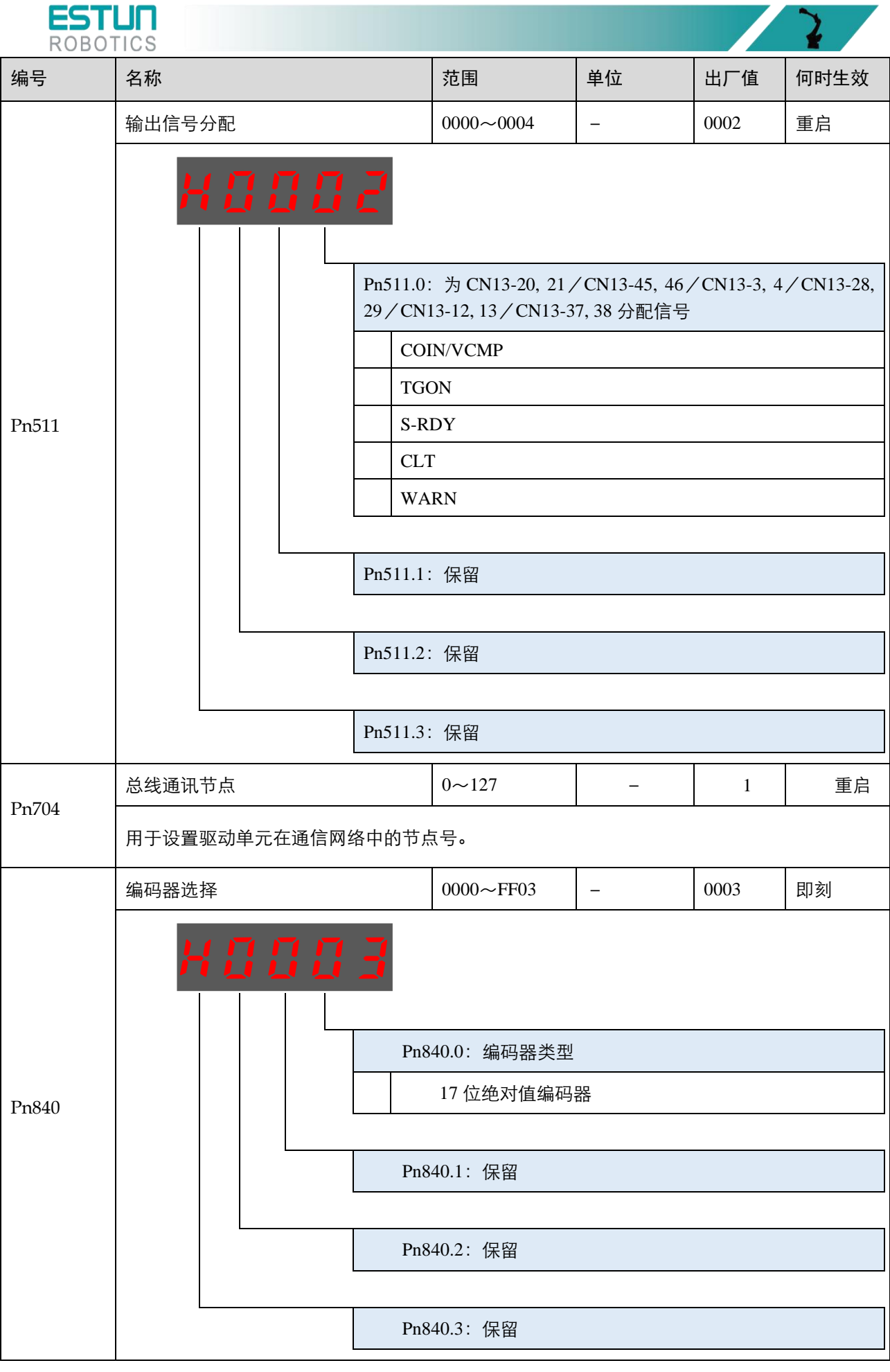

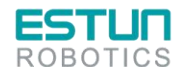

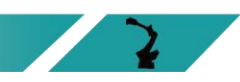

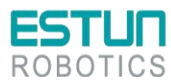

# 第 **5** 章 报警查看与处理

## 5.1 报警查看

机器人的运行过程中所发生的报警可通过示教器或 ESView 来查看。

一旦出现报警,机器人都将停止动作,并需要用户采取必要的处理措施才能继续使机器人动作。 如果发生了多条报警,信息提示栏中仅显示最后一条报警的信息。

## 5.1.1 使用示教器查看报警

机器人在动作过程中发生报警后,会立刻停止动作。示教器上将显示报警图标,用户可以进入系统 日志界面,查看报警的详细信息。

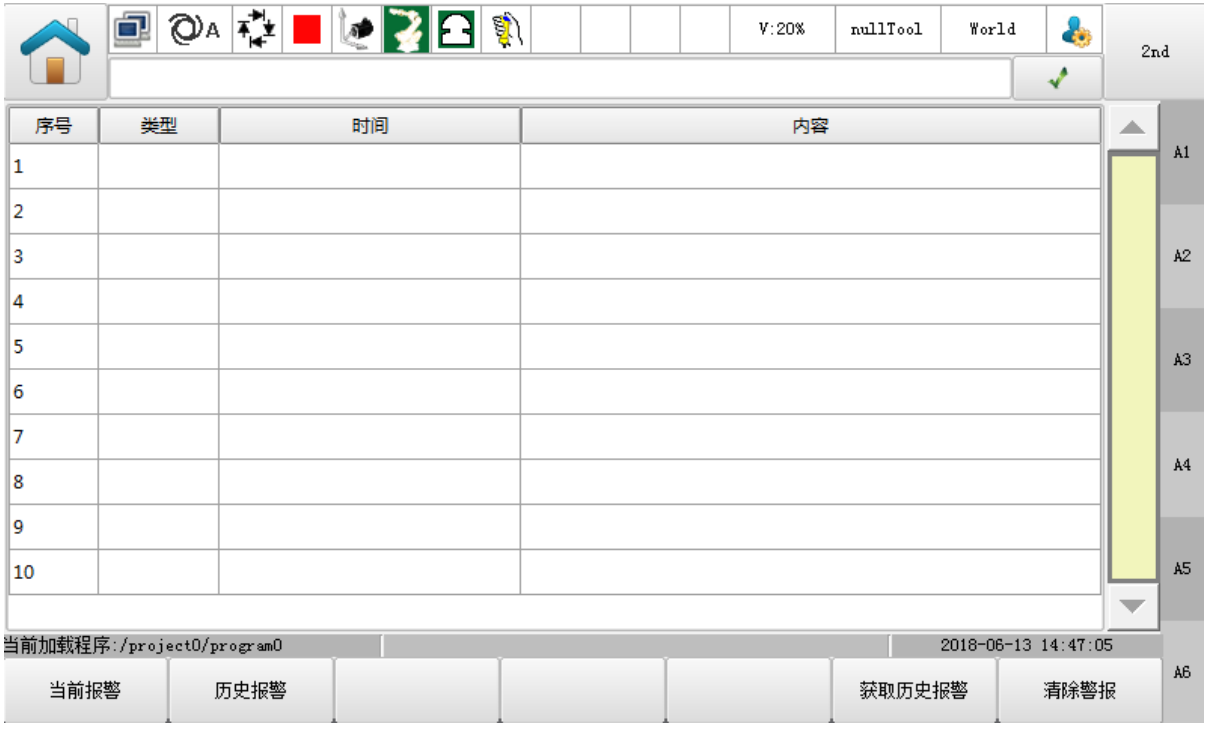

进入示教器画面的"系统日志"可查看报警信息。

关于报警的详细说明,请参见"[5.2](#page-77-0) [报警列表"](#page-77-0)。

#### 当前报警

点击"当前报警",界面将显示当前未清除的报警。

#### 历史报警

点击"历史报警",界面将显示本次开机后所发生的报警信息。

### 获取历史报警

点击"获取历史报警",同步控制器的所有历史报警信息,并更新历史报警界面。

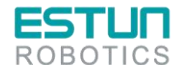

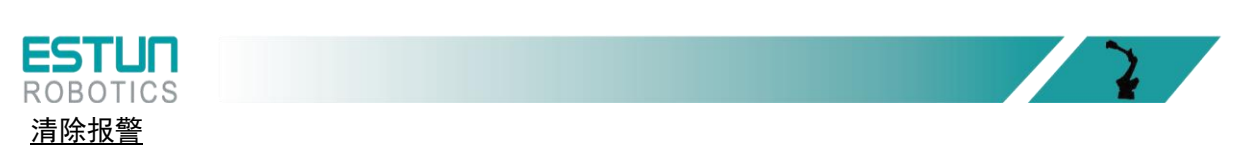

若存在"当前报警",点击"清除报警"可尝试清除并复位系统,以继续正常运行。

用户也可点击报警信息栏右侧的 ↓ 来进行清除报警的操作。

# 5.1.2 使用 ESView 查看报警

当伺服驱动单元内部产生报警时,用户可选择"工具→报警信息"或直接单击工具栏中的û,进入 "报警信息"窗口,可查看和复位伺服的报警信息以及历史报警信息。

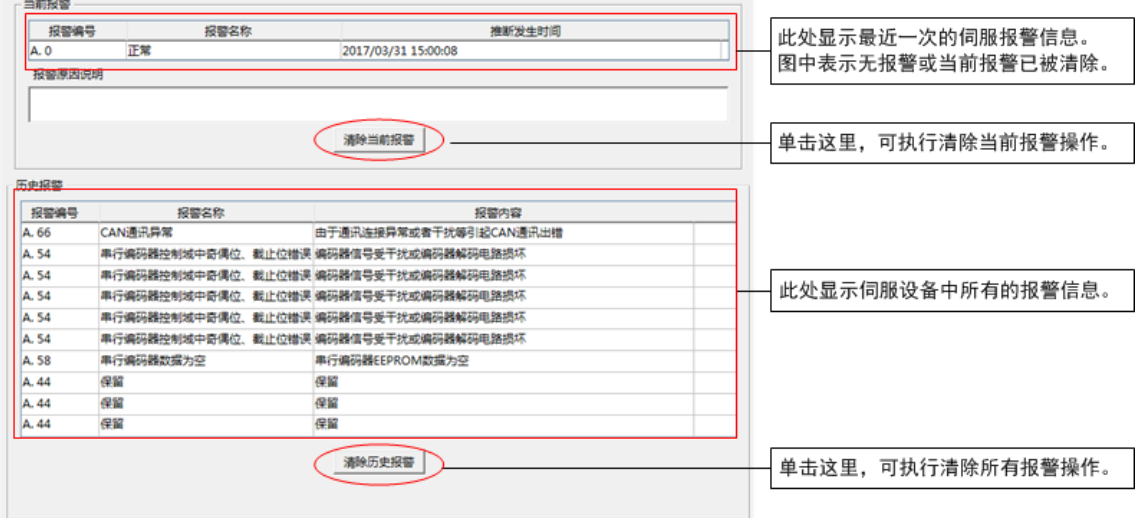

<span id="page-77-0"></span>5.2 报警列表

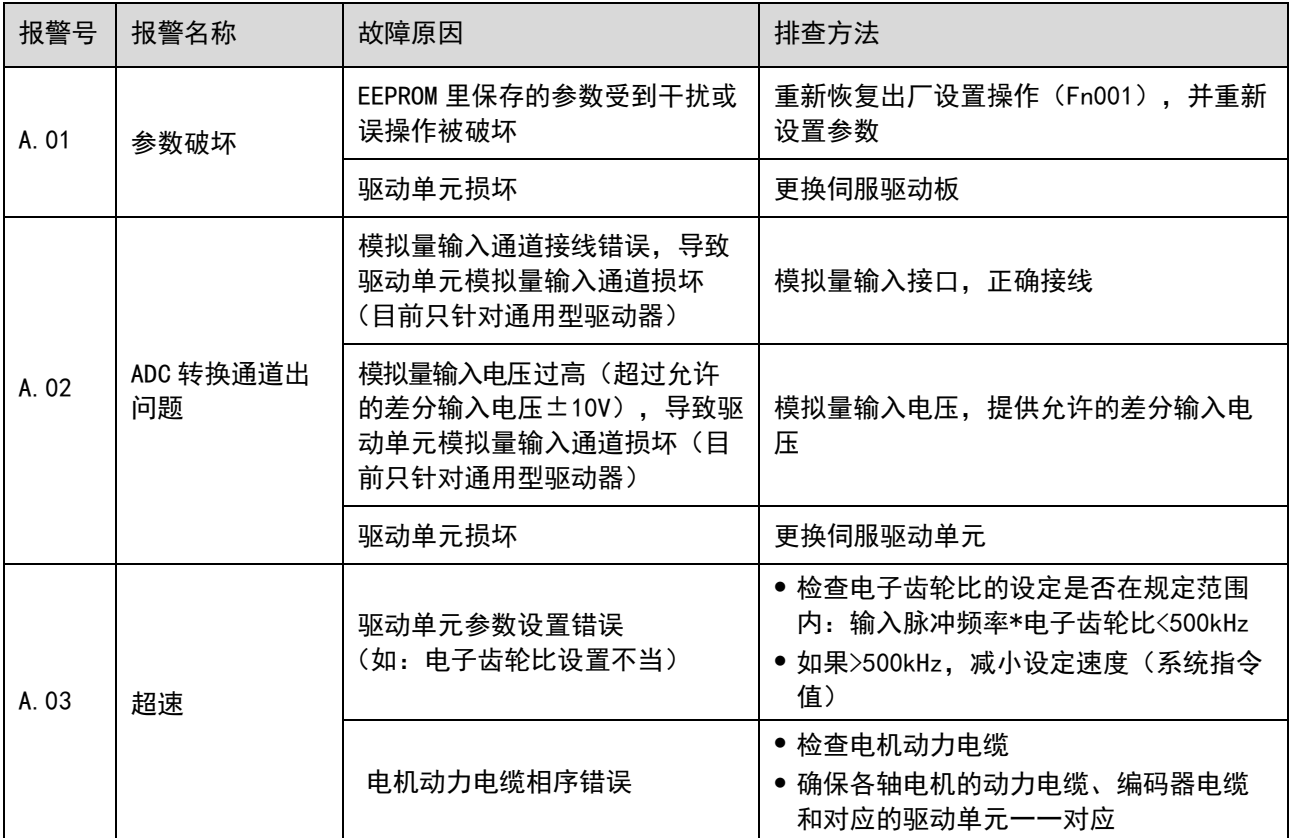

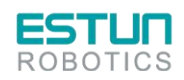

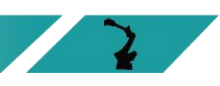

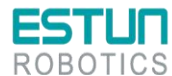

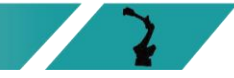

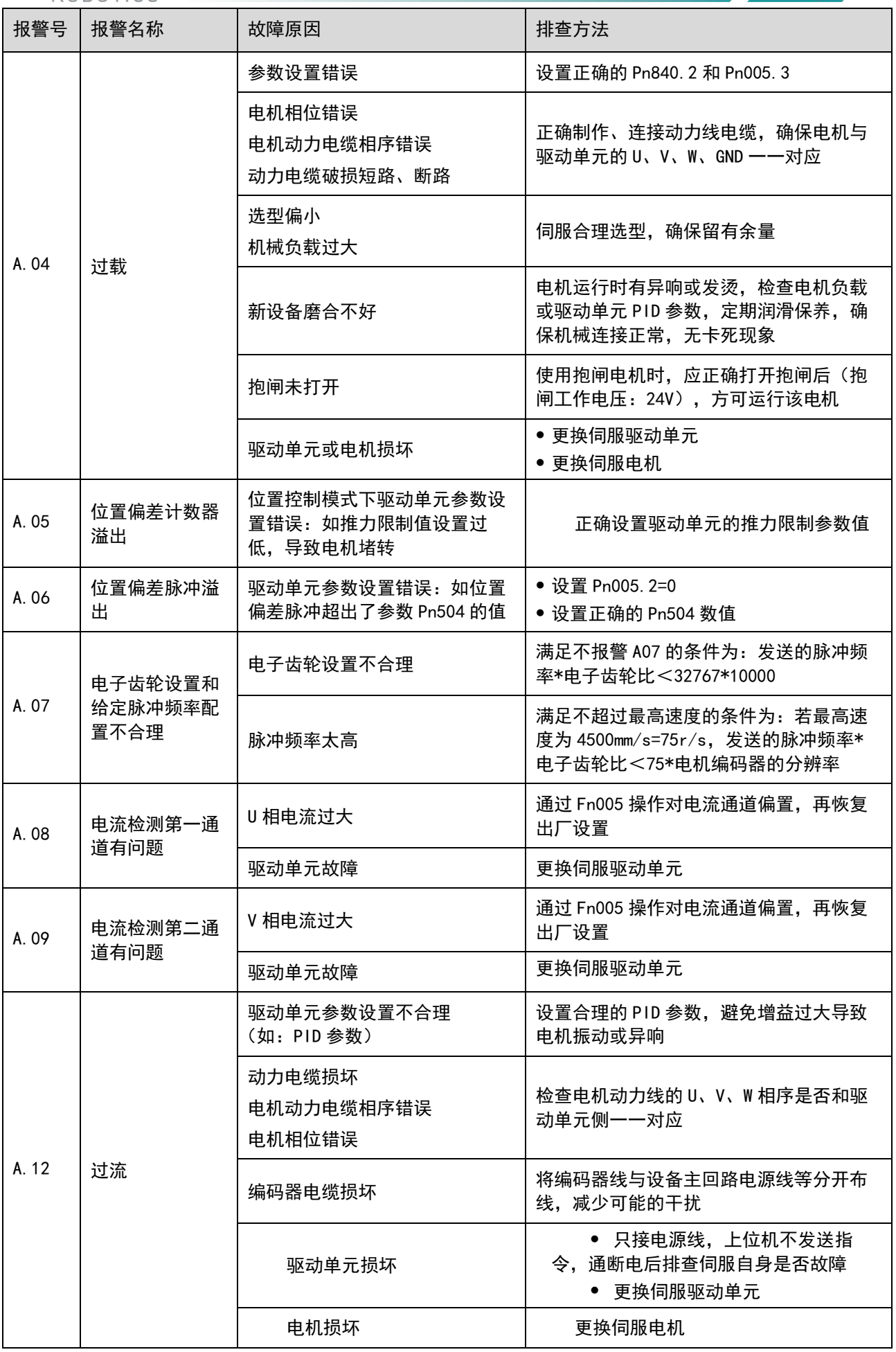

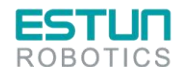

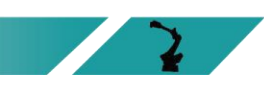

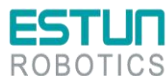

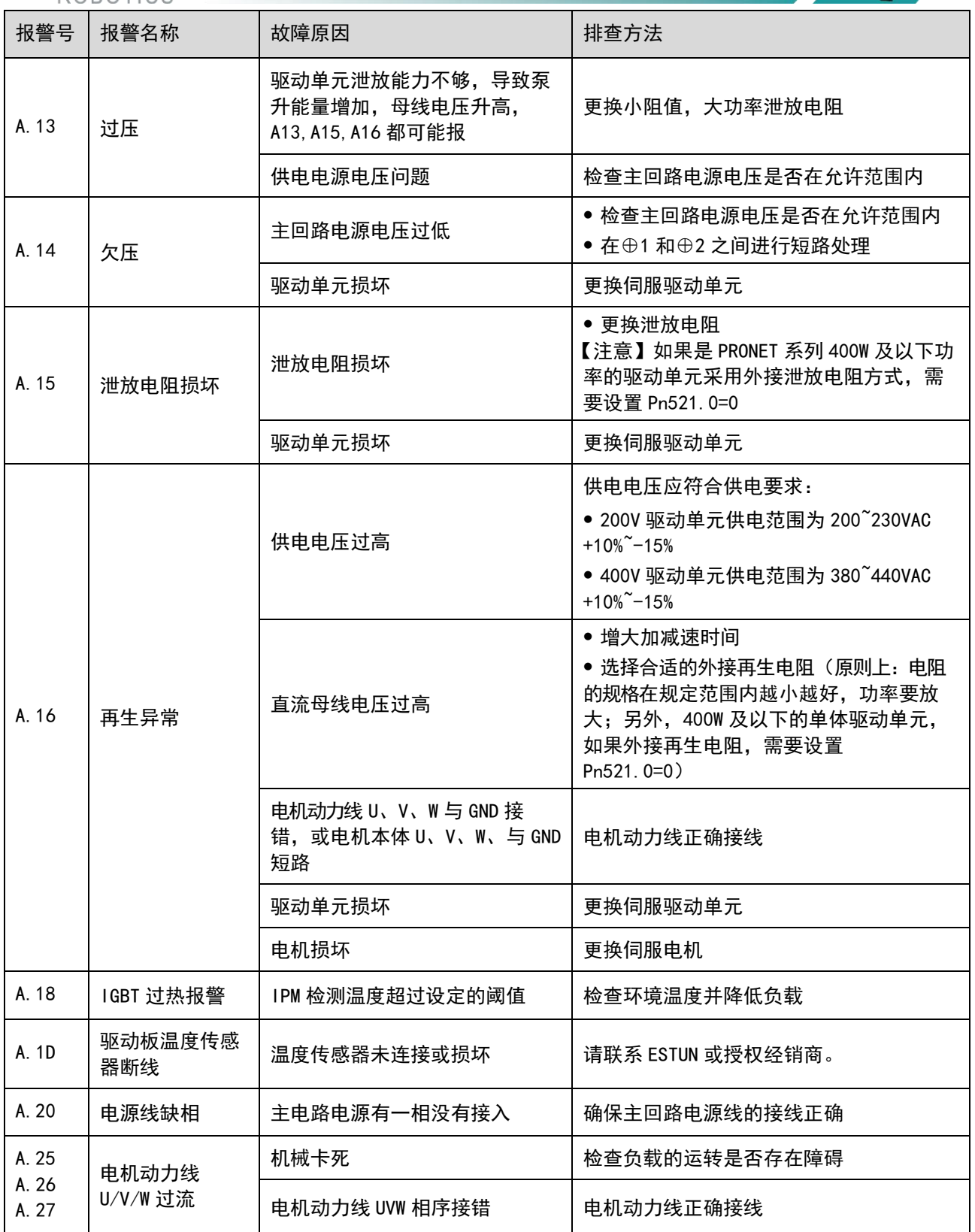

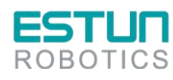

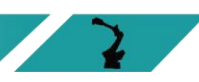

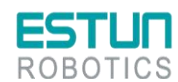

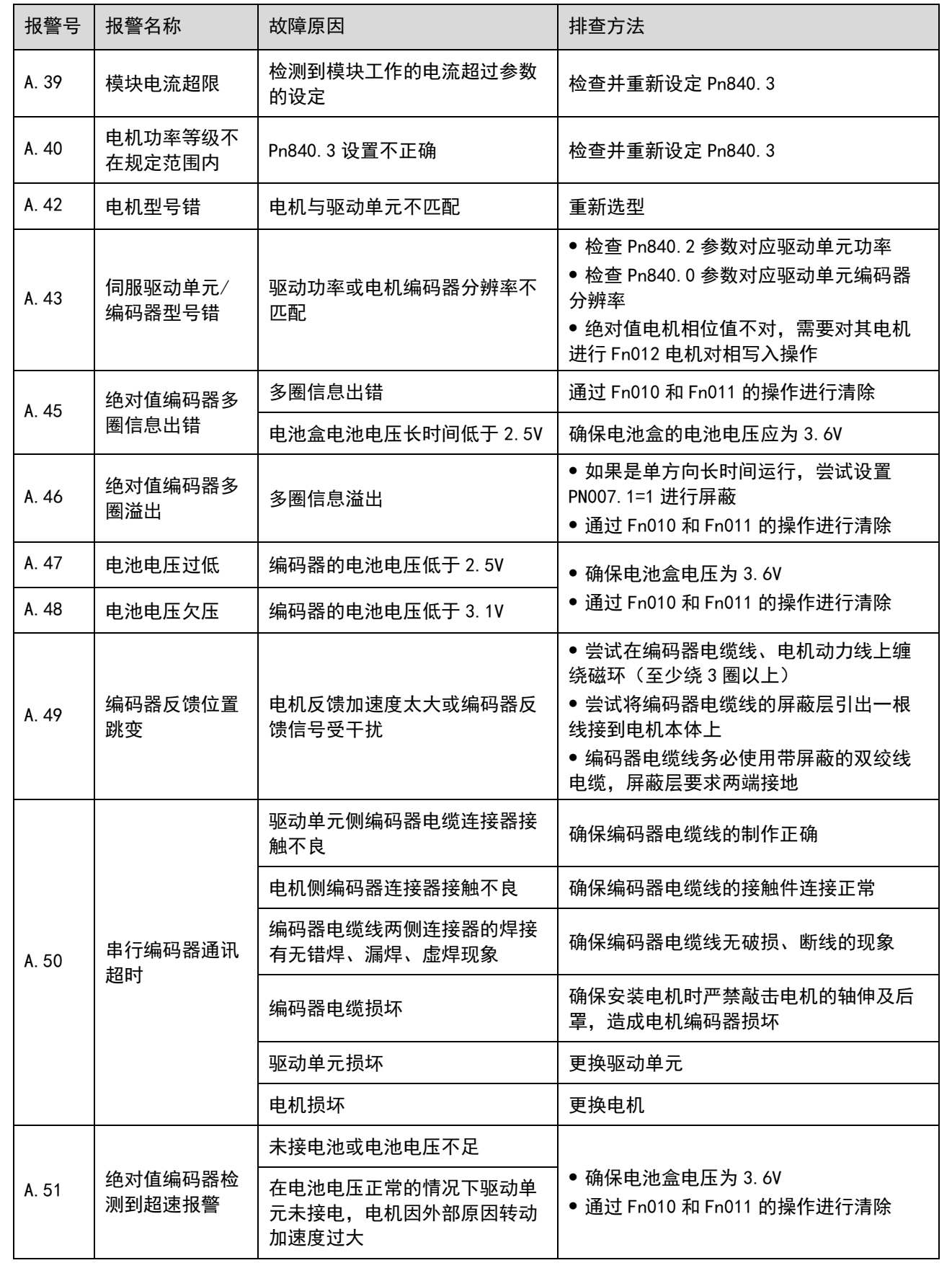

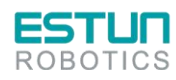

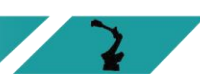

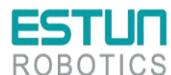

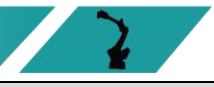

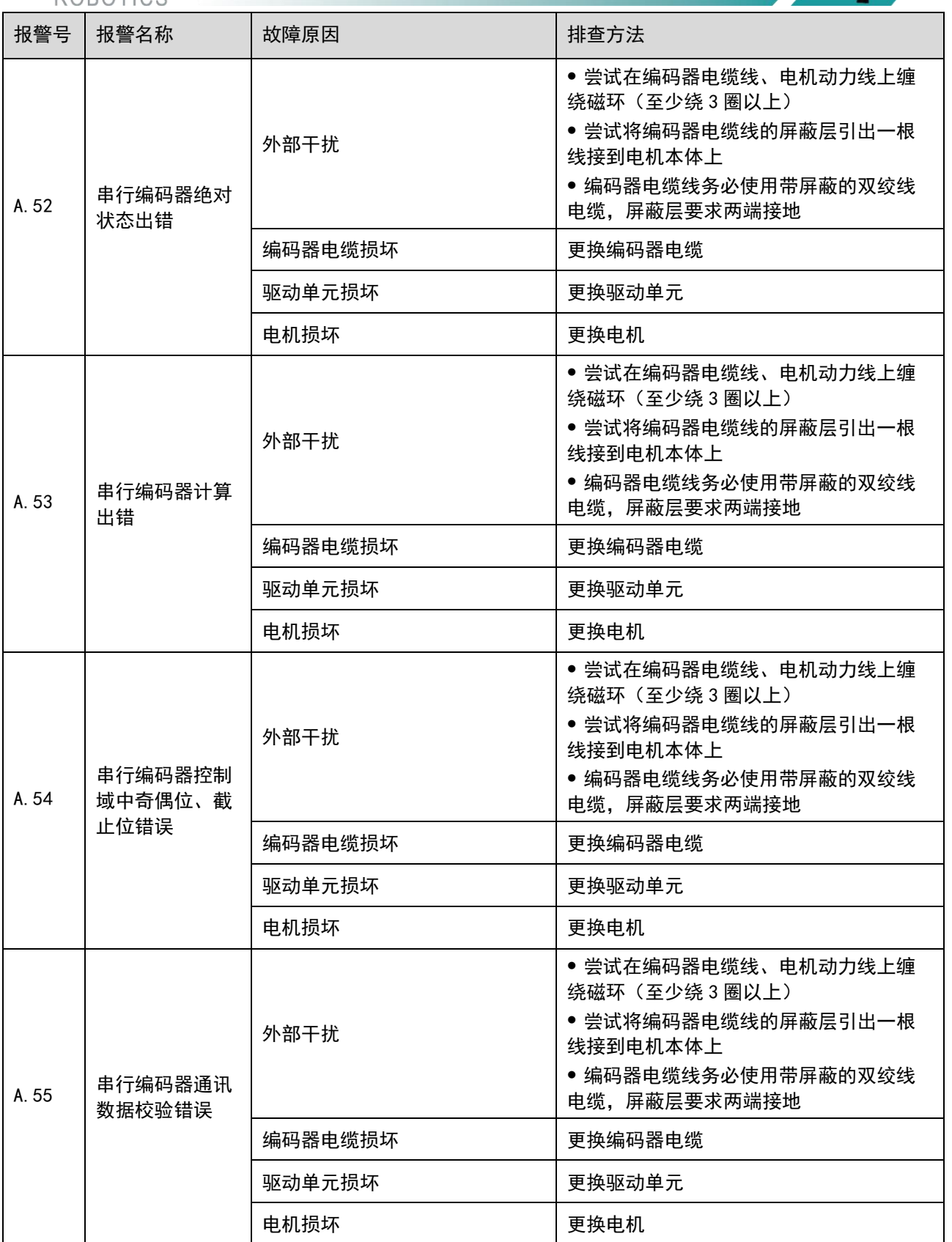

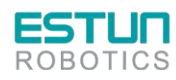

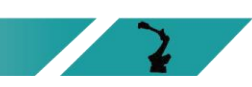

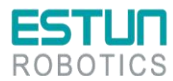

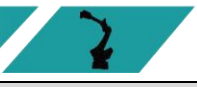

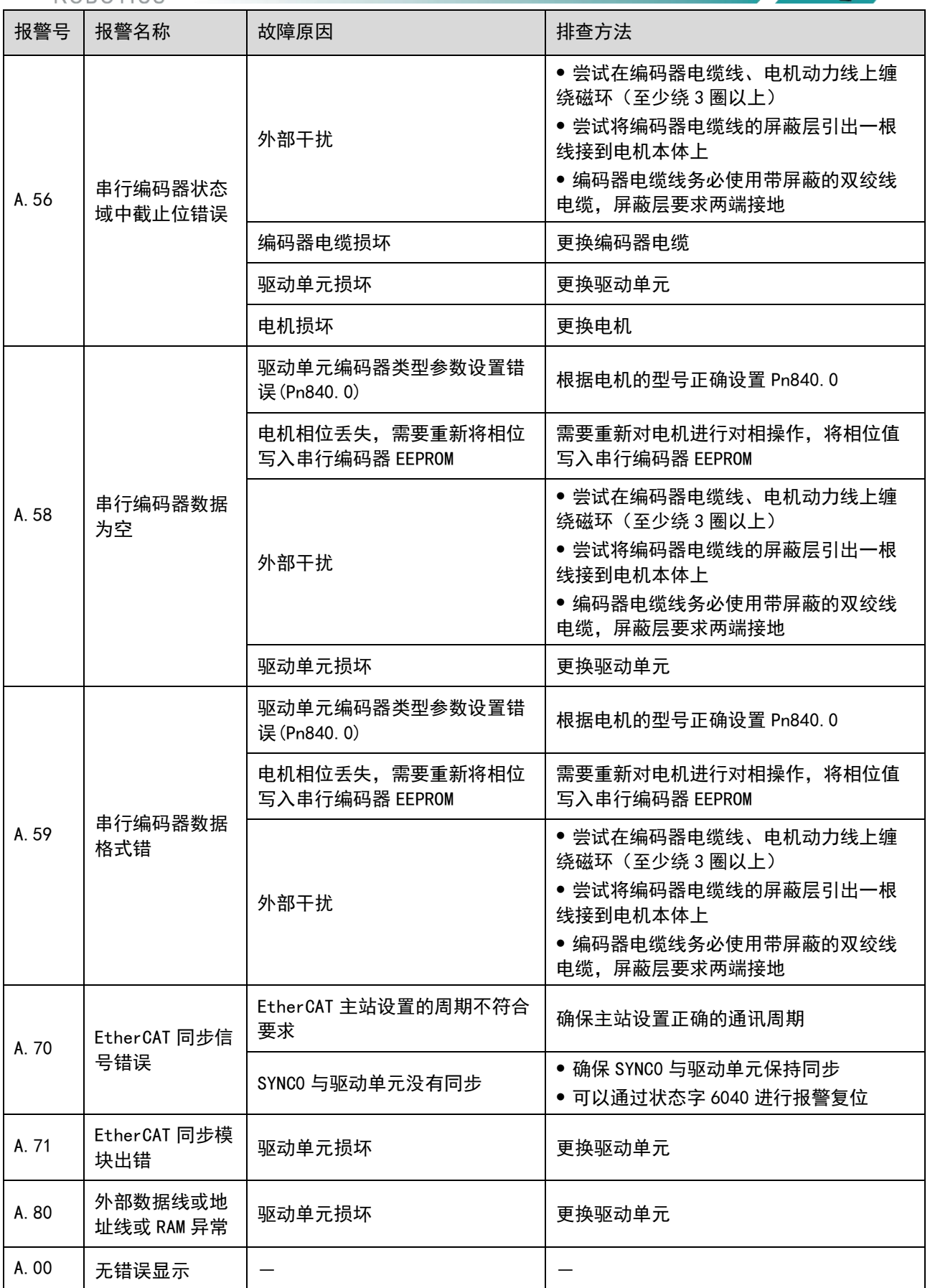

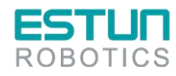

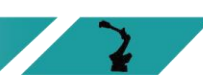

第 **6** 章 维护

6.1 维护注意事项

进行维护前,请仔细阅读如下内容,用户需充分理解安全维护的方法。

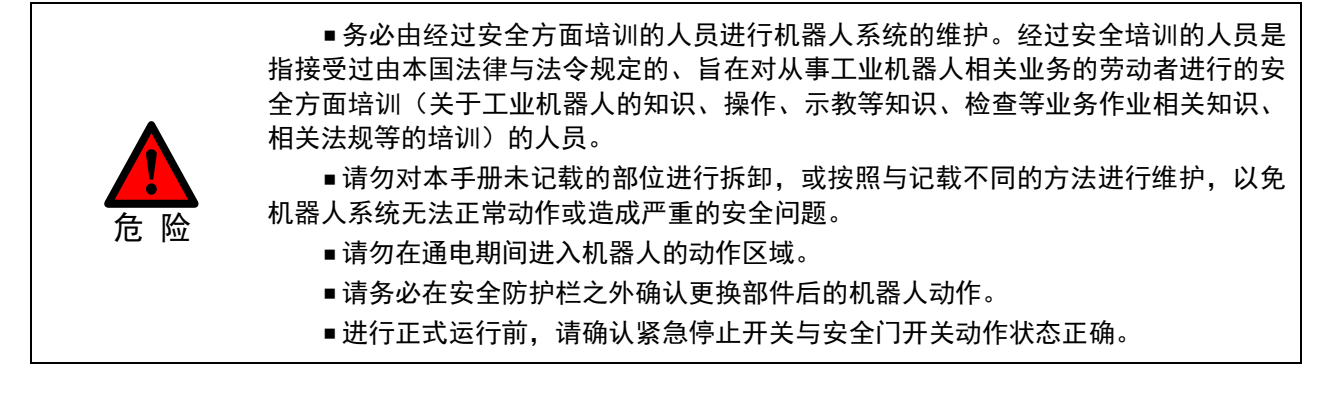

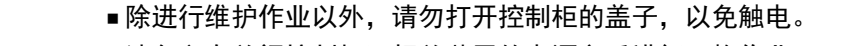

- 请务必在关闭控制柜及相关装置的电源之后进行更换作业。
- 请勿在通电状态下装卸电机连接器。
- ■请两人一组进行维护保养等作业,其中一人保持可立即按下紧急停止按钮的姿 势,另一人保持警惕并迅速完成作业,并确保撤退路径。

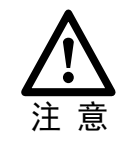

警 告

- 请勿对本手册未涉及部位进行拆卸。
- ■维修人员必须保管好机器人钥匙,非授权人员请勿进行程序或参数的修改。

# 6.2 日常检查

由于环境的温度、湿度、粉尘及振动的影响,会导致器件老化,降低产品的使用寿命。因此,有必 要实施日常和定期的保养及维护,特别是针对高温环境、频繁启停场合、存在交流电源和负载波动环 境、存在大震动或冲击的环境、存在、酸碱类腐蚀性环境中应该缩短定期检查周期间隔。为确保产品功 能正常和产品免受损坏,请每日对以下项目进行确认。

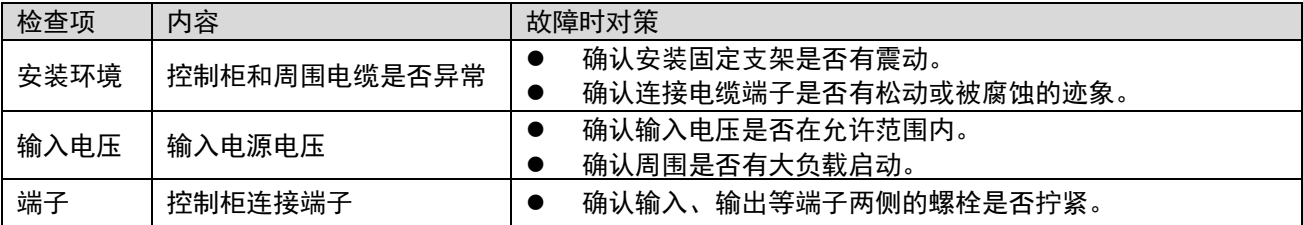

# 6.3 定期检查

请定期对运行中难以检查的地方检查,应始终保持控制柜处于清洁状态,有效清除产品表面的积 尘,防止积尘进入产品内部,尤其是金属粉尘。

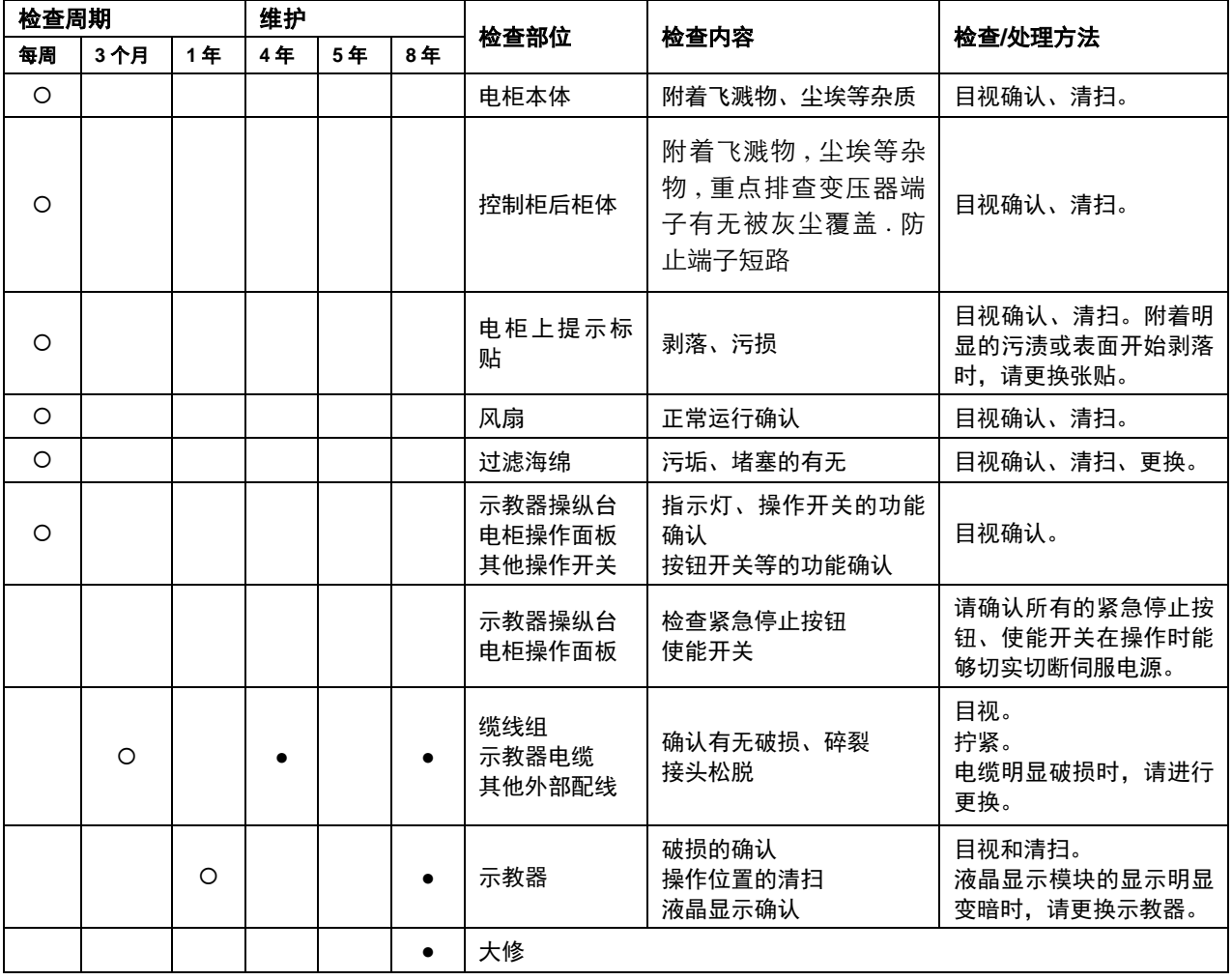

#### (●: 更换 O: 检查)

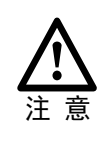

清扫时请使用柔软的布料拭去粉尘。请勿使用鼓风机等设备吹走粉尘。风压会使粉 尘进入风扇内部、叶片以超过规定转速的速度旋转,由此可能导致风扇发生故障或 影响其寿命。请仅对叶片部分使用吸尘器,切勿对旋转部分与主体进行吸尘。这可 能导致风扇发生故障或影响其寿命。

# 6.4 安装的调整和确认项目

## 在进行安装时的调整时,应按照下面的步骤进行调整确认。

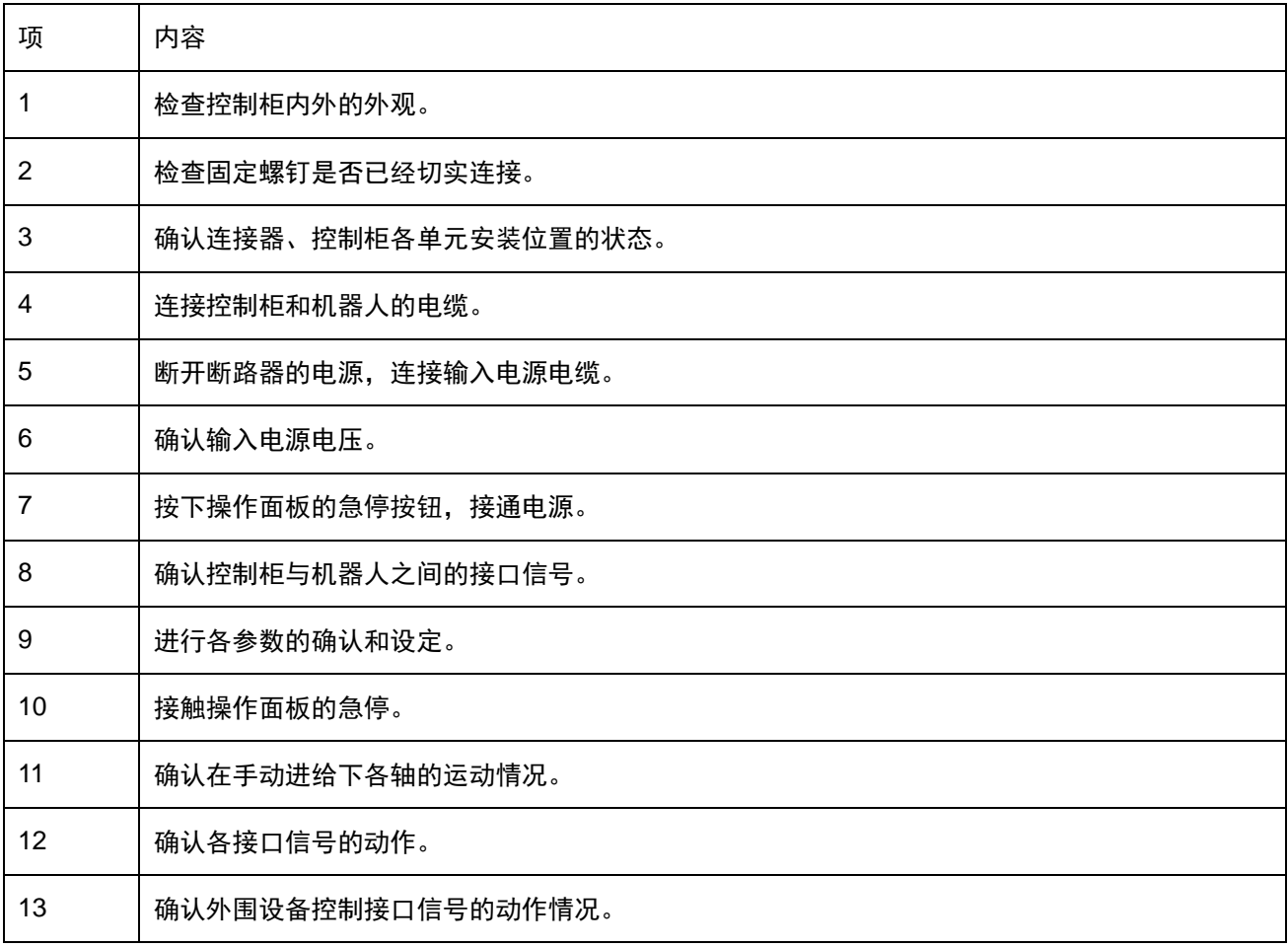

# 6.5 备件清单

## ERC-S-□□S□备件清单

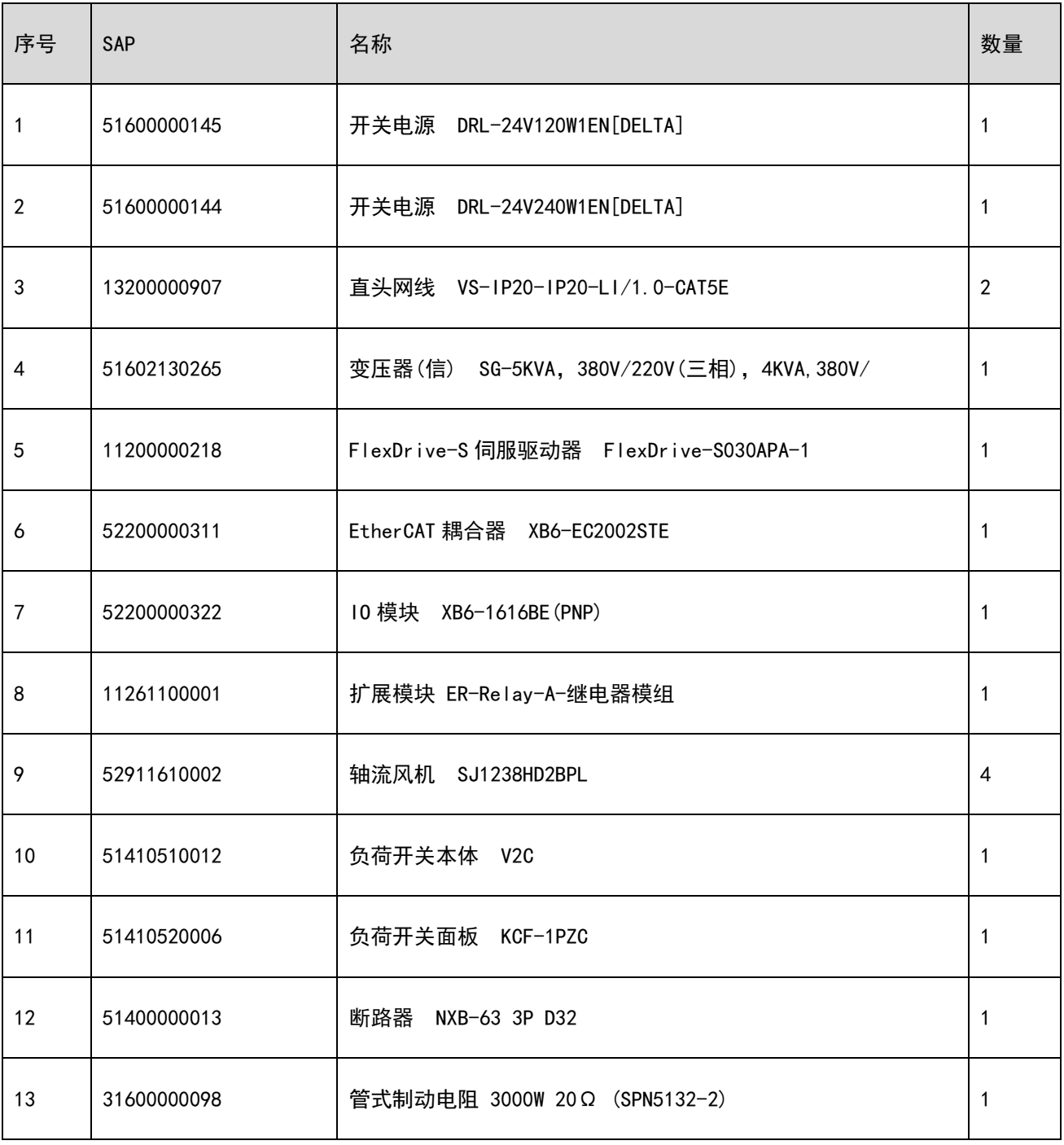

## ERC-S-□□M□备件清单

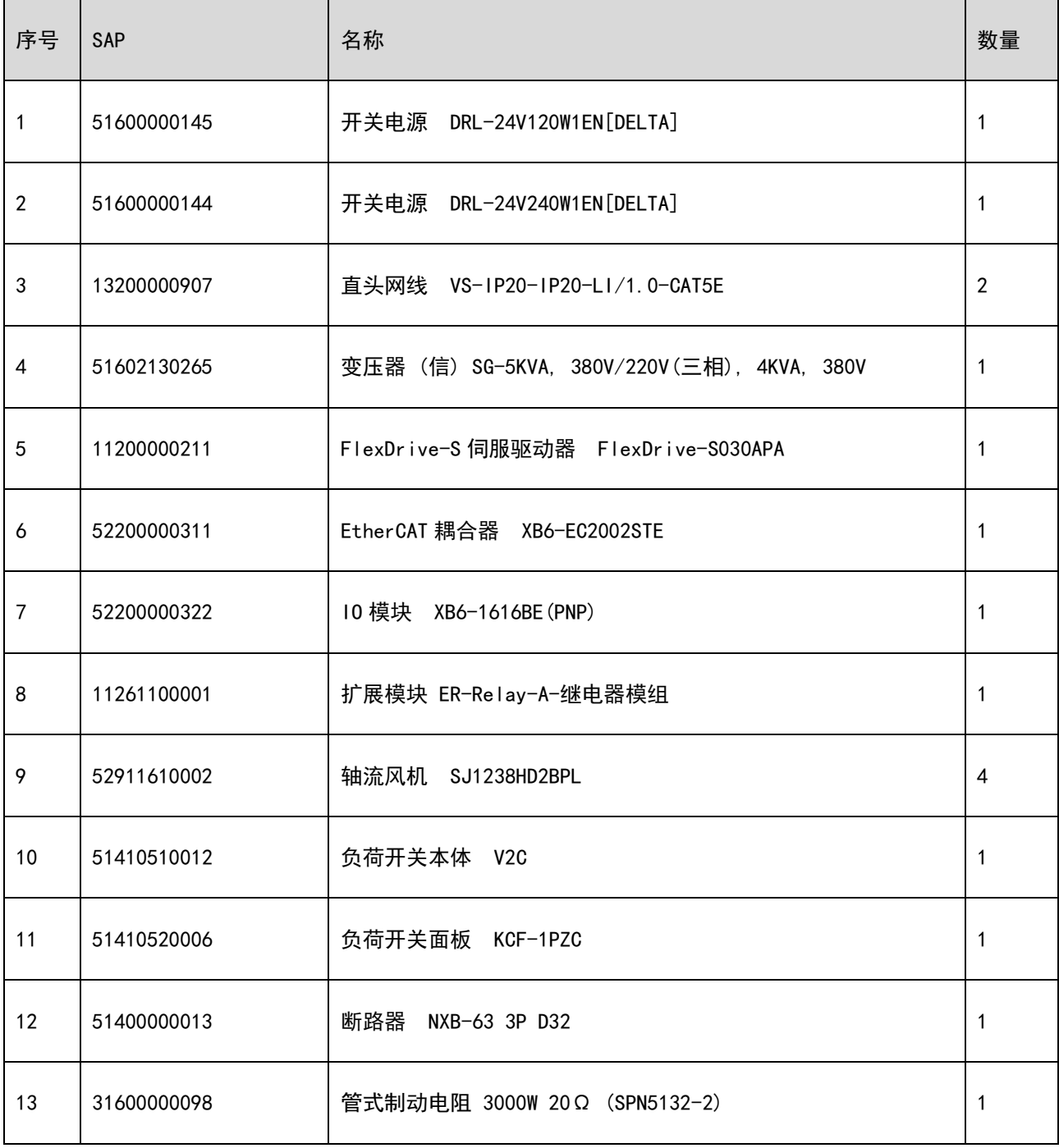

## ERC-S-E4LA; ERC-S-E4LB 备件清单

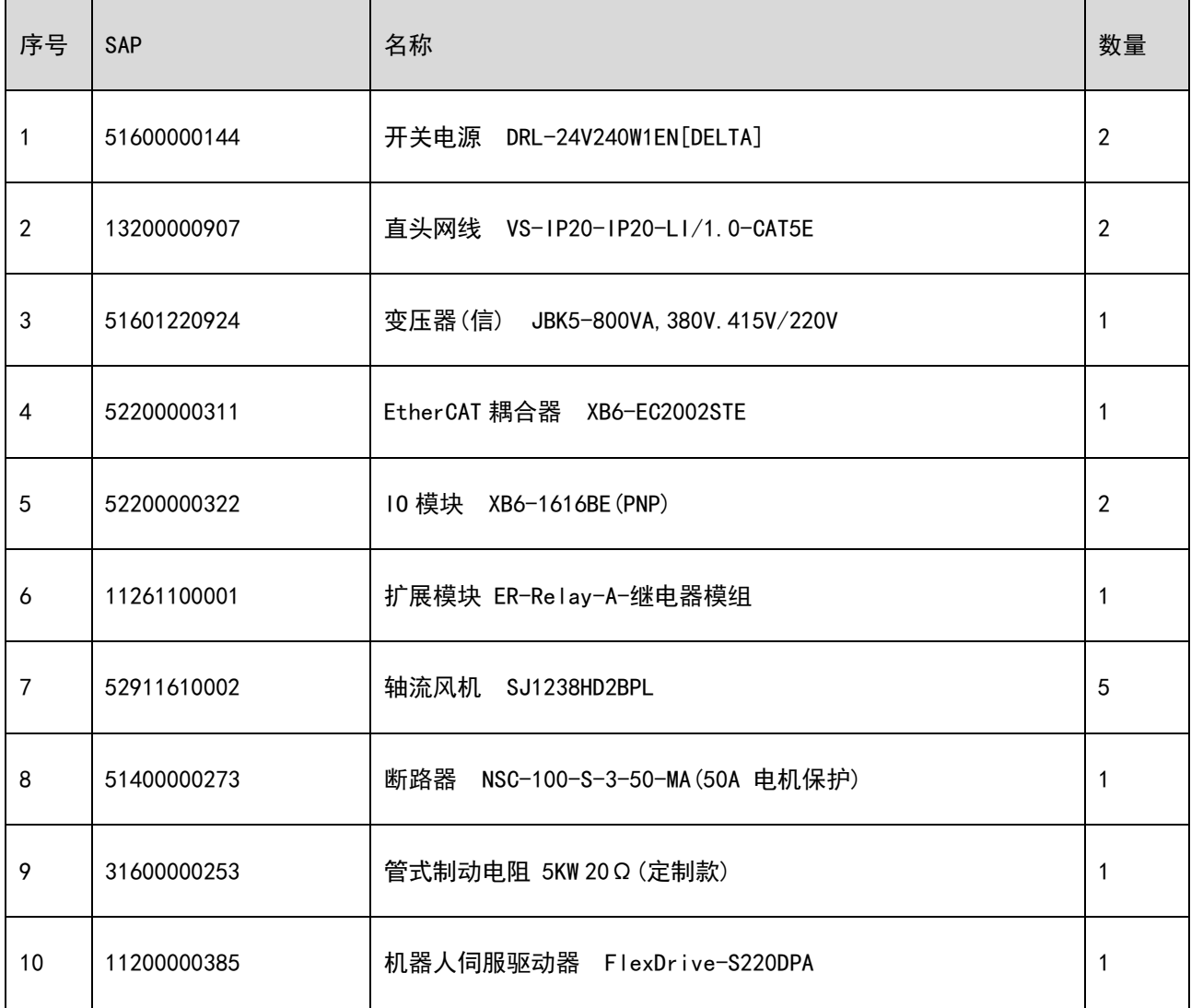

### ERC-S-E4LC 备件清单

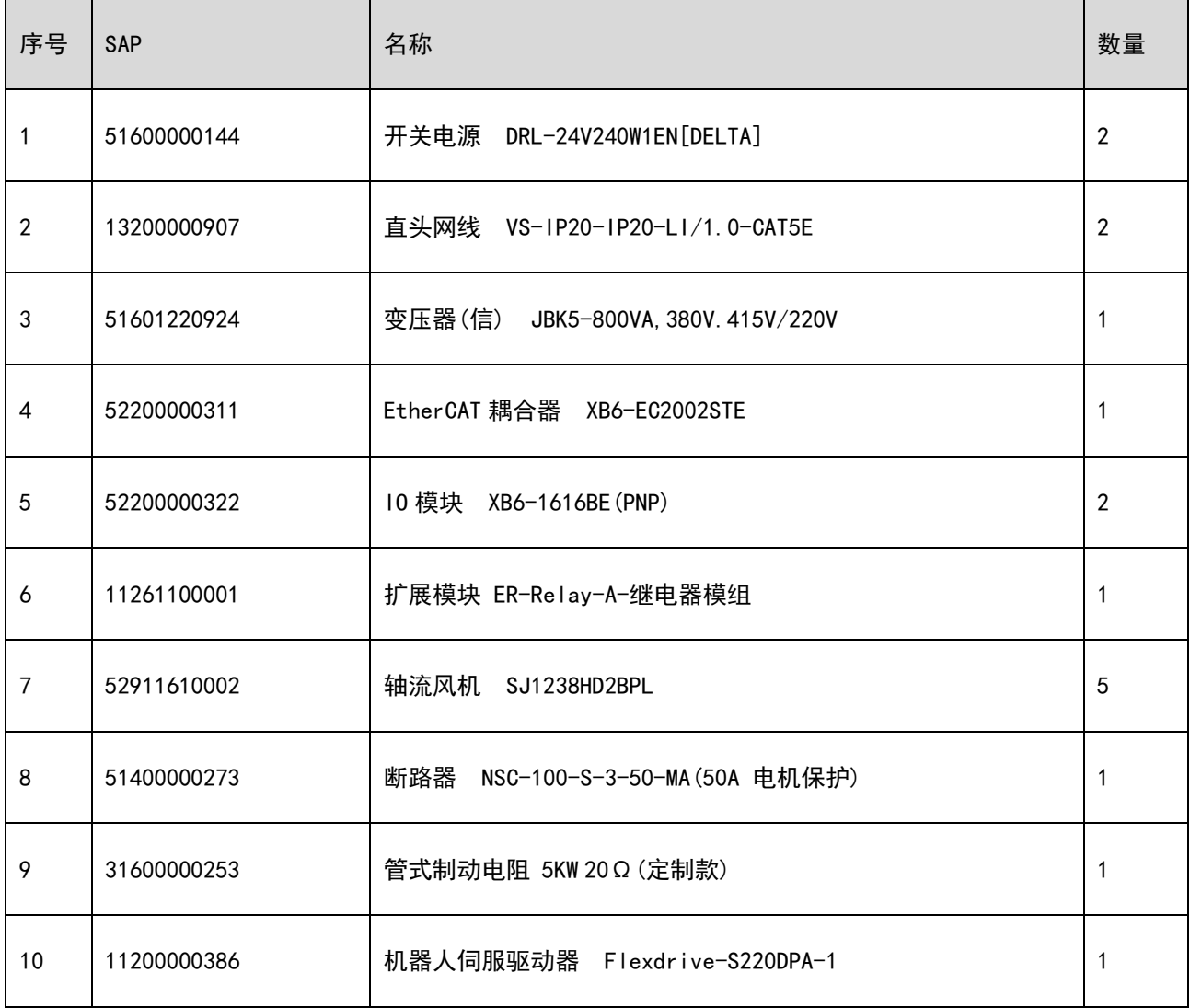

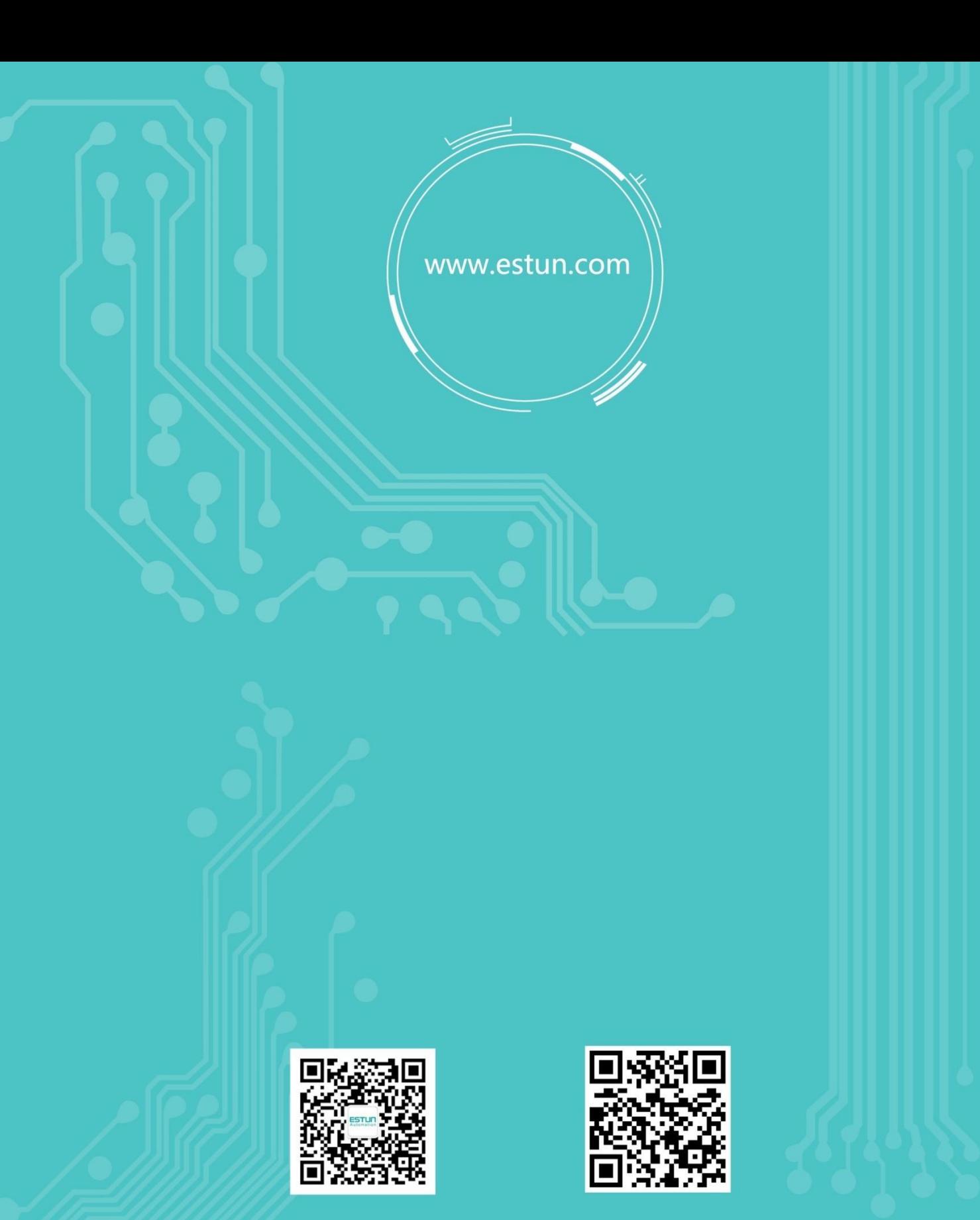

WeChat

Home

地址: 南京市江宁经济开发区吉印大道1888号 电话: 025-85097068 邮编: 211102 电子信箱: robot@estun.com